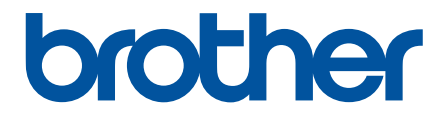

# **Guia On-line do Utilizador**

**DSmobile DS-640 DSmobile DS-740D DSmobile DS-940DW** 

# <span id="page-1-0"></span> $\triangle$  Página inicial > Índice

# Índice

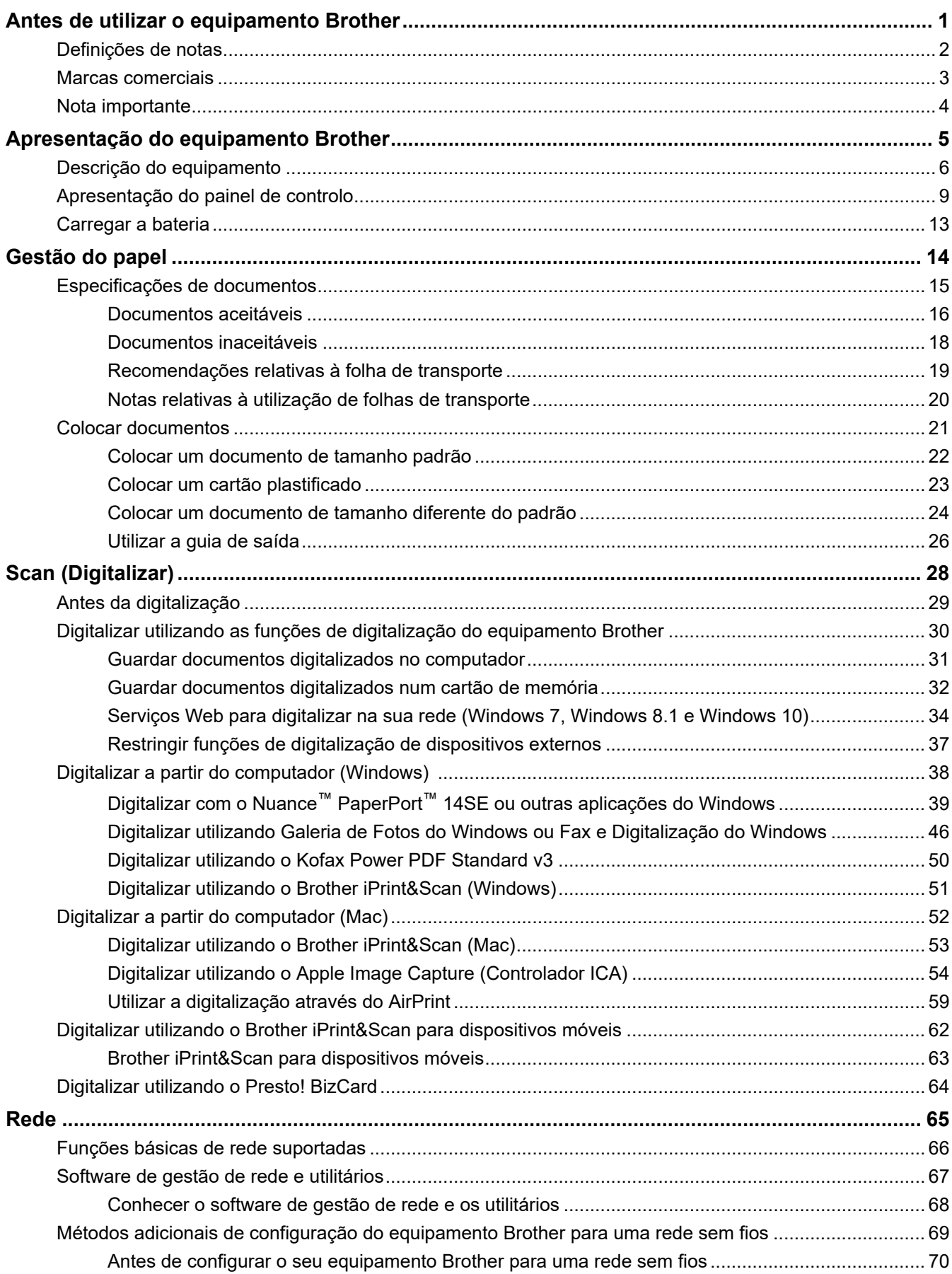

## ▲ Página inicial > Índice

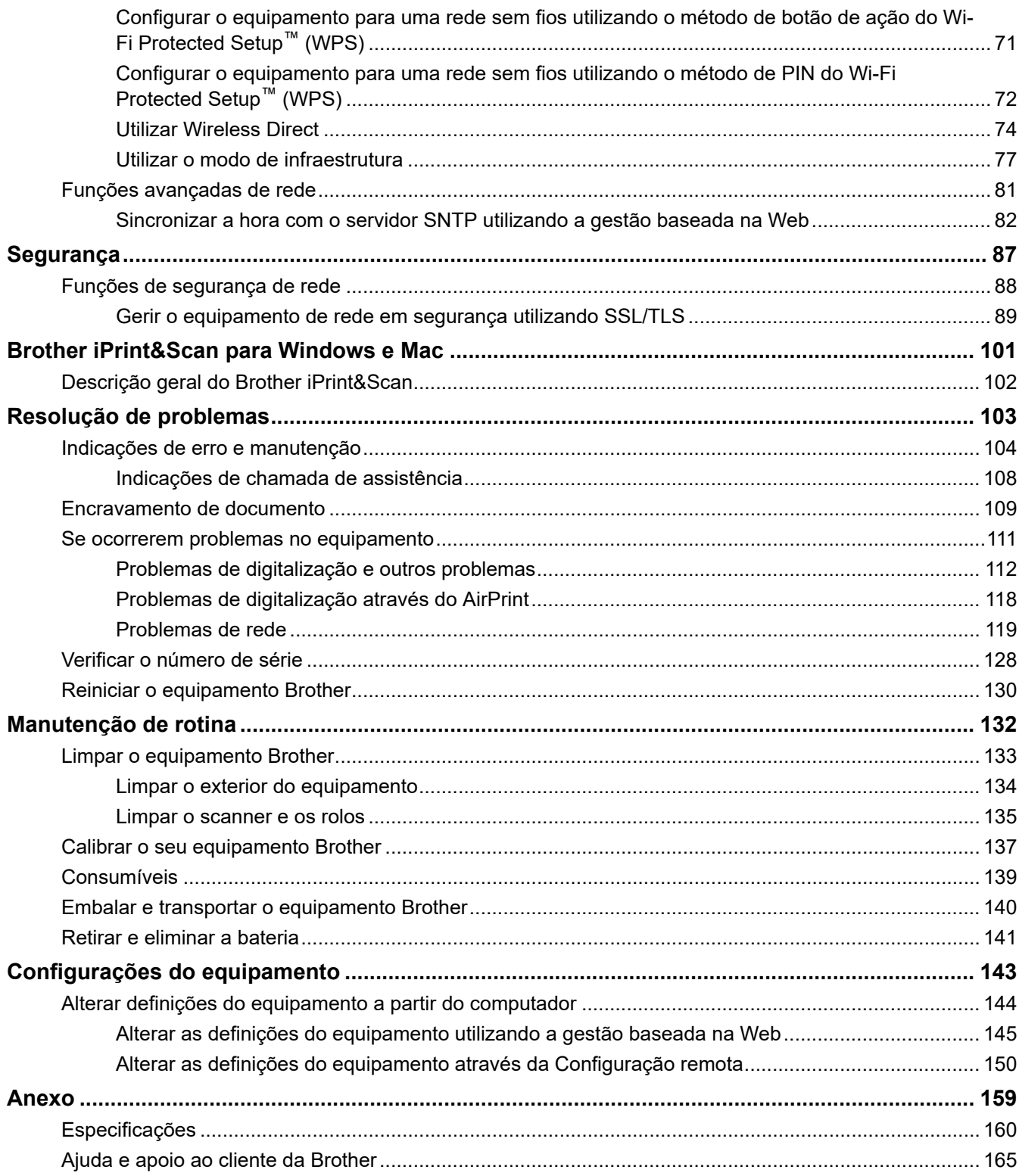

<span id="page-3-0"></span> [Página inicial](#page-1-0) > Antes de utilizar o equipamento Brother

# **Antes de utilizar o equipamento Brother**

- [Definições de notas](#page-4-0)
- [Marcas comerciais](#page-5-0)
- [Nota importante](#page-6-0)

<span id="page-4-0"></span> [Página inicial](#page-1-0) > [Antes de utilizar o equipamento Brother](#page-3-0) > Definições de notas

# **Definições de notas**

Ao longo deste Manual do Utilizador, são utilizados os seguintes símbolos e convenções:

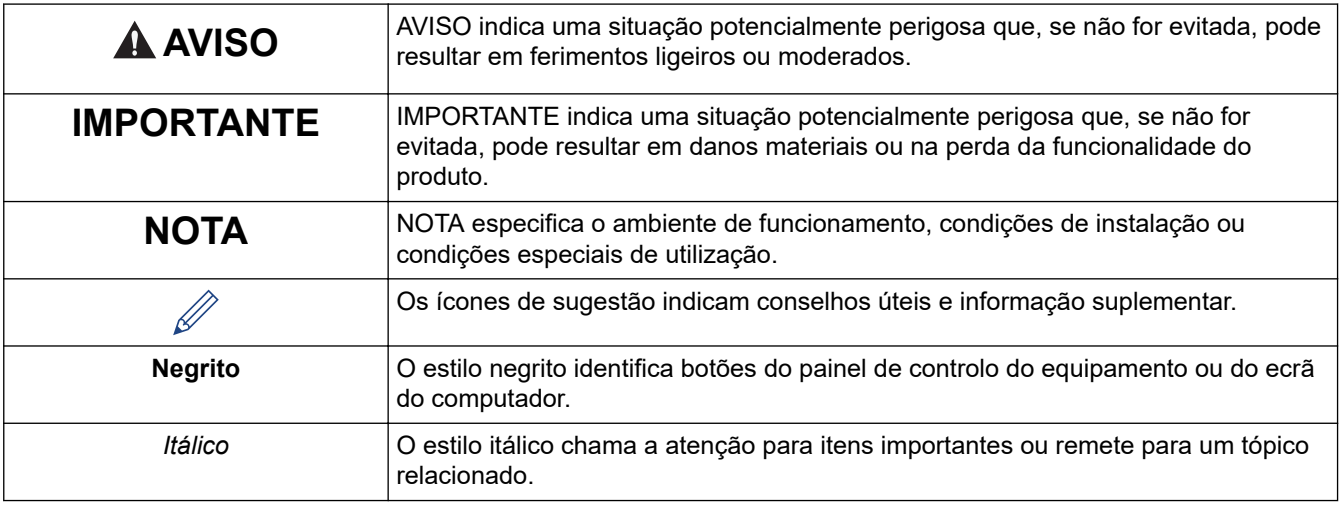

## **Informações relacionadas**

• [Antes de utilizar o equipamento Brother](#page-3-0)

<span id="page-5-0"></span> [Página inicial](#page-1-0) > [Antes de utilizar o equipamento Brother](#page-3-0) > Marcas comerciais

## **Marcas comerciais**

Brother é uma marca comercial ou uma marca registada da Brother Industries, Ltd.

Microsoft, Windows, Windows Server, Internet Explorer, Word, Excel, PowerPoint e Microsoft Edge são marcas registadas ou marcas comerciais da Microsoft Corporation nos Estados Unidos da América e/ou noutros países.

Apple, AirPrint, App Store, Mac, Safari, iPad, iPhone, iPod touch e macOS são marcas comerciais da Apple Inc., registadas nos Estados Unidos da América e noutros países.

Kofax, PaperPort e Power PDF são marcas comerciais ou marcas registadas da Kofax nos Estados Unidos da América e/ou noutros países. Todas as outras marcas são marcas comerciais ou marcas registadas dos respetivos proprietários.

Wi-Fi® e Wi-Fi Alliance® são marcas registadas da Wi-Fi Alliance®.

WPA™, WPA2™, Wi-Fi Protected Setup™ e o logótipo Wi-Fi Protected Setup™ são marcas comerciais da Wi-Fi Alliance®.

Android e Google Play são marcas comerciais da Google LLC.

O logótipo microSD é uma marca comercial da SD-3C, LLC.

A marca nominativa Bluetooth® é uma marca registada da Bluetooth SIG, Inc., pelo que qualquer utilização destas marcas por parte da Brother Industries, Ltd. e de empresas associadas é feita sob licença. As outras marcas comerciais e designações comerciais pertencem aos respetivos proprietários.

Cada empresa cujo software é mencionado neste manual possui um Contrato de Licença de Software específico que abrange os seus programas.

**Quaisquer denominações comerciais e nomes de produtos constantes em produtos da Brother, documentos afins e quaisquer outros materiais são marcas comerciais ou marcas registadas das respetivas empresas.**

#### **Informações relacionadas**

• [Antes de utilizar o equipamento Brother](#page-3-0)

<span id="page-6-0"></span> [Página inicial](#page-1-0) > [Antes de utilizar o equipamento Brother](#page-3-0) > Nota importante

# **Nota importante**

- Os manuais mais recentes estão disponíveis em [support.brother.com/manuals.](https://support.brother.com/manuals/)
- Procure o controlador e atualizações do software Brother em [support.brother.com.](https://support.brother.com/)
- Para manter o desempenho do equipamento atualizado, procure a atualização de firmware mais recente em [support.brother.com.](https://support.brother.com/) Caso contrário, algumas das funções do equipamento poderão não estar disponíveis.
- Não utilize este produto fora do país onde o adquiriu, dado que fazê-lo pode constituir uma infração dos regulamentos de telecomunicações sem fios e de energia do país em questão.
- Nem todos os modelos estão disponíveis em todos os países.
- Neste *Manual do Utilizador*, são utilizadas ilustrações do DSmobile DS-940DW, salvo indicação em contrário.
- Os ecrãs neste *Manual do Utilizador* são apenas para fins ilustrativos e podem ser diferentes dos ecrãs reais.
- Salvo indicação em contrário, os ecrãs apresentados neste manual são do Windows 10 e do macOS v10.12.x. Os ecrãs que aparecem no seu computador podem variar consoante o sistema operativo.
- O conteúdo deste guia e as especificações do produto estão sujeitos a alteração sem aviso prévio.

## **Informações relacionadas**

• [Antes de utilizar o equipamento Brother](#page-3-0)

<span id="page-7-0"></span> [Página inicial](#page-1-0) > Apresentação do equipamento Brother

# **Apresentação do equipamento Brother**

- [Descrição do equipamento](#page-8-0)
- [Apresentação do painel de controlo](#page-11-0)
- [Carregar a bateria](#page-15-0)

<span id="page-8-0"></span> [Página inicial](#page-1-0) > [Apresentação do equipamento Brother](#page-7-0) > Descrição do equipamento

## **Descrição do equipamento**

- >> DSmobile DS-640
- [>> DSmobile DS-740D](#page-9-0)
- [>> DSmobile DS-940DW](#page-9-0)

## **DSmobile DS-640**

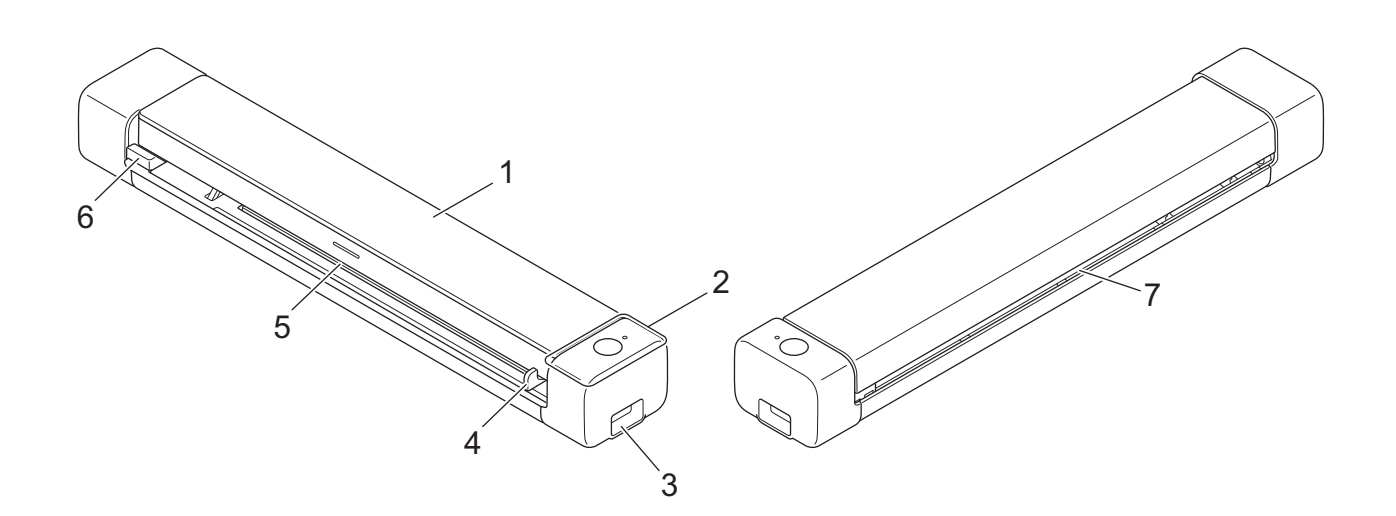

- **1. Tampa superior**
- **2. Painel de controlo**
- **3. Porta micro USB 3.0 (para ligar a um computador)**
- **4. Guia de documentos**
- **5. Ranhura de alimentação**
- **6. Margem esquerda da ranhura de alimentação**
- **7. Ranhura de saída de papel**

## <span id="page-9-0"></span>**DSmobile DS-740D**

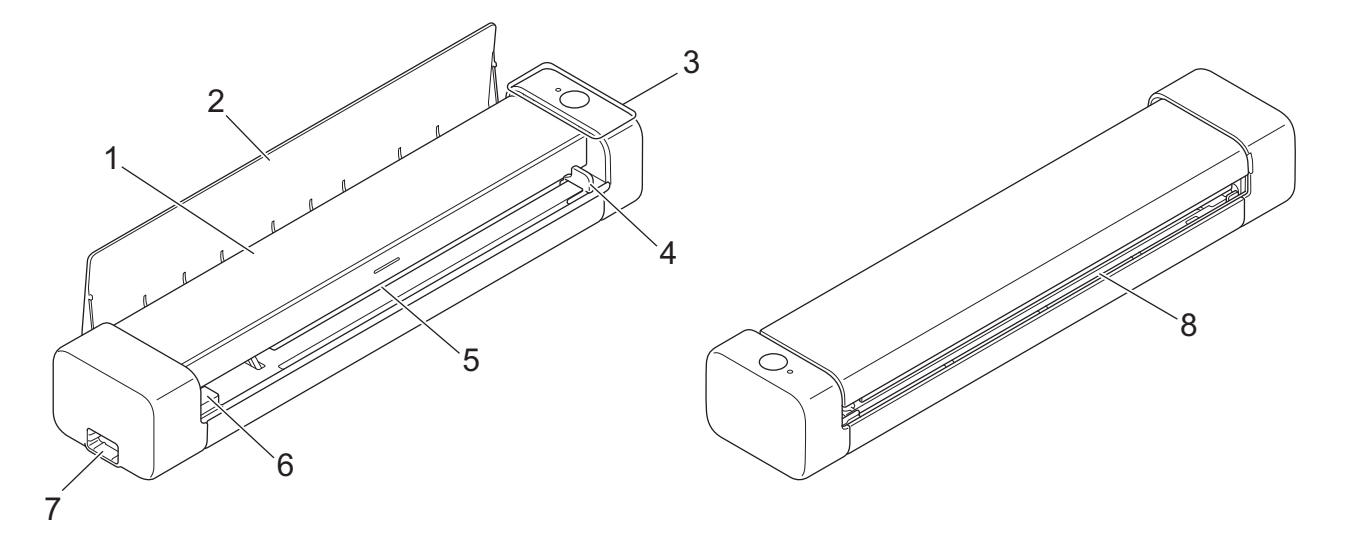

- **1. Tampa superior**
- **2. Guia de saída**
- **3. Painel de controlo**
- **4. Guia de documentos**
- **5. Ranhura de alimentação**
- **6. Margem esquerda da ranhura de alimentação**
- **7. Porta micro USB 3.0 (para ligar a um computador)**
- **8. Ranhura de saída de papel**

## **DSmobile DS-940DW**

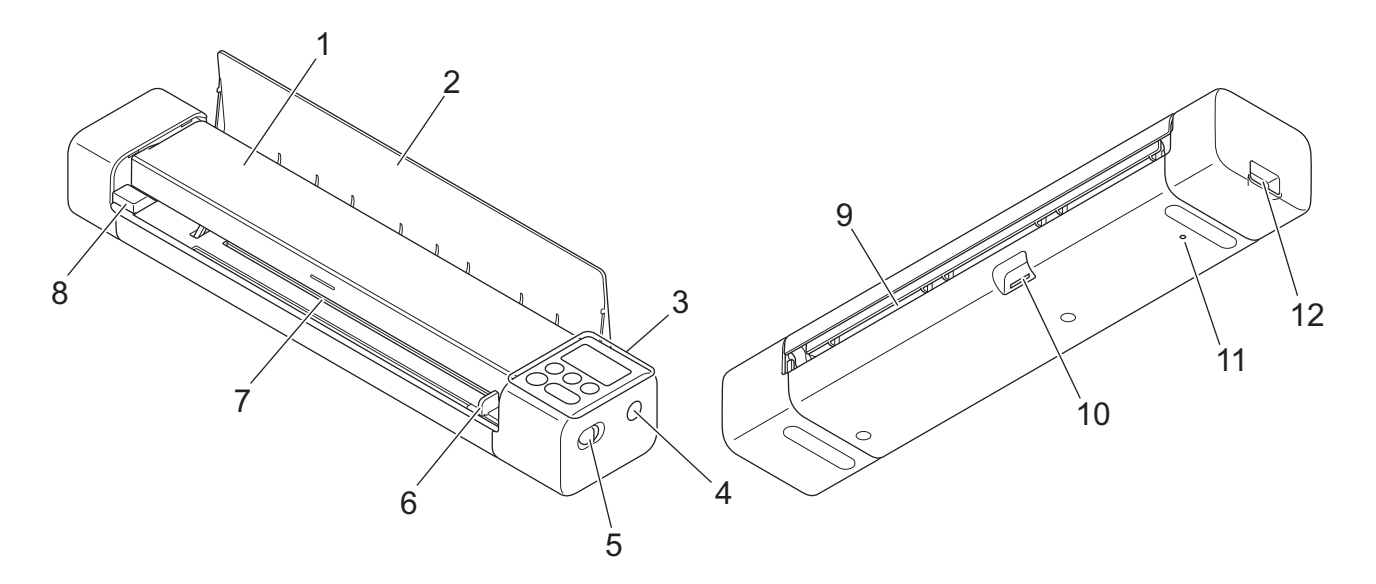

- **1. Tampa superior**
- **2. Guia de saída**
- **3. Painel de controlo**
- **4. Botão WPS**
- **5. Comutador de seleção do modo**
	- Modo microSD
	- Modo USB $\Box$
	- Modo Wi-Fi
- **6. Guia de documentos**
- **7. Ranhura de alimentação**
- **8. Margem esquerda da ranhura de alimentação**
- **9. Ranhura de saída de papel**
- **10. Ranhura para cartão de memória**
- **11. Botão de reinicialização**
- **12. Porta micro USB 3.0 (para ligar a um computador)**

## **Informações relacionadas**

• [Apresentação do equipamento Brother](#page-7-0)

<span id="page-11-0"></span> [Página inicial](#page-1-0) > [Apresentação do equipamento Brother](#page-7-0) > Apresentação do painel de controlo

# **Apresentação do painel de controlo**

>> DSmobile DS-640/DSmobile DS-740D

[>> DSmobile DS-940DW](#page-12-0)

## **DSmobile DS-640/DSmobile DS-740D**

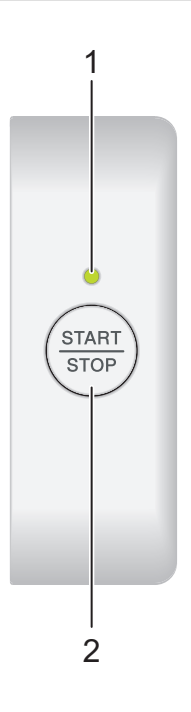

#### **1. LED de energia/digitalização**

Indica o estado do equipamento.

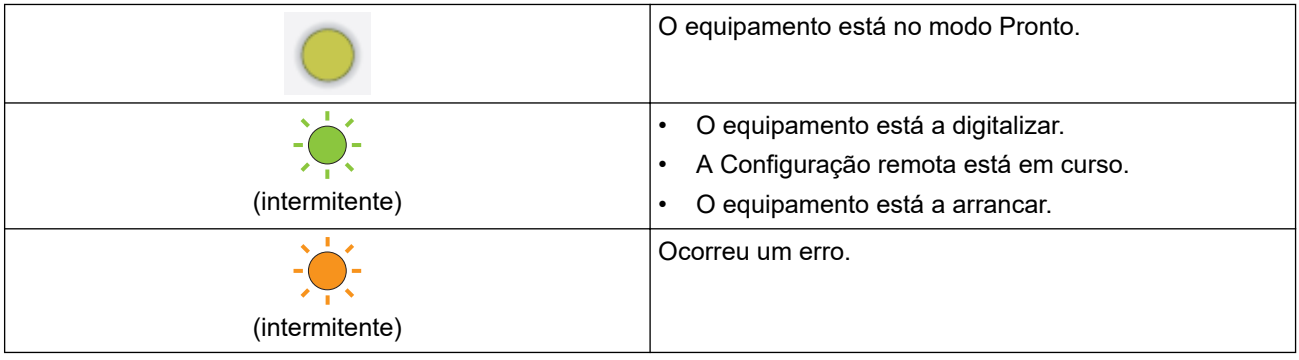

## **2. Botão START/STOP**

Prima para iniciar ou parar a digitalização.

## <span id="page-12-0"></span>**DSmobile DS-940DW**

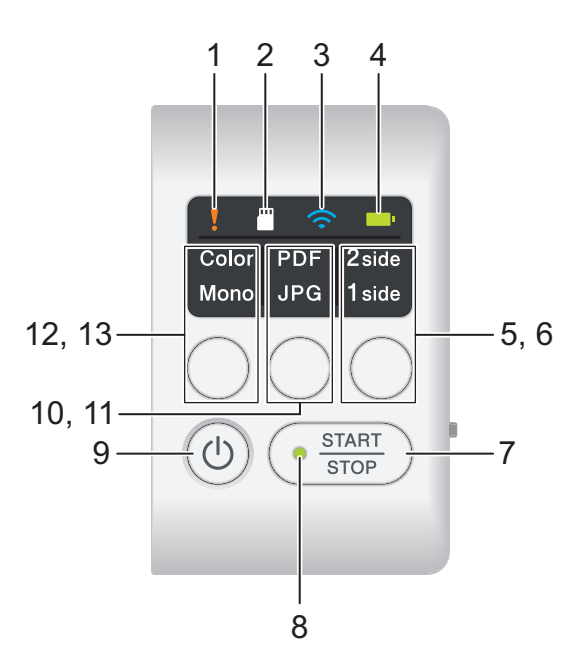

#### **1. LED de erro**

Fica intermitente quando o equipamento deteta um erro.

#### **2. LED do cartão SD**

Indica o estado do cartão de memória microSD quando o equipamento está no modo microSD.

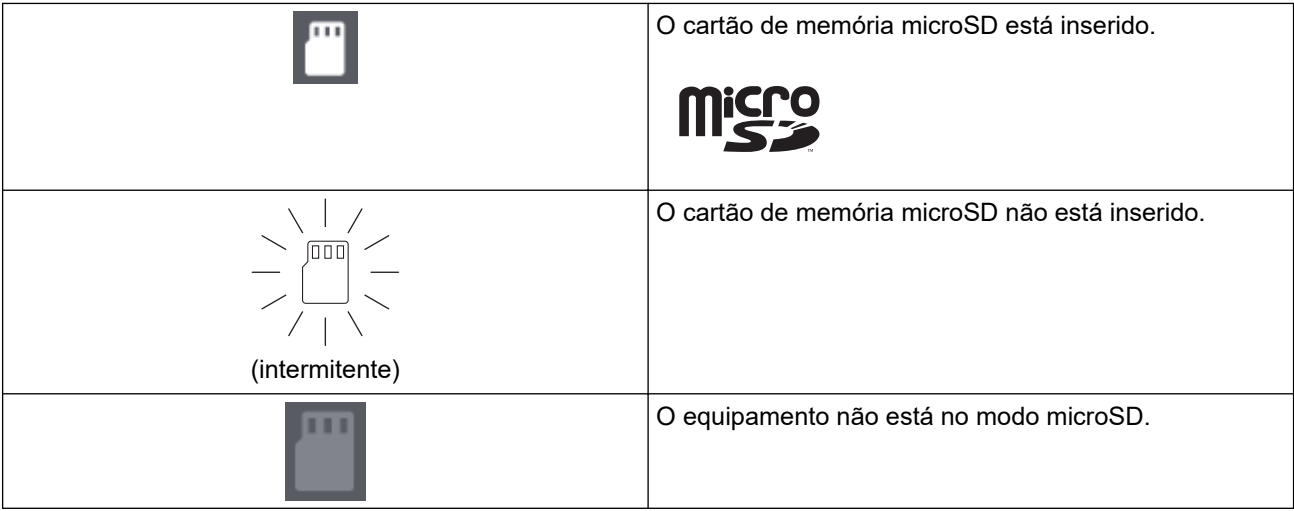

#### **3. LED de Wi**‑**Fi**

Indica o estado da rede sem fios quando o equipamento está no modo Wi-Fi.

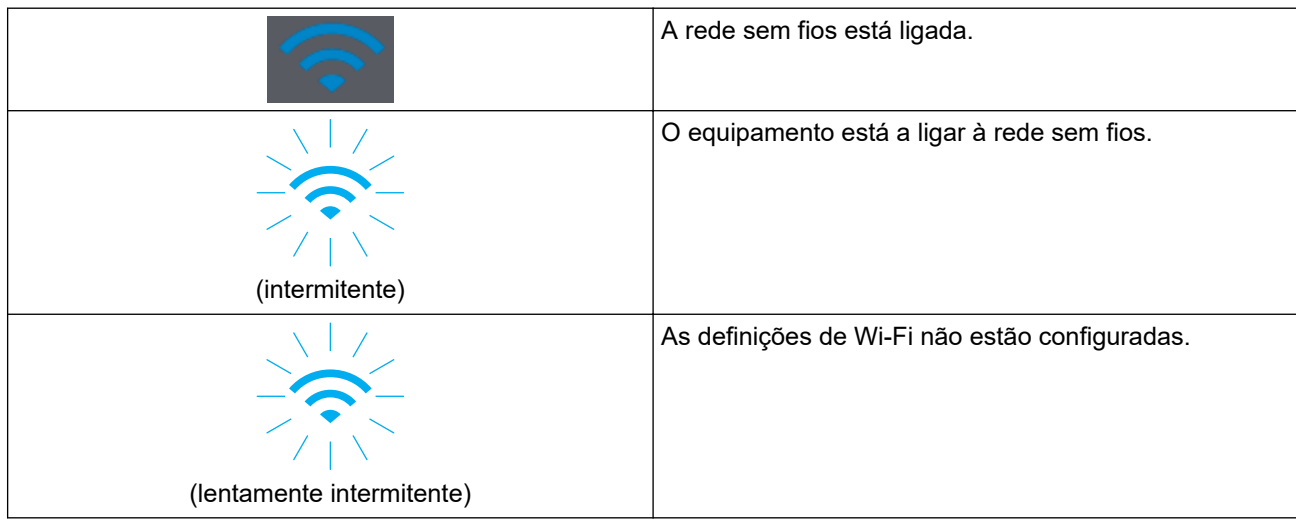

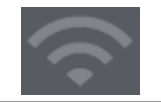

#### **4. LED da bateria**

Indica o estado da bateria recarregável de iões de lítio.

• Quando o equipamento está ligado ao computador através de um cabo USB

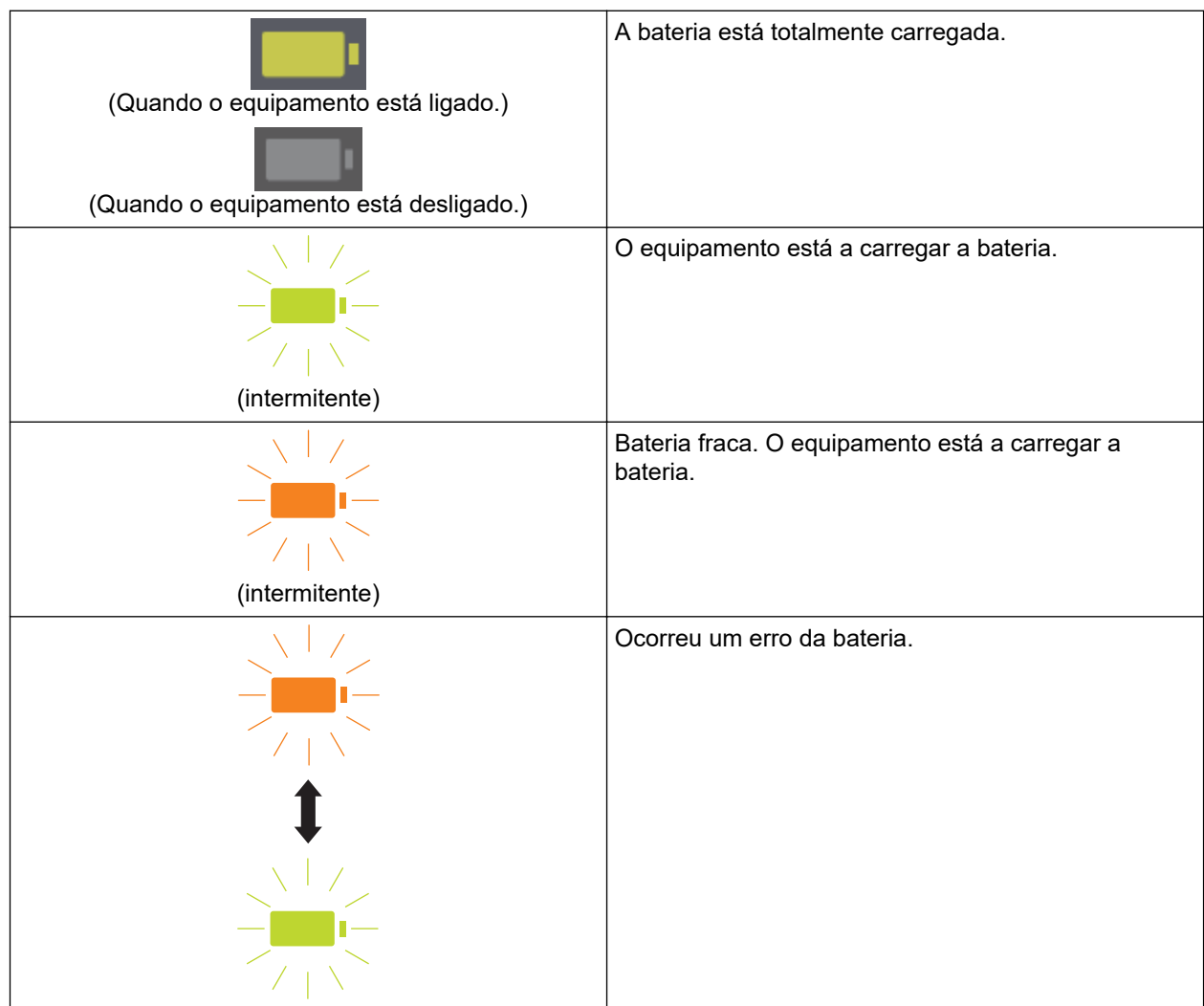

• Quando o equipamento não está ligado ao computador através de um cabo USB (a bateria não carrega)

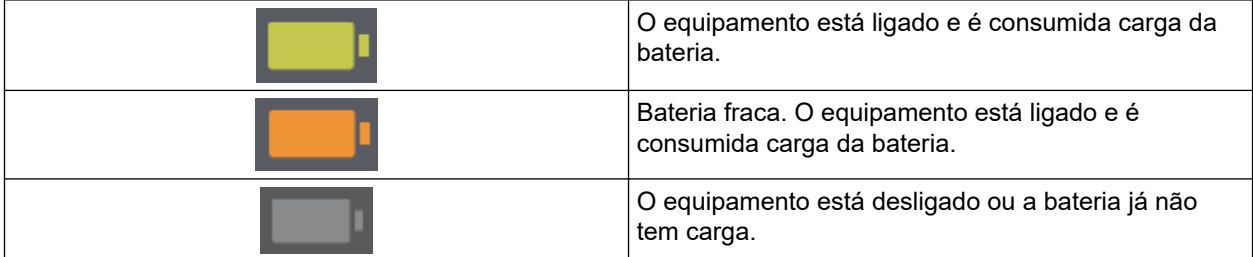

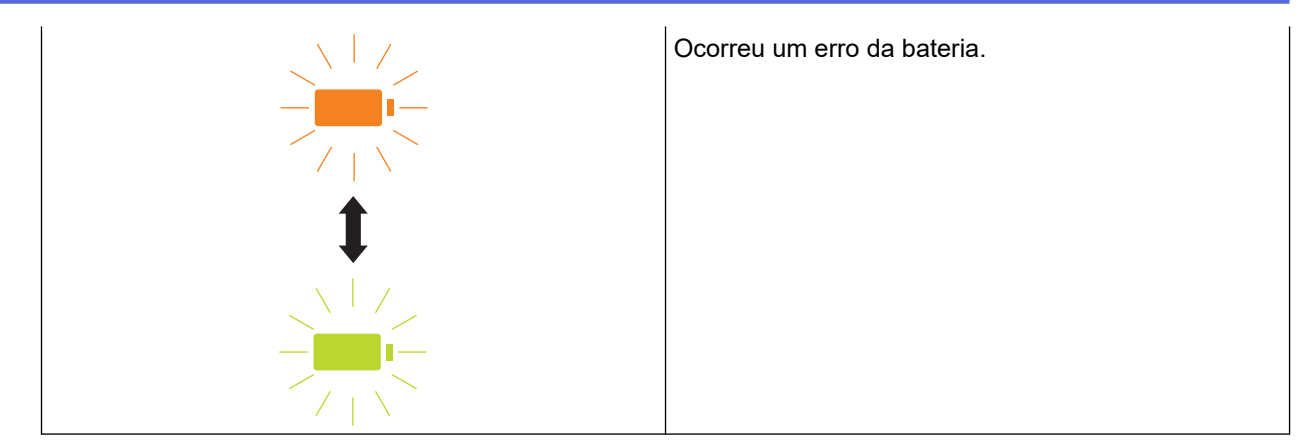

#### **5. LED de 2 lados/1 lado**

Indica a opção de digitalização selecionada no modo microSD.

#### **6. Botão de comutação 2 lados/1 lado**

Prima para alterar o modo de digitalização (digitalização frente e verso ou digitalização de um lado) no modo microSD.

#### **7. Botão START/STOP**

Prima para iniciar ou parar a digitalização.

#### **8. LED de energia/digitalização**

Indica o estado do equipamento.

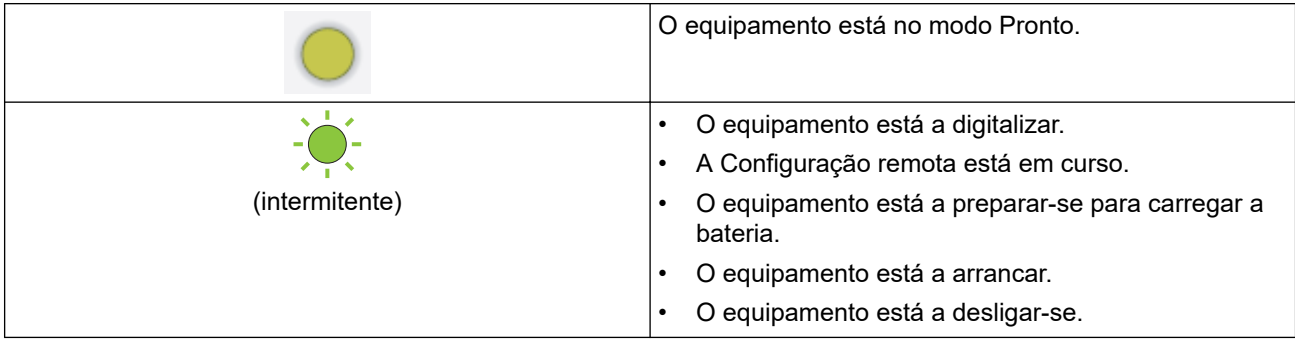

#### **9. Botão de energia**

Prima  $(\mathbb{I})$  para ligar o equipamento.Prima sem soltar  $(\mathbb{I})$  para desligar o equipamento.

Se o equipamento estiver ligado ao computador através de um cabo USB e a bateria não estiver totalmente carregada, o equipamento desliga-se e entra no modo de carregamento da bateria quando

prime sem soltar  $(\mathbb{I})$ . (O LED da bateria fica intermitente.)

O equipamento desliga-se quando a bateria estiver totalmente carregada ou quando o cabo USB for desligado do equipamento ou do computador.

#### **10. LED de PDF/JPEG**

Indica a opção de digitalização selecionada no modo microSD.

#### **11. Botão de comutação PDF/JPEG**

Prima para alterar o formato do ficheiro digitalizado (PDF ou JPEG) no modo microSD.

#### **12. LED de Cor/Preto e branco**

Indica a opção de digitalização selecionada no modo microSD.

#### **13. Botão de comutação Cor/Preto e branco**

Prima para alterar o modo de digitalização (a cores ou a preto e branco) no modo microSD.

#### **Informações relacionadas**

• [Apresentação do equipamento Brother](#page-7-0)

<span id="page-15-0"></span> [Página inicial](#page-1-0) > [Apresentação do equipamento Brother](#page-7-0) > Carregar a bateria

# **Carregar a bateria**

**Modelos Relacionados**: DSmobile DS-940DW

O scanner carrega a bateria recarregável de iões de lítio quando está ligado, mas a bateria irá carregar mais rapidamente quando o scanner está desligado.

- 1. Certifique-se de que o computador está ligado.
- 2. Ligue o cabo USB à porta USB do scanner.
- 3. Ligue o cabo USB ao computador.

A bateria começa automaticamente a carregar.

O LED da bateria fica intermitente a verde ou laranja enquanto a bateria estiver a carregar e apaga-se ou acende-se a verde quando o carregamento estiver concluído.

- O carregamento é interrompido se a temperatura for superior à temperatura de funcionamento recomendada. Para obter mais informações uu *Informações relacionadas*: *Especificações*.
	- Se não utilizar o scanner durante um longo período de tempo, carregue totalmente a bateria pelo menos uma vez a cada três meses para prolongar a vida útil da bateria.
	- Se não utilizar o scanner durante um longo período de tempo, armazene-o num local fresco, seco e com uma temperatura constante.

#### **Informações relacionadas**

• [Apresentação do equipamento Brother](#page-7-0)

#### **Tópicos relacionados:**

• [Especificações](#page-162-0)

k

<span id="page-16-0"></span> [Página inicial](#page-1-0) > Gestão do papel

# **Gestão do papel**

- [Especificações de documentos](#page-17-0)
- [Colocar documentos](#page-23-0)

<span id="page-17-0"></span> [Página inicial](#page-1-0) > [Gestão do papel](#page-16-0) > Especificações de documentos

## **Especificações de documentos**

- [Documentos aceitáveis](#page-18-0)
- [Documentos inaceitáveis](#page-20-0)
- [Recomendações relativas à folha de transporte](#page-21-0)
- [Notas relativas à utilização de folhas de transporte](#page-22-0)

<span id="page-18-0"></span> [Página inicial](#page-1-0) > [Gestão do papel](#page-16-0) > [Especificações de documentos](#page-17-0) > Documentos aceitáveis

# **Documentos aceitáveis**

# **Papel padrão**

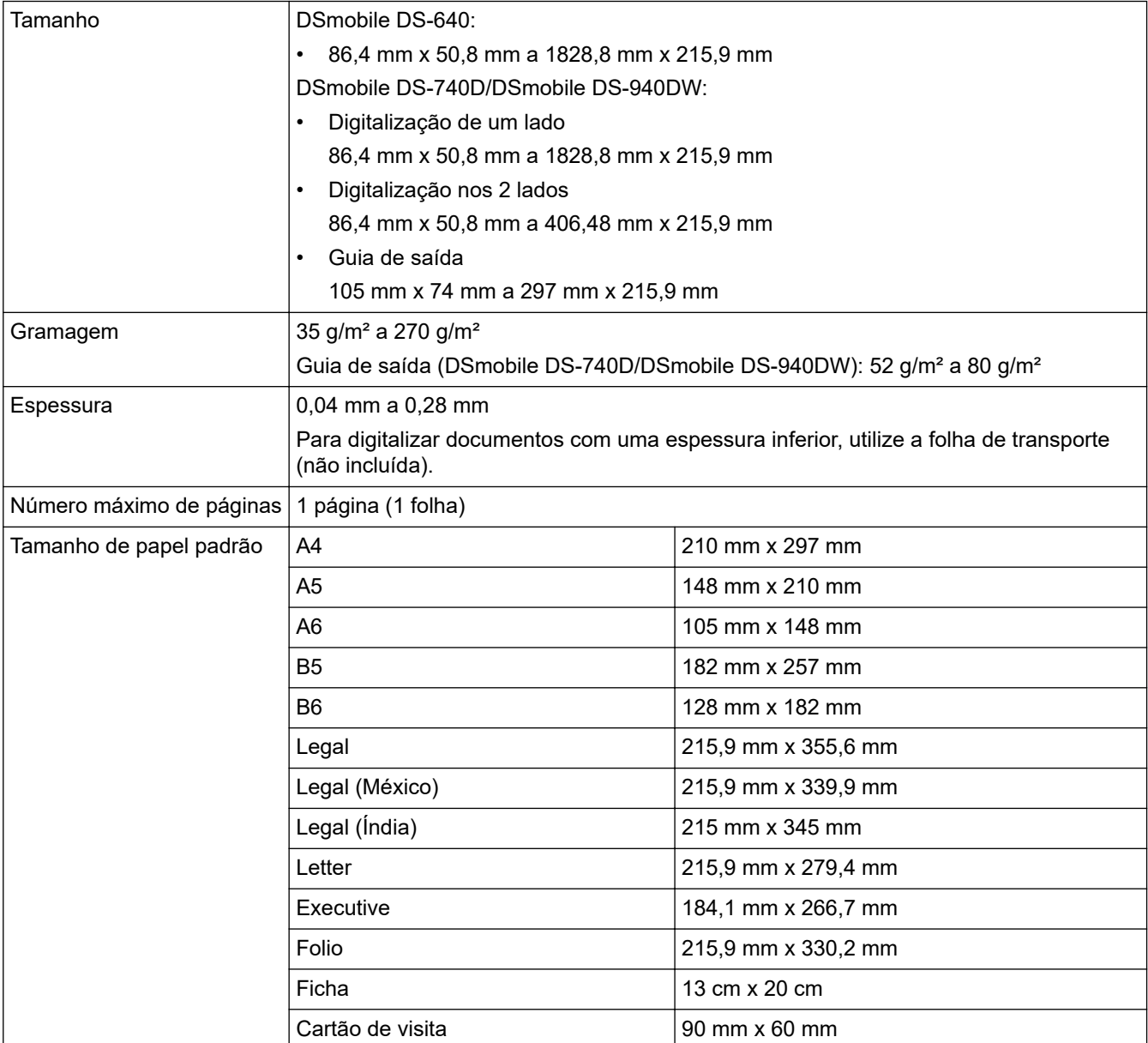

# **Papel de tamanho diferente do padrão**

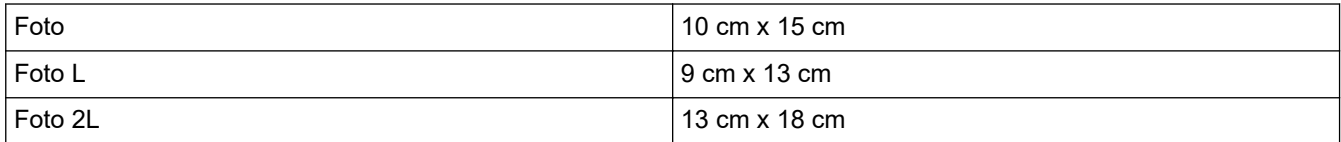

# **Cartão plastificado**

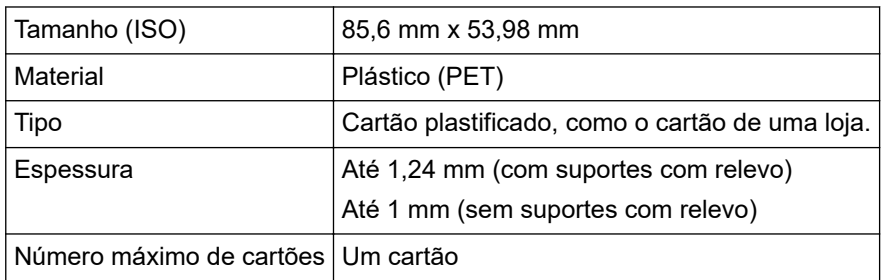

## **Informações relacionadas**

- [Especificações de documentos](#page-17-0)
- **Tópicos relacionados:**
- [Consumíveis](#page-141-0)

Ø

<span id="page-20-0"></span> [Página inicial](#page-1-0) > [Gestão do papel](#page-16-0) > [Especificações de documentos](#page-17-0) > Documentos inaceitáveis

## **Documentos inaceitáveis**

Os seguintes tipos de documentos podem não ser corretamente digitalizados:

- Documentos com agrafos ou clipes de papel
- Documentos com tinta húmida
- Tecidos, folhas metálicas ou acetatos
- Suportes brilhantes ou espelhados
- Documentos que excedam as espessuras recomendadas

## **IMPORTANTE**

Os danos causados pela utilização de quaisquer documentos não suportados com o seu equipamento Brother podem não ser cobertos pela garantia.

## **Informações relacionadas**

• [Especificações de documentos](#page-17-0)

<span id="page-21-0"></span> [Página inicial](#page-1-0) > [Gestão do papel](#page-16-0) > [Especificações de documentos](#page-17-0) > Recomendações relativas à folha de transporte

# **Recomendações relativas à folha de transporte**

A Brother recomenda a utilização de uma folha de transporte (não incluída) para digitalizar os seguintes documentos:

- Documentos com papel químico
- Documentos escritos a lápis
- Documentos com uma largura inferior a 50,8 mm
- Documentos com um comprimento inferior a 86,4 mm
- Páginas com uma espessura inferior a 0,04 mm
- Documentos com uma espessura irregular, como envelopes
- Documentos com um enrolamento ou vincos acentuados
- Documentos dobrados ou danificados
- Documentos que utilizam papel vegetal
- Documentos que utilizam papel revestido
- Fotografias (papel fotográfico)
- Documentos impressos em papel picotado
- Documentos impressos em papel de formato pouco habitual (nem quadrados nem retangulares)
- Documentos com fotografias, notas ou autocolantes anexados
- Documentos que utilizam papel autocopiativo
- Documentos que utilizam papel de folha solta ou qualquer papel com furos

# **AVISO**

Para evitar cortar-se, não passe nem raspe a mão ou os dedos ao longo da margem da folha de transporte.

## **IMPORTANTE**

- Para evitar deformações, não exponha a folha de transporte a luz solar direta nem a coloque num local sujeito a temperaturas e humidade elevadas.
- Para evitar danificar a folha de transporte, não a dobre nem a puxe. Não utilize uma folha de transporte danificada, dado que tal pode produzir resultados incorretos de digitalização.

#### **Informações relacionadas**

- [Especificações de documentos](#page-17-0)
- **Tópicos relacionados:**
- [Consumíveis](#page-141-0)

<span id="page-22-0"></span> [Página inicial](#page-1-0) > [Gestão do papel](#page-16-0) > [Especificações de documentos](#page-17-0) > Notas relativas à utilização de folhas de transporte

# **Notas relativas à utilização de folhas de transporte**

- Para evitar encravamentos de documentos, não coloque a folha de transporte (não incluída) ao contrário. Consulte as instruções impressas na própria folha de transporte para obter mais informações.
- Para evitar encravamentos de documentos, não coloque vários documentos pequenos na folha de transporte em simultâneo. Insira apenas um documento de cada vez na folha de transporte.
- Não escreva na folha de transporte, dado que as letras podem ficar visíveis nos documentos digitalizados. Se a folha de transporte ficar suja, limpe-a com um pano seco.
- Não deixe documentos na folha de transporte durante períodos prolongados de tempo; a impressão dos documentos pode trespassar para a folha de transporte.
- **Se utilizar quaisquer dos documentos não suportados e danificar o equipamento Brother, os danos podem não ser cobertos pela garantia.**

#### **Informações relacionadas**

• [Especificações de documentos](#page-17-0)

#### **Tópicos relacionados:**

• [Consumíveis](#page-141-0)

<span id="page-23-0"></span> [Página inicial](#page-1-0) > [Gestão do papel](#page-16-0) > Colocar documentos

# **Colocar documentos**

## **IMPORTANTE**

- Insira apenas uma página de cada vez no scanner. Insira a página seguinte apenas depois de a primeira ter sido completamente digitalizada. Inserir mais de uma página de cada vez pode fazer com que o scanner funcione incorretamente.
- Certifique-se de que os documentos que têm tinta ou líquido corretor estão completamente secos.
- NÃO puxe o documento enquanto este estiver a ser alimentado.
- NÃO utilize papel ondulado, enrugado, dobrado, rasgado, agrafado ou com clipes, cola ou fita-cola.
- NÃO utilize cartão ou tecido.
- Ø • Certifique-se de que existe espaço suficiente por trás da ranhura de saída de papel. O documento digitalizado é ejetado pela parte posterior do scanner.
	- (DSmobile DS-740D/DSmobile DS-940DW) Para ejetar o papel pela parte superior do scanner, abra a guia de saída.
	- [Colocar um documento de tamanho padrão](#page-24-0)
	- [Colocar um cartão plastificado](#page-25-0)
	- [Colocar um documento de tamanho diferente do padrão](#page-26-0)
	- [Utilizar a guia de saída](#page-28-0)

<span id="page-24-0"></span> [Página inicial](#page-1-0) > [Gestão do papel](#page-16-0) > [Colocar documentos](#page-23-0) > Colocar um documento de tamanho padrão

# **Colocar um documento de tamanho padrão**

(DSmobile DS-740D/DSmobile DS-940DW) Se digitalizar uma ficha ou um cartão de visita, confirme que a guia de saída está fechada.

1. Coloque o documento *virado para cima* na ranhura de alimentação e alinhe a margem esquerda da página com a margem esquerda da ranhura de alimentação.

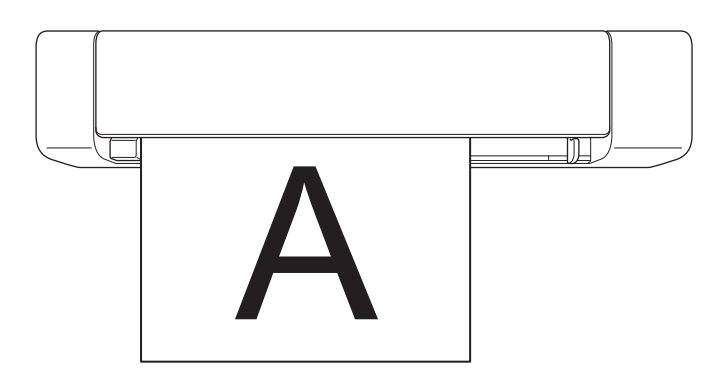

(DSmobile DS-740D/DSmobile DS-940DW) Quando efetuar uma digitalização frente e verso, introduza a primeira página, virada para cima, na ranhura de alimentação.

2. Faça deslizar a guia de documentos até que a mesma toque no lado direito do documento.

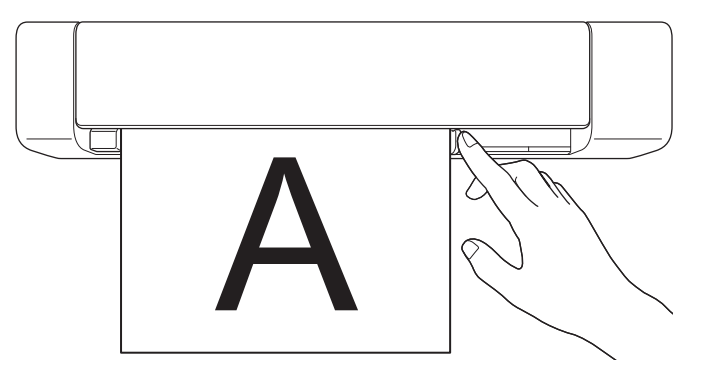

3. Insira cuidadosamente o documento até sentir a respetiva margem superior tocar no interior do scanner. (DSmobile DS-940DW) Quando o equipamento está no modo microSD, a digitalização inicia automaticamente.

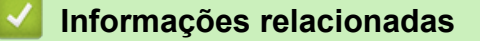

• [Colocar documentos](#page-23-0)

<span id="page-25-0"></span> [Página inicial](#page-1-0) > [Gestão do papel](#page-16-0) > [Colocar documentos](#page-23-0) > Colocar um cartão plastificado

# **Colocar um cartão plastificado**

- Coloque apenas um cartão plastificado de cada vez.
- Coloque o cartão plastificado com a margem mais comprida primeiro.
- Alguns tipos de cartões plastificados podem ficar riscados quando são digitalizados. Para evitar danificar o cartão, recomendamos que utilize a folha de transporte.
- Se a superfície do cartão estiver suja com marcas de gordura (por exemplo, dedadas) ou semelhantes, limpe a sujidade antes de digitalizar.
- Alguns tipos de cartões com relevo podem não ser corretamente digitalizados.
- (DSmobile DS-740D/DSmobile DS-940DW) Confirme que a guia de saída está fechada.
- 1. Coloque o cartão com a margem superior primeiro na ranhura de alimentação e alinhe a margem esquerda do cartão com a margem esquerda da ranhura de alimentação.

## **NOTA**

Se inserir um cartão com relevo, certifique-se de que o insere na ranhura de alimentação com o lado com relevo virado para cima.

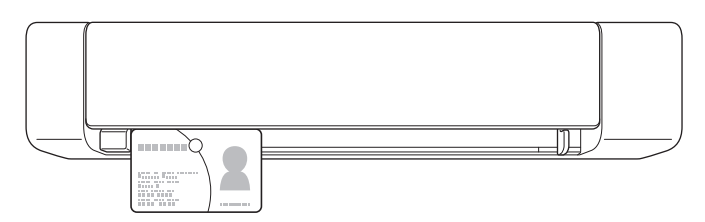

2. Faça deslizar a guia de documentos até que a mesma toque no lado direito do cartão.

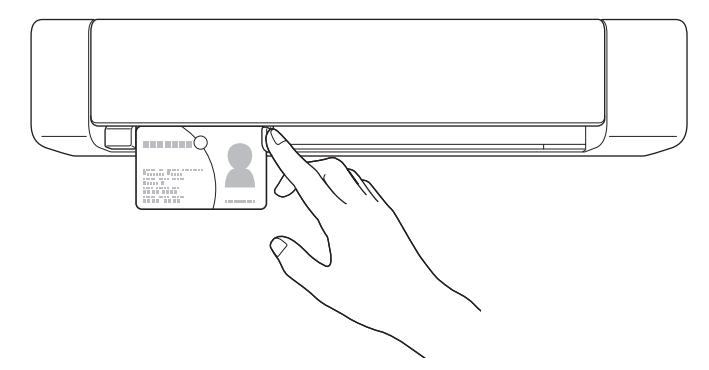

3. Insira cuidadosamente o cartão até sentir a respetiva margem superior tocar no interior do scanner. (DSmobile DS-940DW) Quando o equipamento está no modo microSD, a digitalização inicia automaticamente.

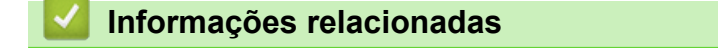

• [Colocar documentos](#page-23-0)

<span id="page-26-0"></span> [Página inicial](#page-1-0) > [Gestão do papel](#page-16-0) > [Colocar documentos](#page-23-0) > Colocar um documento de tamanho diferente do padrão

# **Colocar um documento de tamanho diferente do padrão**

- Certifique-se de que os documentos que têm tinta ou líquido corretor estão completamente secos.
- Documentos diferentes do padrão podem incluir recibos, recortes de jornais e fotografias.
- (DSmobile DS-740D/DSmobile DS-940DW) Confirme que a guia de saída está fechada.
- 1. Coloque o documento que pretende digitalizar no canto esquerdo da folha de transporte e alinhe o topo do documento com o canto superior esquerdo da folha de transporte.

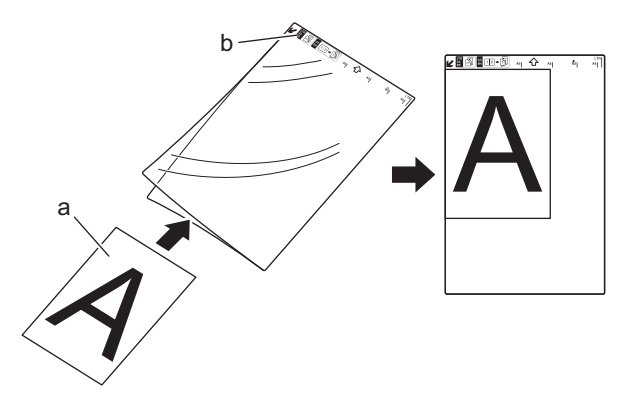

- a. O documento está virado para cima
- b. O cabeçalho da folha de transporte está virado para cima
- 2. Insira a folha de transporte, *virada para cima*, com o cabeçalho primeiro na ranhura de alimentação e alinhe a margem esquerda da folha de transporte com a margem esquerda da ranhura de alimentação.

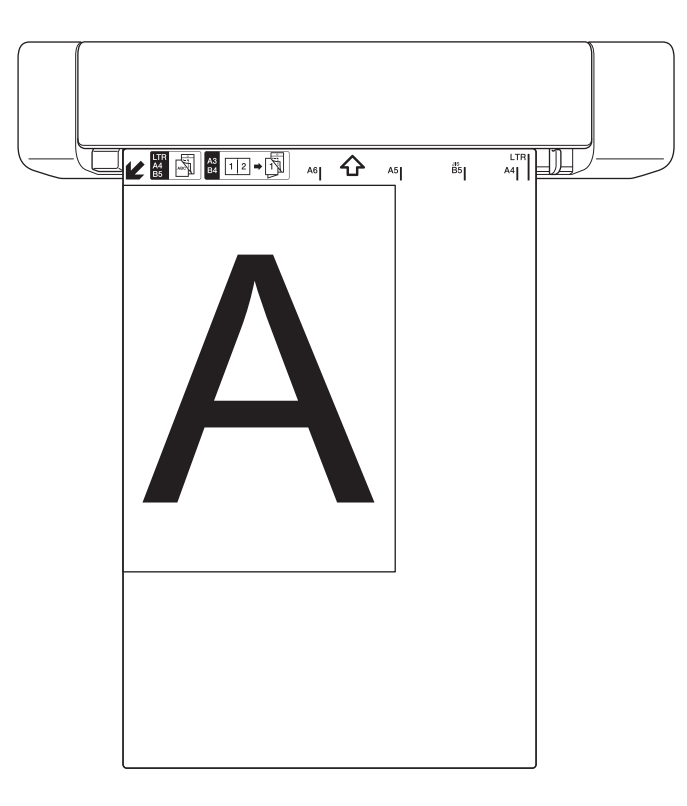

Se o recibo for mais comprido do que a folha de transporte, pode efetuar duas dobras no recibo para que fique sobreposto quando o introduz na folha de transporte.

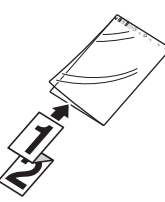

3. Faça deslizar a guia de documentos até que a mesma toque no lado direito da folha de transporte.

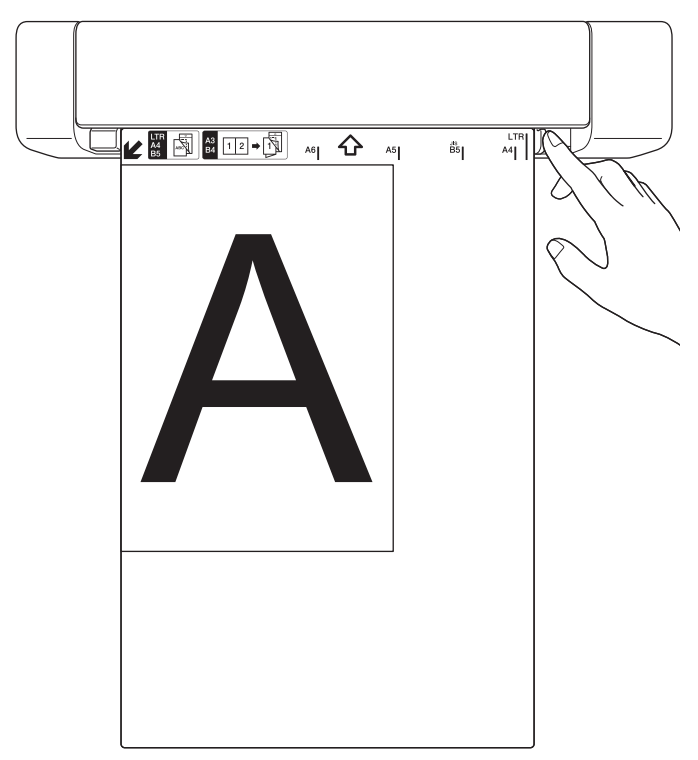

4. Insira cuidadosamente a folha de transporte até sentir a respetiva margem superior tocar no interior do scanner.

## **Informações relacionadas**

• [Colocar documentos](#page-23-0)

<span id="page-28-0"></span> [Página inicial](#page-1-0) > [Gestão do papel](#page-16-0) > [Colocar documentos](#page-23-0) > Utilizar a guia de saída

# **Utilizar a guia de saída**

**Modelos Relacionados**: DSmobile DS-740D/DSmobile DS-940DW

Utilize a guia de saída se não houver espaço suficiente por trás do scanner. O documento digitalizado é ejetado da seguinte forma:

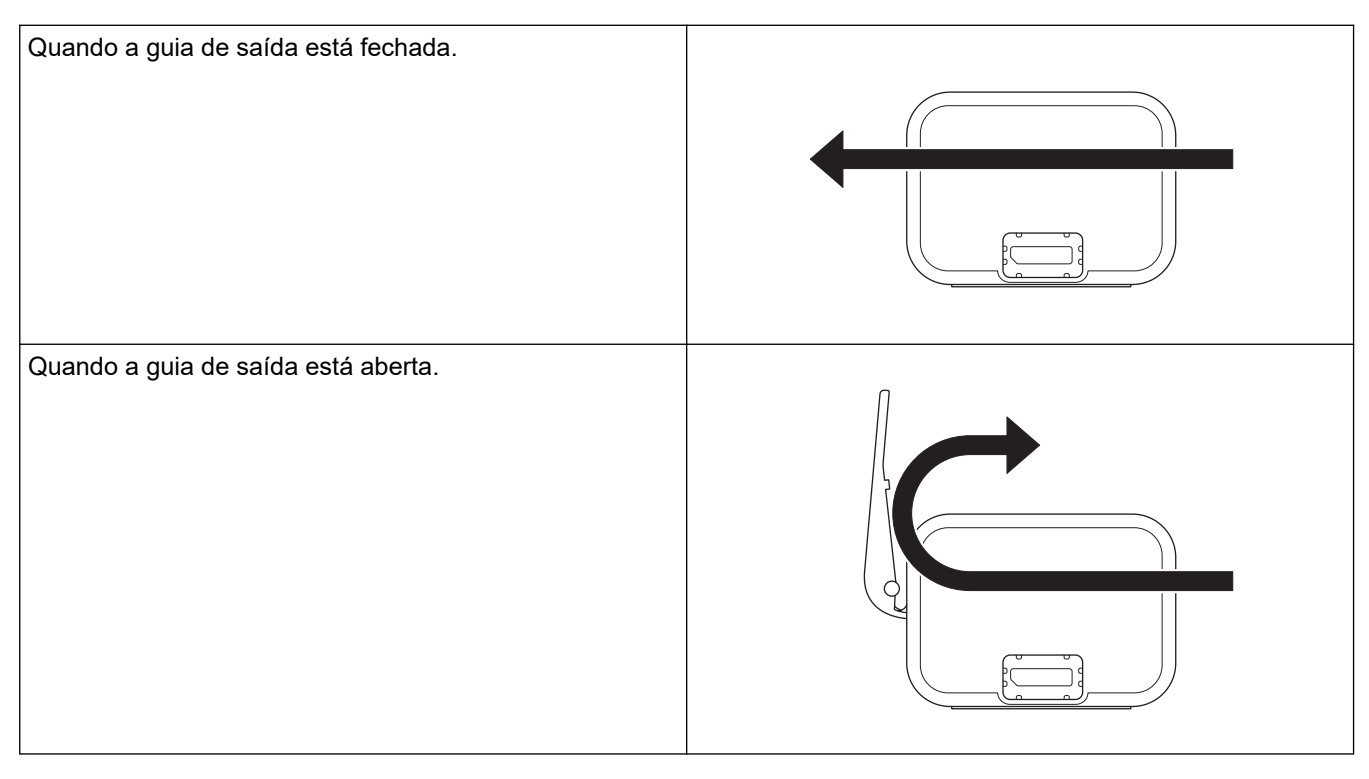

- Confirme que o tamanho e a gramagem do papel podem ser utilizados para digitalizar documentos utilizando a guia de saída.
	- uu *Informações relacionadas*: *Documentos aceitáveis*
- Não utilize a folha de transporte com a guia de saída.
- Não digitalize cartões plastificados utilizando a guia de saída.
- Para obter melhores resultados de digitalização, ao digitalizar documentos em temperaturas ou condições de humidade elevadas ou baixas, recomendamos que não utilize a guia de saída.
- Abra a guia de saída para apoiar documentos digitalizados.

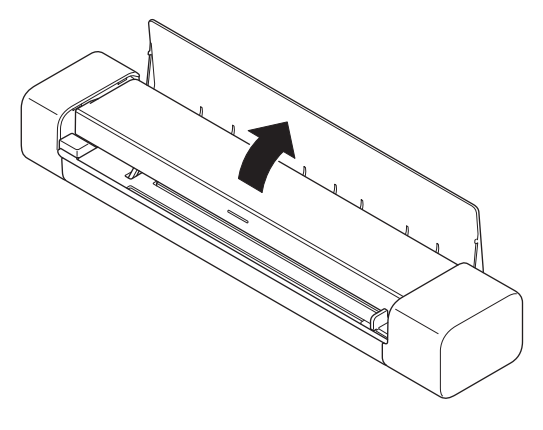

- **Informações relacionadas**
- [Colocar documentos](#page-23-0)

## **Tópicos relacionados:**

• [Documentos aceitáveis](#page-18-0)

<span id="page-30-0"></span> [Página inicial](#page-1-0) > Scan (Digitalizar)

# **Scan (Digitalizar)**

- [Antes da digitalização](#page-31-0)
- [Digitalizar utilizando as funções de digitalização do equipamento Brother](#page-32-0)
- [Digitalizar a partir do computador \(Windows\)](#page-40-0)
- [Digitalizar a partir do computador \(Mac\)](#page-54-0)
- [Digitalizar utilizando o Brother iPrint&Scan para dispositivos móveis](#page-64-0)
- [Digitalizar utilizando o Presto! BizCard](#page-66-0)

<span id="page-31-0"></span> [Página inicial](#page-1-0) > [Scan \(Digitalizar\)](#page-30-0) > Antes da digitalização

# **Antes da digitalização**

 $\mathscr{Q}$ 

Antes da digitalização, confirme o seguinte:

- Certifique-se de que instalou o controlador do scanner. Para obter mais informações sobre a instalação do controlador do scanner >> Guia de Instalação Rápida
- Se o equipamento Brother estiver ligado através de um cabo USB, certifique-se de que o cabo está devidamente fixo.

(DSmobile DS-940DW) Quando utilizar a função sem fios, certifique-se de que o scanner está ativado e ligado à mesma rede que o computador.

<span id="page-32-0"></span> [Página inicial](#page-1-0) > [Scan \(Digitalizar\)](#page-30-0) > Digitalizar utilizando as funções de digitalização do equipamento Brother

# **Digitalizar utilizando as funções de digitalização do equipamento Brother**

- [Guardar documentos digitalizados no computador](#page-33-0)
- [Guardar documentos digitalizados num cartão de memória](#page-34-0)
- [Serviços Web para digitalizar na sua rede \(Windows 7, Windows 8.1 e Windows 10\)](#page-36-0)
- [Restringir funções de digitalização de dispositivos externos](#page-39-0)

<span id="page-33-0"></span> [Página inicial](#page-1-0) > [Scan \(Digitalizar\)](#page-30-0) > [Digitalizar utilizando as funções de digitalização do equipamento](#page-32-0) [Brother](#page-32-0) > Guardar documentos digitalizados no computador

# **Guardar documentos digitalizados no computador**

>> DSmobile DS-640/DSmobile DS-740D

>> DSmobile DS-940DW

## **DSmobile DS-640/DSmobile DS-740D**

Utilize o Brother iPrint&Scan para alterar as definições de digitalização, como a resolução, o tamanho do ficheiro ou o tipo de digitalização. Visite a página de **Transferências** correspondente ao seu modelo em [support.brother.com](https://support.brother.com/) para descarregar a aplicação mais recente.

- 1. Coloque o documento.
- 2. Prima **START/STOP** no painel de controlo.

O equipamento inicia a digitalização.

## **DSmobile DS-940DW**

Utilize o Brother iPrint&Scan para alterar as definições de digitalização, como a resolução, o tamanho do ficheiro ou o tipo de digitalização. Visite a página de **Transferências** correspondente ao seu modelo em [support.brother.com](https://support.brother.com/) para descarregar a aplicação mais recente.

Se o equipamento e o computador estiverem ligados sem fios, configure as definições de digitalização para PC utilizando a Configuração remota.

- 1. Coloque o comutador de seleção do modo na posição  $\Box$ , ou  $\bigcirc$ .
- 2. Coloque o documento.
- 3. Prima **START/STOP** no painel de controlo.

O equipamento inicia a digitalização.

#### **Informações relacionadas**

• [Digitalizar utilizando as funções de digitalização do equipamento Brother](#page-32-0)

#### **Tópicos relacionados:**

• [Brother iPrint&Scan para Windows e Mac](#page-103-0)

<span id="page-34-0"></span> [Página inicial](#page-1-0) > [Scan \(Digitalizar\)](#page-30-0) > [Digitalizar utilizando as funções de digitalização do equipamento](#page-32-0) [Brother](#page-32-0) > Guardar documentos digitalizados num cartão de memória

# **Guardar documentos digitalizados num cartão de memória**

**Modelos Relacionados**: DSmobile DS-940DW

Tem de formatar primeiro o cartão de memória microSD utilizando um computador.

- 1. Coloque o comutador de seleção do modo na posição ...
- 2. Introduza cuidadosamente o cartão de memória microSD na ranhura para cartão de memória do scanner com a extremidade com os contactos de metal virada para cima.

O LED do cartão SD acende-se a branco.

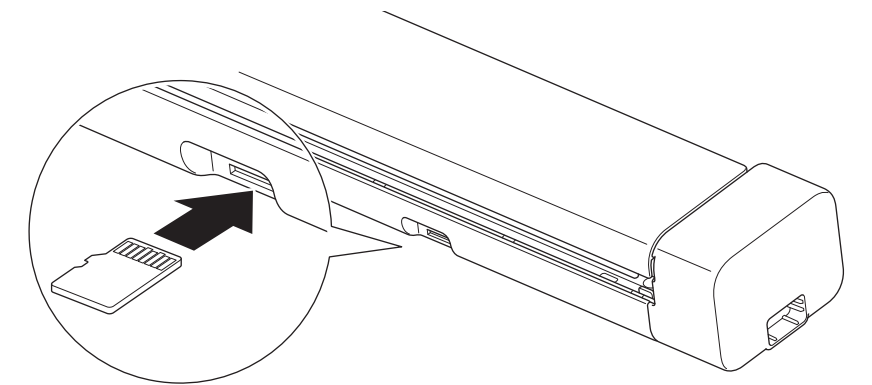

3. Ajuste as definições de digitalização ao premir os botões de comutação Cor/Preto e branco, PDF/JPEG ou 2 lados/1 lado no painel de controlo, conforme necessário.

Utilize a Configuração remota para alterar as definições de digitalização, como o tamanho do documento ou a resolução.

4. Coloque o documento.

O equipamento inicia automaticamente a digitalização.

Quando terminar, a imagem digitalizada é guardada no cartão de memória microSD.

## **Informações relacionadas**

- [Digitalizar utilizando as funções de digitalização do equipamento Brother](#page-32-0)
	- [Aceder a imagens digitalizadas no cartão de memória](#page-35-0)

<span id="page-35-0"></span> [Página inicial](#page-1-0) > [Scan \(Digitalizar\)](#page-30-0) > [Digitalizar utilizando as funções de digitalização do equipamento](#page-32-0) [Brother](#page-32-0) > [Guardar documentos digitalizados num cartão de memória](#page-34-0) > Aceder a imagens digitalizadas no cartão de memória

# **Aceder a imagens digitalizadas no cartão de memória**

**Modelos Relacionados**: DSmobile DS-940DW

Certifique-se de que coloca o comutador de seleção do modo na posição e e introduza o cartão de memória microSD na ranhura para cartão de memória.

## >> Windows

>> Mac

#### **Windows**

- 1. Ligue o equipamento ao computador utilizando um cabo USB.
- 2. Aceda à pasta no cartão de memória microSD.
- 3. Faça duplo clique em **Brother** e selecione a imagem que pretende.

#### **Mac**

- 1. Ligue o equipamento ao computador utilizando um cabo USB.
- 2. A aplicação **Photos (Fotografias)** é automaticamente iniciada e as imagens digitalizadas no cartão de memória microSD são apresentadas.

#### **Informações relacionadas**

• [Guardar documentos digitalizados num cartão de memória](#page-34-0)
<span id="page-36-0"></span> [Página inicial](#page-1-0) > [Scan \(Digitalizar\)](#page-30-0) > [Digitalizar utilizando as funções de digitalização do equipamento](#page-32-0) [Brother](#page-32-0) > Serviços Web para digitalizar na sua rede (Windows 7, Windows 8.1 e Windows 10)

# **Serviços Web para digitalizar na sua rede (Windows 7, Windows 8.1 e Windows 10)**

**Modelos Relacionados**: DSmobile DS-940DW

O protocolo de Serviços Web permite que os utilizadores do Windows 7, Windows 8.1 e Windows 10 façam digitalizações através de um equipamento Brother na rede. Tem de instalar o controlador através dos Serviços Web.

- [Utilizar os Serviços Web para instalar os controladores utilizados para digitalização](#page-37-0) [\(Windows 7, Windows 8.1 e Windows 10\)](#page-37-0)
- [Configurar as definições de digitalização para os Serviços Web \(Windows\)](#page-38-0)

<span id="page-37-0"></span> [Página inicial](#page-1-0) > [Scan \(Digitalizar\)](#page-30-0) > [Digitalizar utilizando as funções de digitalização do equipamento](#page-32-0) [Brother](#page-32-0) > [Serviços Web para digitalizar na sua rede \(Windows 7, Windows 8.1 e Windows 10\)](#page-36-0) > Utilizar os Serviços Web para instalar os controladores utilizados para digitalização (Windows 7, Windows 8.1 e Windows 10)

# **Utilizar os Serviços Web para instalar os controladores utilizados para digitalização (Windows 7, Windows 8.1 e Windows 10)**

**Modelos Relacionados**: DSmobile DS-940DW

Utilize os Serviços Web para monitorizar scanners na rede.

- Certifique-se de que instalou os controladores e o software da Brother.
- Verifique se o computador anfitrião e o equipamento Brother estão na mesma sub-rede ou se o router está corretamente configurado para transmitir dados entre os dois dispositivos.
- Antes de configurar esta definição, terá de configurar o endereço IP do equipamento Brother.
- 1. Execute uma das seguintes ações:
	- Windows 10

Clique em > **Sistema Windows** > **Painel de Controlo**. No grupo **Hardware e Som**, clique em **Adicionar um dispositivo**.

• Windows 8.1

Desloque o ponteiro do rato para o canto inferior direito do ambiente de trabalho. Quando aparecer a barra de menus, clique em **Definições** > **Alterar definições do PC** > **PC e devices** > **Dispositivos** > **Adicionar um dispositivo**.

Aparece o nome dos Serviços Web do equipamento.

Windows 7

Clique em **(Iniciar)** > **Painel de Controlo** > **Rede e Internet** > **Ver computadores e dispositivos de rede**.

O nome dos Serviços Web do equipamento aparece com o ícone do scanner.

Clique com o botão direito do rato no equipamento que pretende instalar.

• O nome dos Serviços Web do equipamento Brother corresponde ao nome do modelo e endereço MAC (endereço Ethernet) do equipamento (por exemplo, Brother XXX-XXXXX (nome do modelo) [XXXXXXXXXXXXXI] (endereço MAC/endereço Ethernet)).

• Windows 8.1/Windows 10

Desloque o ponteiro do rato sobre o nome do equipamento para visualizar as informações do equipamento.

### 2. Execute uma das seguintes ações:

• Windows 8.1/Windows 10

Selecione o equipamento que pretende instalar e siga as instruções no ecrã.

Windows 7

Clique em **Instalar** no menu apresentado.

Para desinstalar controladores, clique em **Desinstalar** ou (**Remover dispositivo**).

## **Informações relacionadas**

• [Serviços Web para digitalizar na sua rede \(Windows 7, Windows 8.1 e Windows 10\)](#page-36-0)

<span id="page-38-0"></span> [Página inicial](#page-1-0) > [Scan \(Digitalizar\)](#page-30-0) > [Digitalizar utilizando as funções de digitalização do equipamento](#page-32-0) [Brother](#page-32-0) > [Serviços Web para digitalizar na sua rede \(Windows 7, Windows 8.1 e Windows 10\)](#page-36-0) > Configurar as definições de digitalização para os Serviços Web (Windows)

# **Configurar as definições de digitalização para os Serviços Web (Windows)**

**Modelos Relacionados**: DSmobile DS-940DW

- 1. Execute uma das seguintes ações:
	- Windows 10

Clique em > **Sistema Windows** > **Painel de Controlo**. No grupo **Hardware e Som**, clique em **Ver dispositivos e impressoras**.

• Windows 8.1

Desloque o ponteiro do rato para o canto inferior direito do ambiente de trabalho. Quando aparecer a barra de menus, clique em **Definições** e depois em **Painel de Controlo**. No grupo **Hardware e Som**, clique em **Ver dispositivos e impressoras**.

Windows 7

Clique em **(Iniciar)** > **Dispositivos e Impressoras**.

2. Clique com o botão direito do rato no ícone do equipamento e selecione **Perfis de digitalização...**.

Aparece a caixa de diálogo **Perfis de digitalização...**.

- 3. Selecione o perfil de digitalização que pretende utilizar.
- 4. Certifique-se de que o scanner selecionado na lista **Scanner** é um equipamento Brother que suporta Serviços Web para digitalização e, em seguida, clique no botão **Predefinir**.
- 5. Clique em **Editar...**.

Aparece a caixa de diálogo **Editar Perfil Predefinido**.

- 6. Selecione as definições **Ver código-fonte**, **Tamanho do papel**, **Formato de cor**, **Tipo de ficheiro**, **Resolução (PPP)**, **Luminosidade** e **Contraste**.
- 7. Clique no botão **Guardar Perfil**.

Estas definições serão aplicadas quando digitalizar através do protocolo Serviços Web.

Se lhe for pedido que selecione uma aplicação de digitalização, selecione "Fax e Scan do Windows" ou "Galeria de Fotos do Windows" na lista.

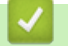

## **Informações relacionadas**

• [Serviços Web para digitalizar na sua rede \(Windows 7, Windows 8.1 e Windows 10\)](#page-36-0)

 [Página inicial](#page-1-0) > [Scan \(Digitalizar\)](#page-30-0) > [Digitalizar utilizando as funções de digitalização do equipamento](#page-32-0) [Brother](#page-32-0) > Restringir funções de digitalização de dispositivos externos

# **Restringir funções de digitalização de dispositivos externos**

**Modelos Relacionados**: DSmobile DS-940DW

Esta funcionalidade permite-lhe restringir funções de digitalização de dispositivos externos. Quando restringe funções de digitalização de dispositivos externos, os utilizadores não podem utilizar essas funções de digitalização.

Recomendamos que utilize o Microsoft Internet Explorer 11 ou mais recente/Microsoft Edge para Windows e o Safari 12 ou mais recente para Mac. Certifique-se de que o JavaScript e os "cookies" estão sempre ativados, independentemente do browser que utilizar. Se utilizar um browser diferente, certifique-se de que esse é compatível com HTTP 1.0 e HTTP 1.1.

- 1. Coloque o comutador de seleção do modo na posição  $\textcircled{\color{red}R}$ .
- 2. Inicie o seu browser.
- 3. Execute uma das seguintes ações:
	- Ao utilizar Wireless Direct

Introduza "https://192.168.118.1" na barra de endereço do browser.

• Ao utilizar o modo de infraestrutura

Introduza "https://endereço IP do equipamento" na barra de endereço do seu browser (em que "endereço IP do equipamento" é o endereço IP do equipamento).

Por exemplo: https://192.168.1.2

Se o equipamento lhe solicitar uma palavra-passe, introduza-a e clique em **. Se não tiver definido** 

anteriormente uma palavra-passe própria, introduza a palavra-passe predefinida de início de sessão. A palavra-passe predefinida para gerir as definições do equipamento é:

- a palavra-passe situada na parte inferior do equipamento e precedida pela menção "**Pwd**".
- **initpass**
- 4. Clique no separador **Scan (Digitalizar)**.
- 5. Clique no menu **Scan from PC (Digitalizar a partir do PC)** da barra de navegação do lado esquerdo.
- 6. Desative a opção **Pull Scan (Transferir digitalização)**.
- 7. Clique em **Submit (Enviar)**.

### **Informações relacionadas**

• [Digitalizar utilizando as funções de digitalização do equipamento Brother](#page-32-0)

### **Tópicos relacionados:**

- [Verificar o endereço IP de dispositivos de rede](#page-128-0)
- [Utilizar Wireless Direct](#page-76-0)
- [Utilizar o modo de infraestrutura](#page-79-0)

<span id="page-40-0"></span> [Página inicial](#page-1-0) > [Scan \(Digitalizar\)](#page-30-0) > Digitalizar a partir do computador (Windows)

## **Digitalizar a partir do computador (Windows)**

Existem várias formas de utilizar o computador para digitalizar documentos no seu equipamento Brother. Utilize o software fornecido pela Brother ou a sua aplicação de digitalização favorita.

- Digitalizar com o Nuance™ PaperPort™ [14SE ou outras aplicações do Windows](#page-41-0)
- [Digitalizar utilizando Galeria de Fotos do Windows ou Fax e Digitalização do Windows](#page-48-0)
- [Digitalizar utilizando o Kofax Power PDF Standard v3](#page-52-0)
- [Digitalizar utilizando o Brother iPrint&Scan \(Windows\)](#page-53-0)

<span id="page-41-0"></span> [Página inicial](#page-1-0) > [Scan \(Digitalizar\)](#page-30-0) > [Digitalizar a partir do computador \(Windows\)](#page-40-0) > Digitalizar com o Nuance™ PaperPort™ 14SE ou outras aplicações do Windows

# **Digitalizar com o Nuance™ PaperPort™ 14SE ou outras aplicações do Windows**

Pode utilizar a aplicação Nuance™ PaperPort™ 14SE, que é incluída com o controlador do scanner, para digitalizar.

Para obter instruções mais detalhadas sobre a utilização de cada aplicação, clique no menu **Ajuda** da aplicação e clique em **Manual de introdução** no friso **Ajuda**.

As instruções para a digitalização nestes passos referem-se ao Nuance™ PaperPort™ 14SE. Estes passos são semelhantes para outras aplicações do Windows. O Nuance™ PaperPort™ 14SE suporta controladores TWAIN e WIA; nestes passos, é utilizado o controlador TWAIN (recomendado).

1. Coloque o documento.

Ø

- 2. Inicie o Nuance™ PaperPort™ 14. Execute uma das seguintes ações:
	- Windows 10

Clique em > **Nuance PaperPort 14** > **PaperPort**.

• Windows 8.1

Clique em (**PaperPort**).

Windows 7

Clique em **(Iniciar)** > **Todos os Programas** > **Nuance PaperPort 14** > **PaperPort**.

- 3. Clique no menu **Área de trabalho** e clique em **Configurações de digitalização** no friso **Área de trabalho**. O painel **Digitalizar ou obter foto** aparece do lado esquerdo do ecrã.
- 4. Clique em **Selecionar...**.
- 5. Na lista de scanners disponíveis, selecione **TWAIN: TW-Brother XX-XXXXX** (em que "XXXXX" é o nome do modelo do equipamento). Para utilizar o controlador WIA, selecione o controlador Brother que tem o prefixo "WIA".
- 6. Marque a caixa de verificação **Exibir caíxa de diálogo do scanner** no painel **Digitalizar ou obter foto**.
- 7. Clique em **Digitalizar**.

É apresentada a caixa de diálogo de configuração do scanner.

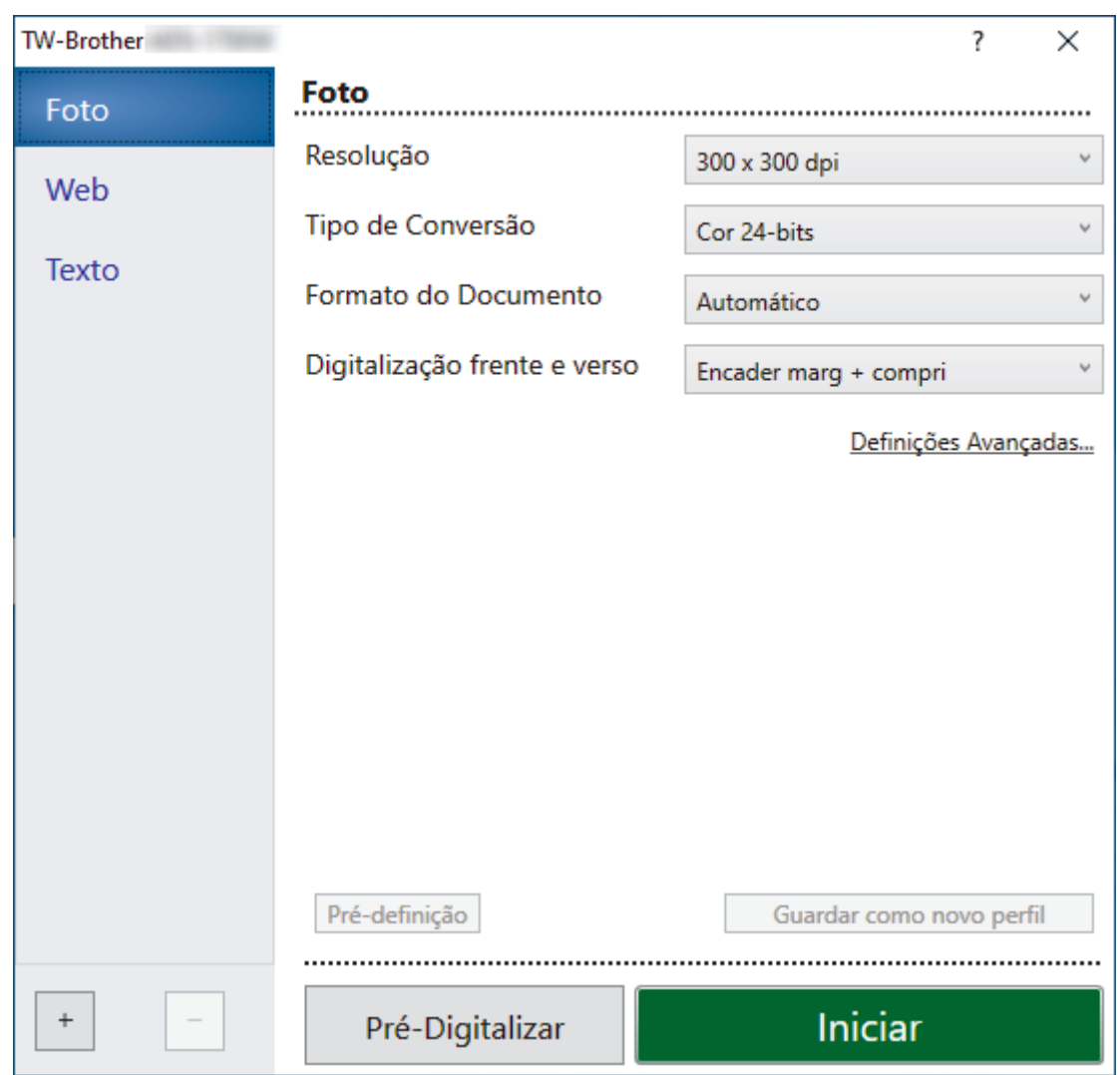

- 8. Ajuste as definições na caixa de diálogo "Configuração do scanner", se necessário.
- 9. Clique na lista pendente **Formato do Documento** e selecione o tamanho do documento.
- 10. Clique em **Pré-Digitalizar** para pré-visualizar a imagem e recortar partes indesejadas antes da digitalização.
- 11. Clique em **Iniciar**.

O equipamento inicia a digitalização.

## **Informações relacionadas**

- [Digitalizar a partir do computador \(Windows\)](#page-40-0)
	- [Definições do controlador TWAIN \(Windows\)](#page-43-0)

<span id="page-43-0"></span> [Página inicial](#page-1-0) > [Scan \(Digitalizar\)](#page-30-0) > [Digitalizar a partir do computador \(Windows\)](#page-40-0) > [Digitalizar com o](#page-41-0) Nuance™ PaperPort™ [14SE ou outras aplicações do Windows](#page-41-0) > Definições do controlador TWAIN (Windows)

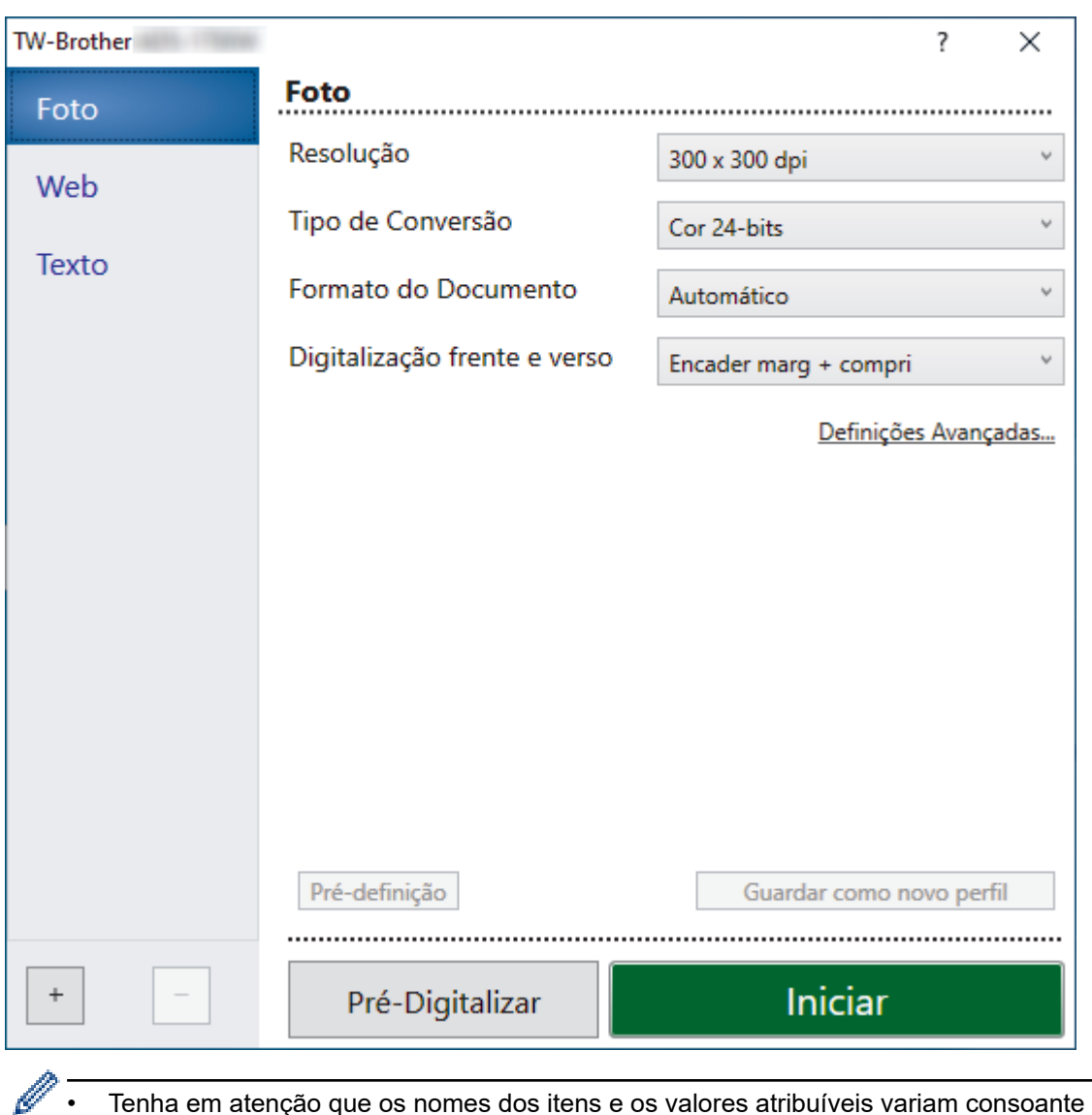

# **Definições do controlador TWAIN (Windows)**

• Tenha em atenção que os nomes dos itens e os valores atribuíveis variam consoante o equipamento.

### **1. Digitalizar**

Selecione a opção **Foto**, **Web** ou **Texto** dependendo do tipo de documento que pretende digitalizar.

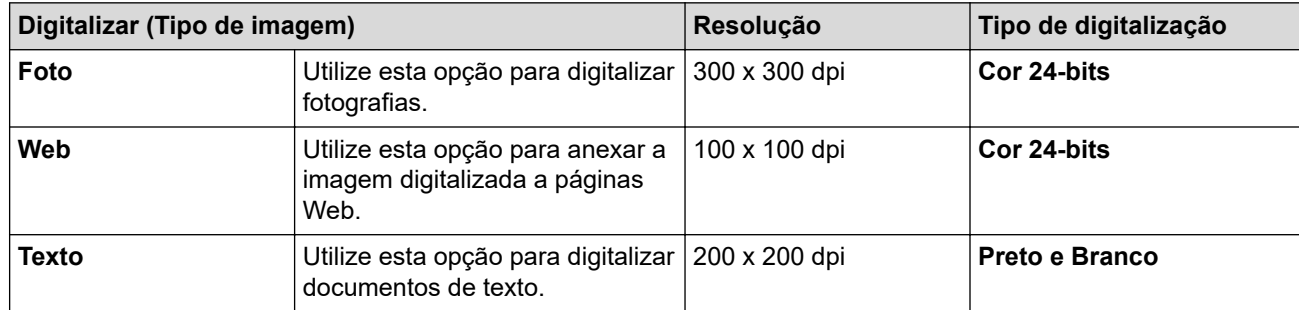

### **2. Resolução**

Selecione uma resolução de digitalização na lista pendente **Resolução**. Resoluções mais elevadas produzem uma imagem digitalizada de melhor qualidade, mas consomem mais memória e aumentam o tempo de transferência.

### **3. Tipo de Conversão**

Selecione entre várias profundidades de cor para a digitalização.

#### • **Automático**

Deteta automaticamente se o documento utiliza cor e produz uma imagem digitalizada do mesmo. Para documentos que combinam páginas a cores e a preto e branco, as páginas a cores serão digitalizadas no modo Cor e as páginas a preto e branco serão digitalizadas no modo **Preto e Branco**.

#### • **Preto e Branco**

Utilize para texto ou desenhos.

### • **Cinzento (Difusão de Erro)**

Utilize para imagens fotográficas ou gráficos. (A difusão de erro é um método utilizado para criar imagens simuladas em tons de cinzento, sem utilizar pontos cinzentos verdadeiros. Os pontos pretos são colocados num determinado padrão para conferir um aspeto cinzento.)

### • **Cinzento Verdadeiro**

Utilize para imagens fotográficas ou gráficos. Este modo é mais exato, porque utiliza até 256 tons de cinzento.

### • **Cor 24-bits**

Utilize para criar uma imagem com a reprodução de cor mais precisa. Este modo utiliza até 16,8 milhões de cores para digitalizar a imagem, mas é o que requer mais memória e tem o maior tempo de transferência.

### **4. Formato do Documento**

Selecione o tamanho exato do documento de entre uma seleção de tamanhos de digitalização predefinidos. Se selecionar **Personalizada**, aparece a caixa de diálogo **Formato do Documento Personalizado** e pode especificar o formato do documento.

(DSmobile DS-640/DSmobile DS-740D) **Automático** não está disponível para digitalizar a resoluções superiores a 400 x 400 ppp.

### **5. Digitalização frente e verso (DSmobile DS-740D/DSmobile DS-940DW)**

Digitalize ambos os lados do documento. Selecione **Encader marg + compri** ou **Encader marge + curta** em função da disposição do original para garantir que o ficheiro de dados criado aparece corretamente no documento digitalizado.

### **Digitalização frente e verso** não está disponível para **Papel longo**.

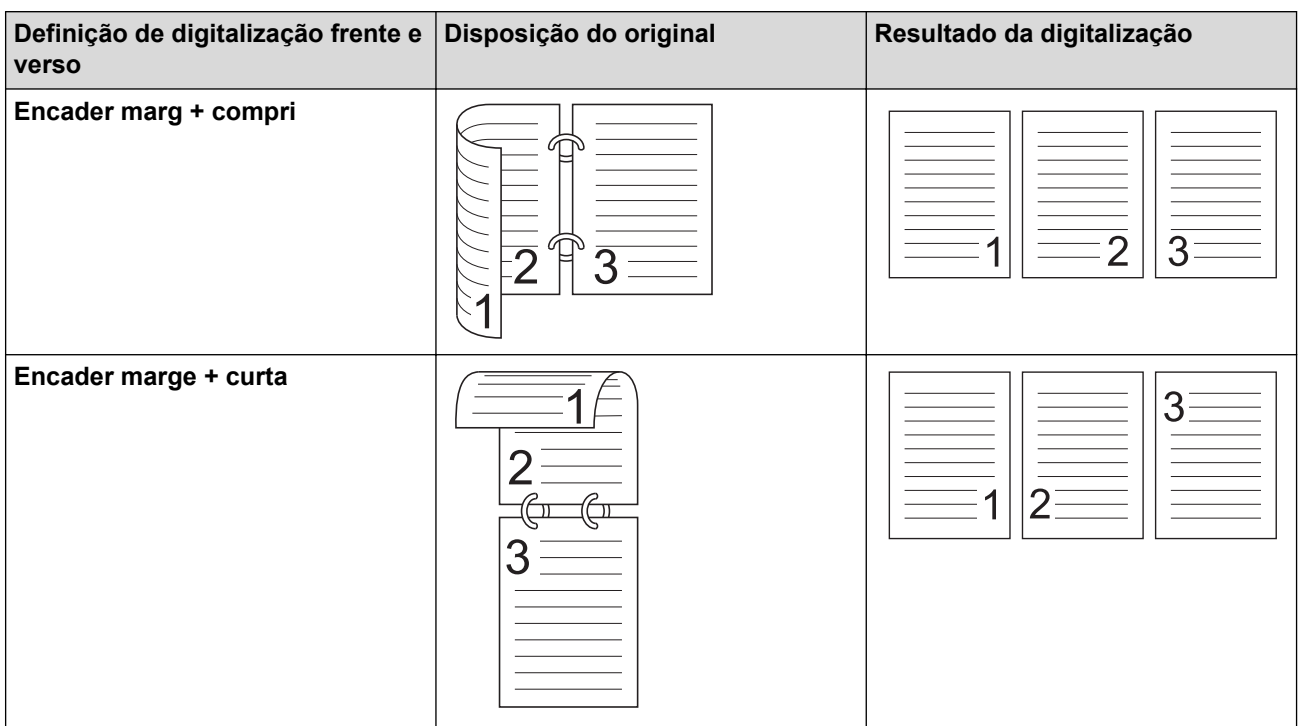

### **6. Definições Avançadas...**

Configure as definições avançadas clicando no botão **Definições Avançadas...** da caixa de diálogo de definições de digitalização.

#### • **Correção de documento**

- **Recortar**
	- **Alinhamento automático**

Defina o equipamento para corrigir automaticamente a inclinação do documento.

- A função **Alinhamento automático** é automaticamente definida para "Ligado" se selecionar **Automático** em **Formato do Documento**.

- (DSmobile DS-640/DSmobile DS-740D) **Alinhamento automático** não está disponível para digitalizar a resoluções superiores a 400 x 400 ppp.

#### • **Detetar fim da página**

Deteta o fim da página e ajusta automaticamente o tamanho de uma página quando o comprimento do documento for mais curto do que o **Formato do Documento** selecionado.

#### • **Definições de margem**

Esta função permite adicionar ou remover uma margem específica no contorno da imagem. Um valor positivo diminui o tamanho da imagem digitalizada quando é criada e um valor negativo aumenta o tamanho da imagem digitalizada quando é criada.

**Definições de margem** apenas está disponível quando a opção **Formato do Documento** está definida para **Automático**.

#### - **Rodar Imagem**

Altera a direção do documento com base na orientação do texto quando a opção **Automático** está selecionada.

#### - **Preenchimento da margem**

Preencha as extremidades nos quatro lados da imagem digitalizada utilizando a cor e intervalo selecionados.

#### - **Ajuste de detecção automática de cor**

Quando é selecionado o tipo de digitalização **Automático**, pode ajustar o nível de deteção de cor. Aumentar o valor do cursor torna o equipamento mais predisposto a determinar que um determinado documento é a cores.

#### - **Saltar página em branco**

Remova as páginas em branco existentes no documento dos resultados de digitalização.

#### • **Qualidade de Imagem**

#### - **Ajuste da difusão - Cinzento**

Esta função ajusta a luminosidade e o contraste para criar imagens em tons de cinzento.

#### Apenas disponível quando a opção **Tipo de Conversão** é **Cinzento (Difusão de Erro)**.

#### **Brilho**

Defina o nível de **Brilho** ao deslocar o cursor para a direita ou para a esquerda para tornar a imagem mais clara ou mais escura. Se a imagem digitalizada estiver demasiado clara, defina um nível de luminosidade mais baixo e volte a digitalizar o documento. Se a imagem for demasiado escura, defina um nível de luminosidade mais alto e volte a digitalizar o documento. Pode também introduzir um valor no campo para definir a luminosidade.

#### **Contraste**

Aumente ou diminua o nível de **Contraste** ao deslocar o cursor para a direita ou para a esquerda. Um aumento dá mais ênfase às áreas escuras e às áreas claras da imagem, enquanto uma diminuição revela mais detalhes nas áreas a cinzento. Pode também introduzir um valor no campo para definir o contraste.

#### - **Ajuste da tonalidade de cor**

Permite ajustar a luminosidade, o contraste e o gama durante a digitalização a cinzento verdadeiro e a cores.

### - **Processamento da cor de fundo**

• **Retirar trespasse / Padrão**

Evite que qualquer texto ou imagens visíveis do verso do documento apareçam na digitalização.

• **Retirar cor de fundo**

Remova a cor de base dos documentos para tornar os dados digitalizados mais legíveis.

- **Remover cor**

Selecione uma cor para remover da imagem digitalizada.

#### - **Ênfase de margem**

Torne os carateres do original mais nítidos.

É possível selecionar os seguintes elementos ao digitalizar imagens a cores ou a cinzento:

#### - **Ajuste da tonalidade de cor**

- **Ênfase de margem**

#### • **Qualidade de imagem a preto e branco**

### - **Ajuste do limiar de P&B**

Esta definição permite ajustar a qualidade da imagem ao digitalizar no modo **Preto e Branco**. Valores mais altos irão aumentar a quantidade de preto na imagem digitalizada, enquanto valores mais baixos irão aumentar a quantidade de branco. Utilize esta definição para melhorar a qualidade de documentos digitalizados utilizando a tecnologia de reconhecimento ótico de carateres (OCR, Optical Character Recognition).

#### - **Correção de Caracteres**

Corrija quaisquer carateres cortados ou incompletos no original para os tornar mais fáceis de ler.

A opção **Correção de Caracteres** pode ser selecionada ao digitalizar imagens a preto e branco.

#### - **Inversão de P&B**

Esta função permite criar uma versão a preto e branco invertida da imagem digitalizada.

#### • **Controlo de alimentação**

- **Esquema**

Permite digitalizar um documento de duas páginas combinado numa única página ou digitalizar um documento de uma página dividido em duas páginas.

#### - **Modo folha de transporte**

Utilize a folha de transporte (não incluída) para digitalizar os seguintes tipos de documentos:

- Documentos importantes (fotografias, contratos)
- Papel fino (recibos)
- Papel de formato irregular (recortes)

#### - **Digitalização contínua**

Selecione esta opção para digitalizar mais documentos utilizando as mesmas definições após a conclusão de uma digitalização.

#### • **Funções adicionais**

#### - **Deteção de códigos de barras**

O equipamento lê o código de barras impresso na imagem digitalizada. Especifique o tipo e a área de deteção do código de barras.

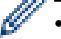

- **Deteção de códigos de barras** está disponível quando **Esquema** está "Desligado".
- Para digitalizar e ler códigos de barras, utilize uma aplicação de outro fabricante. O controlador TWAIN, por si só, não é capaz de converter códigos de barras em dados.

#### - **Compressão de JPEG**

Altera a qualidade do ficheiro JPEG a guardar.

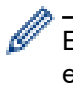

Esta função apenas está disponível ao utilizar uma aplicação de outro fabricante com o modo de ficheiro em disco.

## **Informações relacionadas**

• Digitalizar com o Nuance™ PaperPort™ [14SE ou outras aplicações do Windows](#page-41-0)

<span id="page-48-0"></span> [Página inicial](#page-1-0) > [Scan \(Digitalizar\)](#page-30-0) > [Digitalizar a partir do computador \(Windows\)](#page-40-0) > Digitalizar utilizando Galeria de Fotos do Windows ou Fax e Digitalização do Windows

# **Digitalizar utilizando Galeria de Fotos do Windows ou Fax e Digitalização do Windows**

A aplicação Galeria de Fotografias do Windows e a aplicação Fax e Digitalização do Windows são outras opções que pode utilizar para digitalizar.

Estas aplicações utilizam o controlador do scanner WIA.

- 1. Coloque o documento.
- 2. Execute a sua aplicação de digitalização. Execute uma das seguintes ações:
	- Galeria de Fotografias do Windows (Windows 7)
		- Clique em **Ficheiro** > **Importar de Câmara ou Scanner**.
	- Fax e Scan do Windows Clique em **Ficheiro** > **Novo** > **Digitalizar**.
- 3. Selecione o scanner que pretende utilizar.
- 4. Clique em **Importar** ou **OK**.

#### Aparece a caixa de diálogo **Nova Digitalização**.

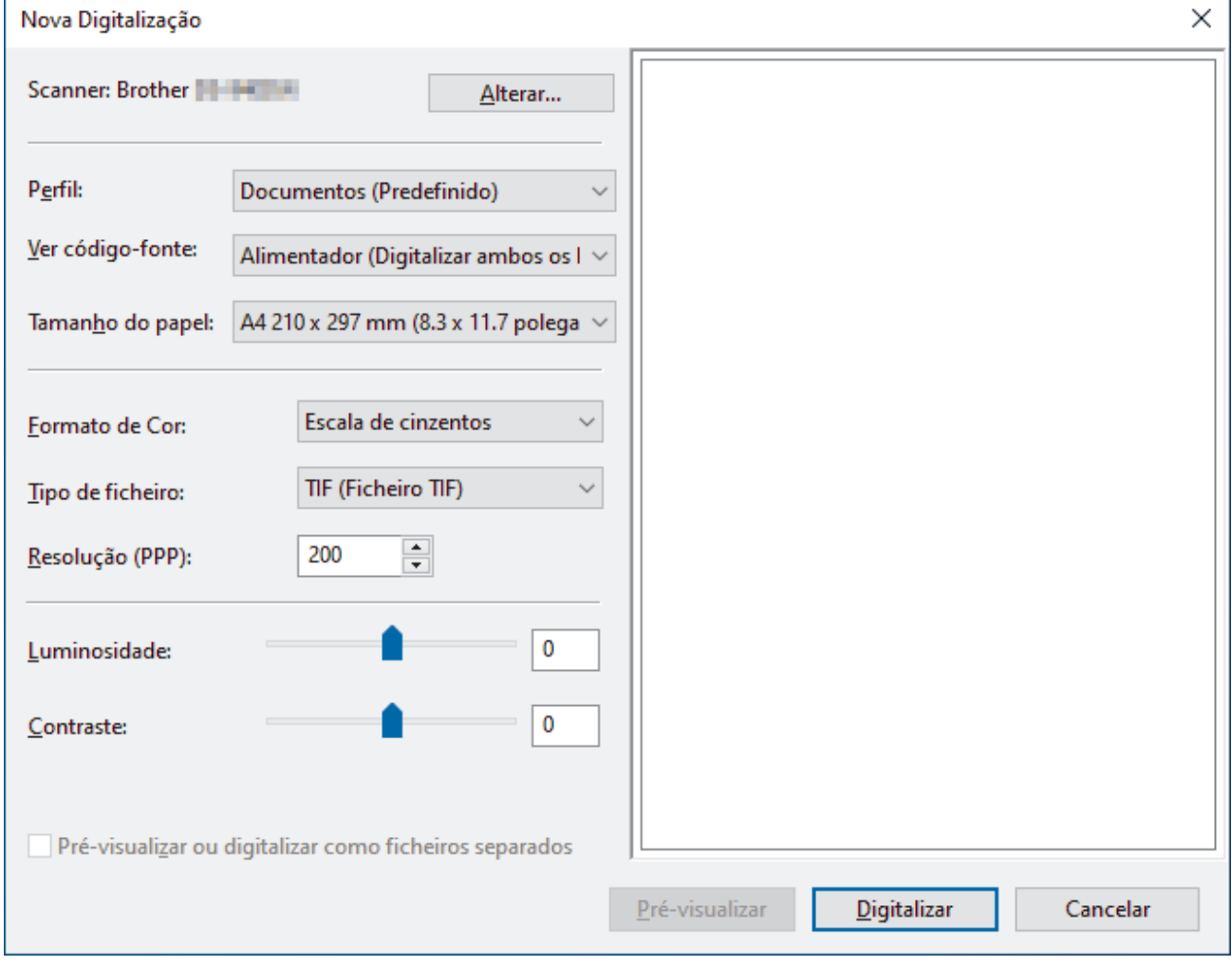

5. Ajuste as definições na caixa de diálogo "Configuração do scanner", se necessário.

### 6. Clique em **Digitalizar**.

O equipamento inicia a digitalização.

# **Informações relacionadas**

∣√

- [Digitalizar a partir do computador \(Windows\)](#page-40-0)
	- [Definições do controlador WIA \(Windows\)](#page-50-0)

<span id="page-50-0"></span> [Página inicial](#page-1-0) > [Scan \(Digitalizar\)](#page-30-0) > [Digitalizar a partir do computador \(Windows\)](#page-40-0) > [Digitalizar utilizando](#page-48-0) [Galeria de Fotos do Windows ou Fax e Digitalização do Windows](#page-48-0) > Definições do controlador WIA (Windows)

# **Definições do controlador WIA (Windows)**

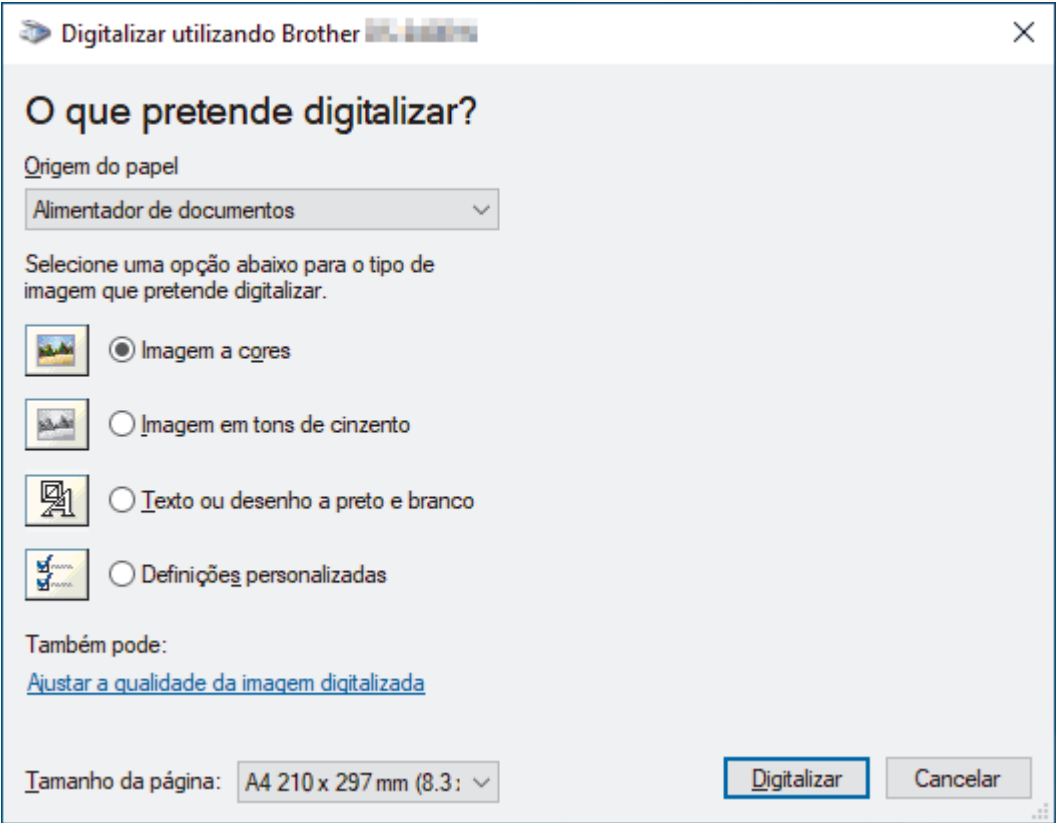

### **1. Origem do papel**

Apenas pode selecionar **Alimentador de documentos**.

### **2. Tipo de imagem**

Selecione **Imagem a cores**, **Imagem em tons de cinzento**, **Texto ou desenho a preto e branco** ou **Definições personalizadas** para o tipo de documento que pretende digitalizar.

Para alterar as definições avançadas, clique na ligação **Ajustar a qualidade da imagem digitalizada**.

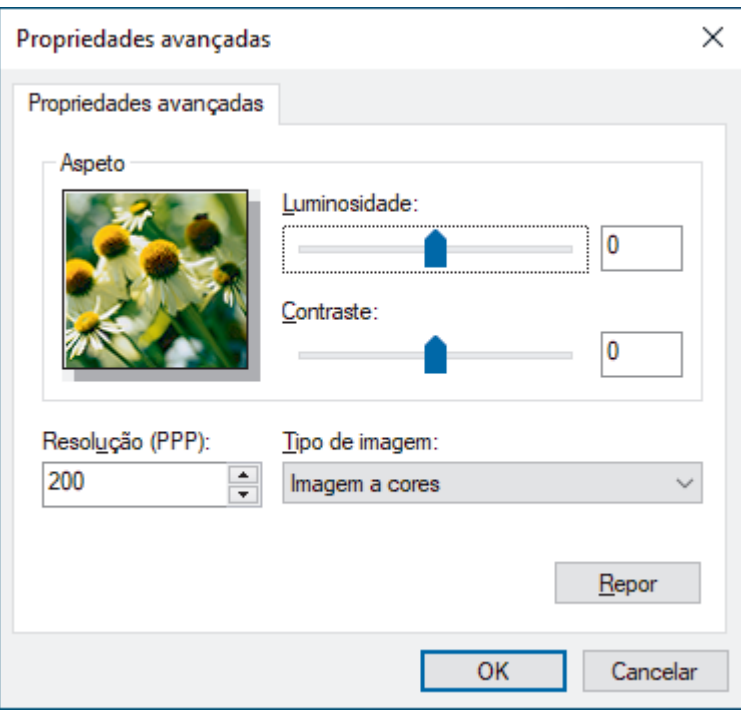

### **1. Luminosidade**

Defina o nível de **Luminosidade** ao deslocar o cursor para a direita ou para a esquerda para tornar a imagem mais clara ou mais escura. Se a imagem digitalizada estiver demasiado clara, defina um nível de luminosidade mais baixo e volte a digitalizar o documento. Se a imagem for demasiado escura, defina um nível de luminosidade mais alto e volte a digitalizar o documento.

### **2. Contraste**

Aumente ou diminua o nível de **Contraste** ao deslocar o cursor para a direita ou para a esquerda. Um aumento dá mais ênfase às áreas escuras e às áreas claras da imagem, enquanto uma diminuição revela mais detalhes nas áreas a cinzento. Também pode introduzir um valor no campo para definir o nível de contraste.

### **3. Resolução (PPP)**

Selecione uma resolução de digitalização na lista **Resolução (PPP)**. Resoluções mais elevadas produzem uma imagem digitalizada de melhor qualidade, mas consomem mais memória e aumentam o tempo de transferência.

### **4. Tipo de imagem**

Selecione ou altere o tipo de documento que pretende digitalizar.

## **Informações relacionadas**

• [Digitalizar utilizando Galeria de Fotos do Windows ou Fax e Digitalização do Windows](#page-48-0)

<span id="page-52-0"></span> [Página inicial](#page-1-0) > [Scan \(Digitalizar\)](#page-30-0) > [Digitalizar a partir do computador \(Windows\)](#page-40-0) > Digitalizar utilizando o Kofax Power PDF Standard v3

# **Digitalizar utilizando o Kofax Power PDF Standard v3**

Pode utilizar a aplicação Kofax Power PDF para digitalizar. A mesma converte os dados de PDF digitalizados para outros formatos, incluindo Microsoft Word, Microsoft Excel, Microsoft PowerPoint, imagens e outros. Se lhe for pedido que introduza o número de série ao instalar o software, verifique a etiqueta colada no scanner. Na aplicação, consulte o menu de ajuda do Kofax Power PDF para obter mais informações.

## **Informações relacionadas**

• [Digitalizar a partir do computador \(Windows\)](#page-40-0)

<span id="page-53-0"></span> [Página inicial](#page-1-0) > [Scan \(Digitalizar\)](#page-30-0) > [Digitalizar a partir do computador \(Windows\)](#page-40-0) > Digitalizar utilizando o Brother iPrint&Scan (Windows)

# **Digitalizar utilizando o Brother iPrint&Scan (Windows)**

Utilize o Brother iPrint&Scan para Windows para digitalizar a partir do computador. Visite a página de **Transferências** correspondente ao seu modelo em [support.brother.com](https://support.brother.com/) para o descarregar.

- 1. Inicie o Brother iPrint&Scan. Execute uma das seguintes ações:
	- Windows 10

Clique em > **Brother** > **Brother iPrint&Scan**.

• Windows 8.1

Clique em **Brother iPrint&Scan**.

Windows 7

Clique em **(Iniciar)** > **Todos os Programas** > **Brother iPrint&Scan**.

- 2. Se o equipamento Brother não estiver selecionado, clique no botão **Selecione o dispositivo** e siga as instruções apresentadas no ecrã para selecionar o seu equipamento Brother.
- 3. Clique no ícone **Digitalização** e siga as instruções apresentadas no ecrã para digitalizar os seus documentos.

## **Informações relacionadas**

• [Digitalizar a partir do computador \(Windows\)](#page-40-0)

#### **Tópicos relacionados:**

• [Descrição geral do Brother iPrint&Scan](#page-104-0)

<span id="page-54-0"></span> [Página inicial](#page-1-0) > [Scan \(Digitalizar\)](#page-30-0) > Digitalizar a partir do computador (Mac)

## **Digitalizar a partir do computador (Mac)**

Existem várias formas de utilizar o Mac para digitalizar documentos no seu equipamento Brother. Utilize o software fornecido pela Brother ou a sua aplicação de digitalização favorita.

- [Digitalizar utilizando o Brother iPrint&Scan \(Mac\)](#page-55-0)
- [Digitalizar utilizando o Apple Image Capture \(Controlador ICA\)](#page-56-0)
- [Utilizar a digitalização através do AirPrint](#page-61-0)

<span id="page-55-0"></span> [Página inicial](#page-1-0) > [Scan \(Digitalizar\)](#page-30-0) > [Digitalizar a partir do computador \(Mac\)](#page-54-0) > Digitalizar utilizando o Brother iPrint&Scan (Mac)

# **Digitalizar utilizando o Brother iPrint&Scan (Mac)**

Utilize o Brother iPrint&Scan para Mac para digitalizar a partir do computador. Descarregue e instale o Brother iPrint&Scan a partir da App Store.

- 1. Na barra de menus **Finder**, clique em **Ir** > **Aplicações** e clique duas vezes no ícone iPrint&Scan. Aparece o ecrã Brother iPrint&Scan.
- 2. Se o equipamento Brother não estiver selecionado, clique no botão **Selecione o dispositivo** e siga as instruções apresentadas no ecrã para selecionar o seu equipamento Brother.
- 3. Clique no ícone **Digitalização** e siga as instruções apresentadas no ecrã para digitalizar os seus documentos.

## **Informações relacionadas**

- [Digitalizar a partir do computador \(Mac\)](#page-54-0)
- **Tópicos relacionados:**
- [Descrição geral do Brother iPrint&Scan](#page-104-0)

<span id="page-56-0"></span> [Página inicial](#page-1-0) > [Scan \(Digitalizar\)](#page-30-0) > [Digitalizar a partir do computador \(Mac\)](#page-54-0) > Digitalizar utilizando o Apple Image Capture (Controlador ICA)

# **Digitalizar utilizando o Apple Image Capture (Controlador ICA)**

Descarregue e instale o controlador ICA a partir de [support.brother.com.](https://support.brother.com/) Também pode digitalizar diretamente utilizando a aplicação **Captura de Imagem**.

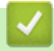

## **Informações relacionadas**

- [Digitalizar a partir do computador \(Mac\)](#page-54-0)
	- [Digitalizar utilizando a Captura de Imagem da Apple](#page-57-0)
	- [Definições do controlador ICA](#page-59-0)

<span id="page-57-0"></span> [Página inicial](#page-1-0) > [Scan \(Digitalizar\)](#page-30-0) > [Digitalizar a partir do computador \(Mac\)](#page-54-0) > [Digitalizar utilizando o Apple](#page-56-0) [Image Capture \(Controlador ICA\)](#page-56-0) > Digitalizar utilizando a Captura de Imagem da Apple

# **Digitalizar utilizando a Captura de Imagem da Apple**

1. Execute a aplicação **Captura de Imagem**.

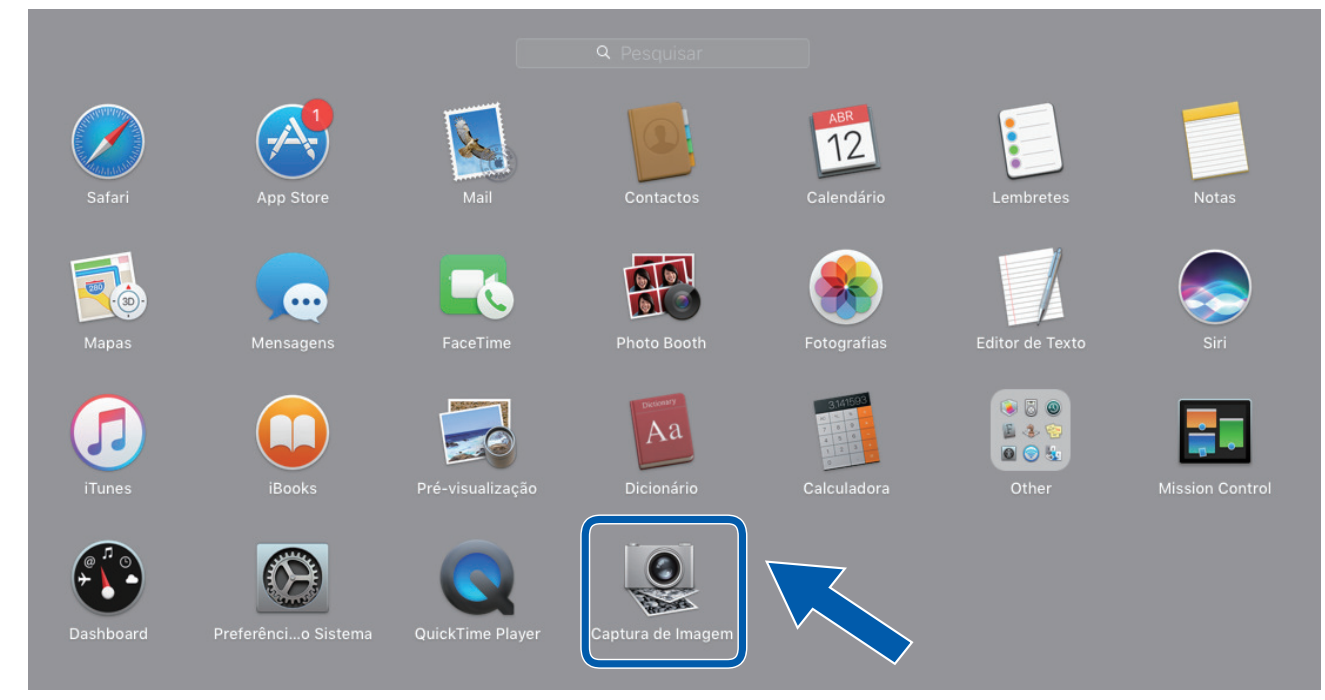

2. Selecione o equipamento na lista do lado esquerdo do ecrã.

Se ligou o equipamento Brother ao seu Mac com um cabo USB, o equipamento aparece na área **DISPOSITIVOS**. Se efetuou a ligação através de uma rede, vê-lo-á na zona **PARTILHADO**.

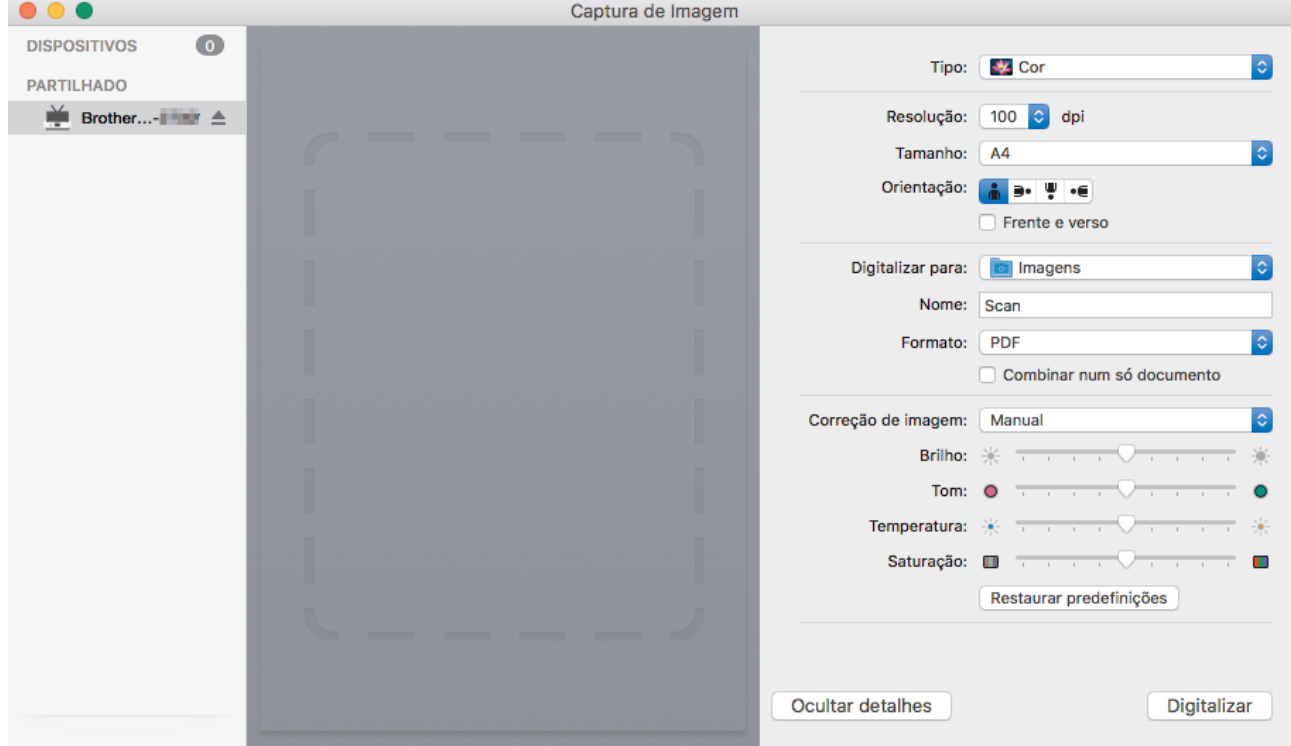

- 3. Coloque o documento.
- 4. Selecione o tamanho do documento.
- 5. Selecione a pasta de destino ou a aplicação de destino no menu instantâneo **Digitalizar para**.
- 6. Clique em **Digitalizar**.

O equipamento inicia a digitalização.

# **Informações relacionadas**

∣√

• [Digitalizar utilizando o Apple Image Capture \(Controlador ICA\)](#page-56-0)

<span id="page-59-0"></span> [Página inicial](#page-1-0) > [Scan \(Digitalizar\)](#page-30-0) > [Digitalizar a partir do computador \(Mac\)](#page-54-0) > [Digitalizar utilizando o Apple](#page-56-0) [Image Capture \(Controlador ICA\)](#page-56-0) > Definições do controlador ICA

# **Definições do controlador ICA**

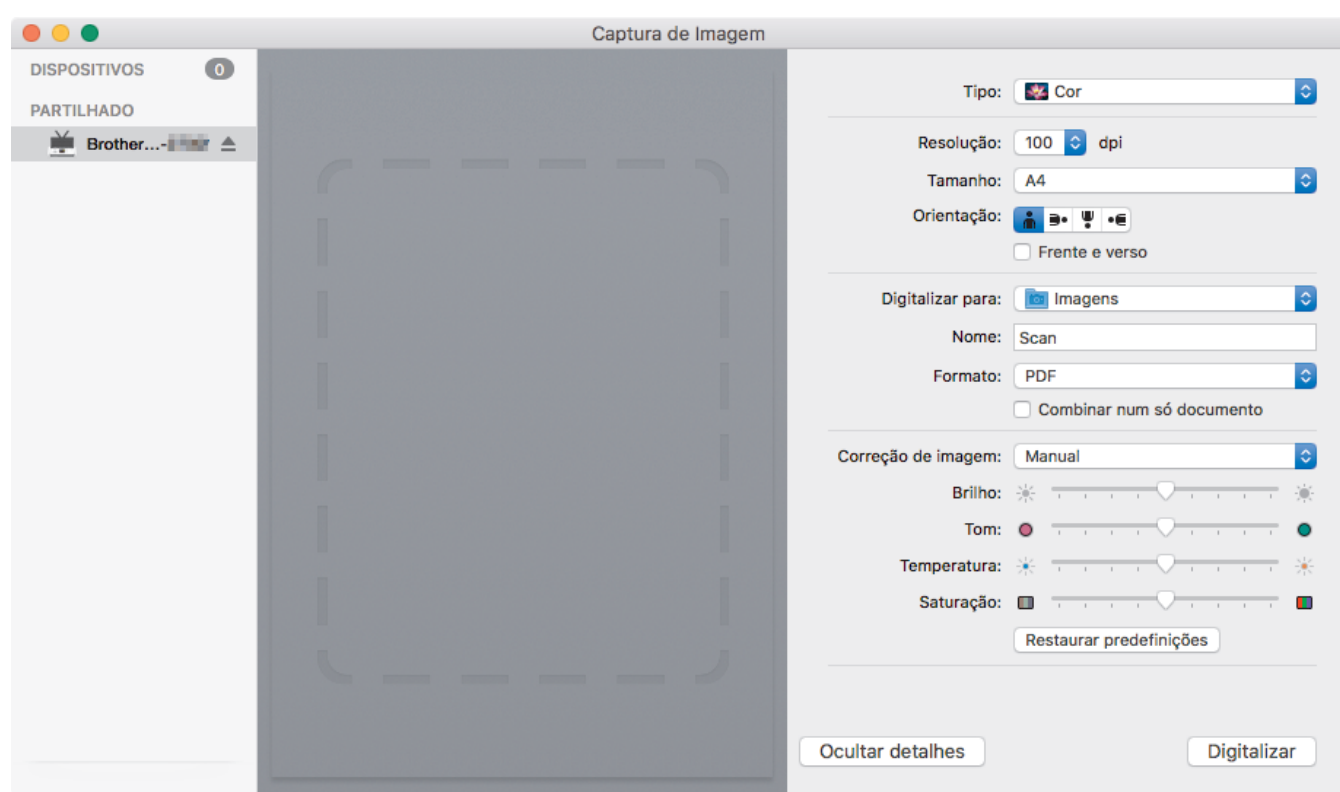

Para ajustar as definições de captura de imagem, clique em **Mostrar detalhes**.

Os nomes dos itens e os valores atribuíveis podem variar consoante o equipamento.

### **1. Tipo**

Permite selecionar entre **Cor**, **Preto e branco** ou **Texto**.

#### **2. Resolução**

Especifica a resolução do documento que pretende.

#### **3. Digitalização /Tamanho**

Especifica o formato do papel do documento.

### **4. Orientação**

Especifica a orientação do documento.

#### **5. Frente e verso (apenas modelos suportados)**

Permite marcar a caixa de verificação **Frente e verso** para realizar uma digitalização frente e verso (dúplex).

#### **6. Digitalizar para**

Especifica a pasta de destino ou a aplicação de destino.

### **7. Nome**

Permite introduzir o texto do prefixo utilizado para o nome da imagem digitalizada.

### **8. Formato**

Especifica o formato de ficheiro para os dados digitalizados.

### **9. Combinar num só documento**

Permite digitalizar um documento como um item e guardá-lo como um único ficheiro ao selecionar PDF ou TIFF como formato de ficheiro.

#### **10. Correcção de imagem**

Em função da opção selecionada em **Tipo**, permite configurar as seguintes definições:

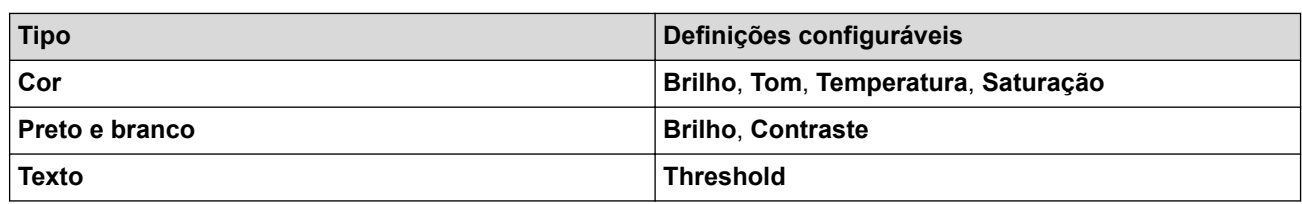

# **Informações relacionadas**

• [Digitalizar utilizando o Apple Image Capture \(Controlador ICA\)](#page-56-0)

<span id="page-61-0"></span> [Página inicial](#page-1-0) > [Scan \(Digitalizar\)](#page-30-0) > [Digitalizar a partir do computador \(Mac\)](#page-54-0) > Utilizar a digitalização através do AirPrint

# **Utilizar a digitalização através do AirPrint**

**Modelos Relacionados**: DSmobile DS-940DW

- [Antes de utilizar a digitalização através do AirPrint](#page-62-0)
- [Digitalizar através do AirPrint](#page-63-0)

<span id="page-62-0"></span> [Página inicial](#page-1-0) > [Scan \(Digitalizar\)](#page-30-0) > [Digitalizar a partir do computador \(Mac\)](#page-54-0) > [Utilizar a digitalização](#page-61-0) [através do AirPrint](#page-61-0) > Antes de utilizar a digitalização através do AirPrint

## **Antes de utilizar a digitalização através do AirPrint**

**Modelos Relacionados**: DSmobile DS-940DW

Antes de utilizar a digitalização através do AirPrint, adicione o equipamento Brother à lista de scanners no seu Mac.

- Para utilizar esta função, certifique-se de que o equipamento possui o firmware mais recente. Para procurar a atualização de firmware mais recente, visite [support.brother.com](https://support.brother.com/).
- Certifique-se de que o equipamento Brother e o seu Mac estão ligados através de uma ligação sem fios ou de um cabo USB.
- 1. Selecione **Preferências do Sistema** a partir do menu Apple.
- 2. Clique em **Impressão e Digitalização**.
- 3. Clique no ícone +, abaixo do painel Digitalizadores, no lado esquerdo. Aparece o ecrã **Adicionar**.
- 4. Selecione o seu equipamento Brother e selecione **Brother DS-XXXXX** no menu instantâneo **Usar**.
- 5. Clique em **Adicionar**.

### **Informações relacionadas**

• [Utilizar a digitalização através do AirPrint](#page-61-0)

<span id="page-63-0"></span> [Página inicial](#page-1-0) > [Scan \(Digitalizar\)](#page-30-0) > [Digitalizar a partir do computador \(Mac\)](#page-54-0) > [Utilizar a digitalização](#page-61-0) [através do AirPrint](#page-61-0) > Digitalizar através do AirPrint

# **Digitalizar através do AirPrint**

**Modelos Relacionados**: DSmobile DS-940DW

Antes de digitalizar, certifique-se de que o equipamento Brother se encontra na lista de scanners do seu Mac.

- 1. Coloque o documento.
- 2. Selecione **Preferências do Sistema** a partir do menu Apple.
- 3. Clique em **Impressão e Digitalização**.
- 4. Selecione o seu equipamento Brother na lista de scanners.
- 5. Clique no botão **Abrir digitalizador…**. Aparece o ecrã Digitalizador.
- 6. Selecione a pasta de destino ou a aplicação de destino.
- 7. Clique em **Mostrar detalhes** para alterar as definições de digitalização, se necessário.
- 8. Clique em **Digitalização**.

## **Informações relacionadas**

• [Utilizar a digitalização através do AirPrint](#page-61-0)

<span id="page-64-0"></span> [Página inicial](#page-1-0) > [Scan \(Digitalizar\)](#page-30-0) > Digitalizar utilizando o Brother iPrint&Scan para dispositivos móveis

# **Digitalizar utilizando o Brother iPrint&Scan para dispositivos móveis**

**Modelos Relacionados**: DSmobile DS-940DW

• [Brother iPrint&Scan para dispositivos móveis](#page-65-0)

<span id="page-65-0"></span> [Página inicial](#page-1-0) > [Scan \(Digitalizar\)](#page-30-0) > [Digitalizar utilizando o Brother iPrint&Scan para dispositivos](#page-64-0) [móveis](#page-64-0) > Brother iPrint&Scan para dispositivos móveis

# **Brother iPrint&Scan para dispositivos móveis**

### **Modelos Relacionados**: DSmobile DS-940DW

Utilize o Brother iPrint&Scan para digitalizar a partir de diversos dispositivos móveis.

• Para dispositivos Android™:

A aplicação Brother iPrint&Scan permite-lhe utilizar funções do equipamento Brother diretamente a partir do seu equipamento Android™.

Descarregue e instale o Brother iPrint&Scan a partir da aplicação Google Play™ Store.

• Para todos os dispositivos iOS compatíveis, incluindo iPhone, iPad e iPod touch:

O Brother iPrint&Scan permite-lhe utilizar funções do equipamento Brother diretamente a partir do seu equipamento iOS.

Descarregue e instale o Brother iPrint&Scan a partir da App Store.

Para obter mais informações, visite [support.brother.com/ips.](https://support.brother.com/ips/)

## **Informações relacionadas**

• [Digitalizar utilizando o Brother iPrint&Scan para dispositivos móveis](#page-64-0)

### **Tópicos relacionados:**

• [Brother iPrint&Scan para Windows e Mac](#page-103-0)

 [Página inicial](#page-1-0) > [Scan \(Digitalizar\)](#page-30-0) > Digitalizar utilizando o Presto! BizCard

## **Digitalizar utilizando o Presto! BizCard**

O Presto! BizCard permite gerir a informação de cartões de visita digitalizados, como nomes, empresas, moradas, números de telefone/fax e endereços de correspondência e de correio eletrónico, no seu computador. Digitalize ou importe os cartões de visita e o Presto! BizCard guarda automaticamente os dados e a imagem de cada cartão. Estão disponíveis diferentes modos de visualização para pesquisa, edição, criação e ordenação.

## **Informações relacionadas**

• [Scan \(Digitalizar\)](#page-30-0)

### <span id="page-67-0"></span> [Página inicial](#page-1-0) > Rede

## **Rede**

**Modelos Relacionados**: DSmobile DS-940DW

- [Funções básicas de rede suportadas](#page-68-0)
- [Software de gestão de rede e utilitários](#page-69-0)
- [Métodos adicionais de configuração do equipamento Brother para uma rede sem fios](#page-71-0)
- [Funções avançadas de rede](#page-83-0)

<span id="page-68-0"></span> [Página inicial](#page-1-0) > [Rede](#page-67-0) > Funções básicas de rede suportadas

## **Funções básicas de rede suportadas**

### **Modelos Relacionados**: DSmobile DS-940DW

O equipamento suporta várias funções, consoante o sistema operativo. Utilize esta tabela para ver as funções e ligações de rede que são suportadas por cada sistema operativo.

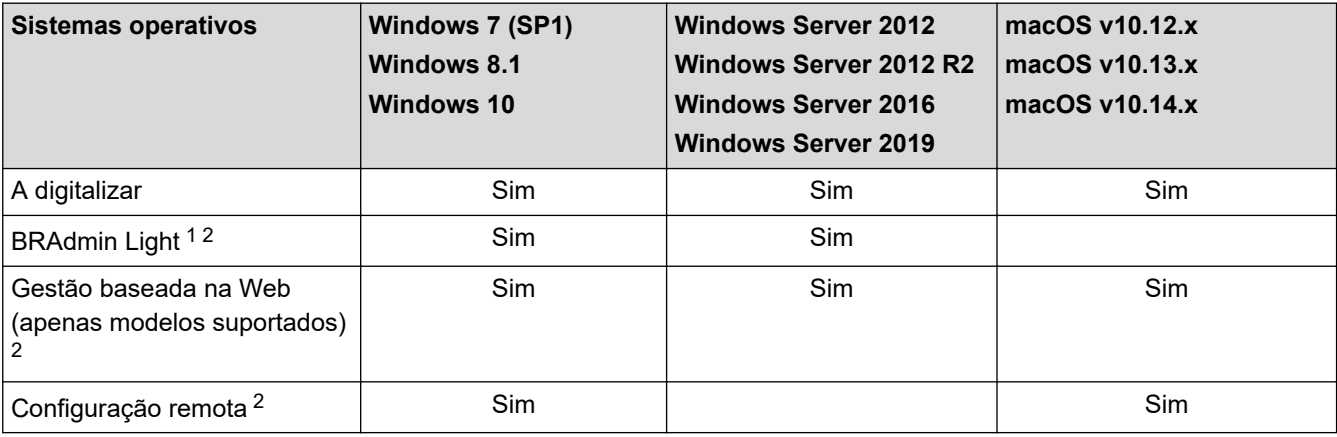

## **Informações relacionadas**

• [Rede](#page-67-0)

<sup>1</sup> O BRAdmin Light pode ser descarregado a partir da página de **Transferências** correspondente ao seu modelo em [support.brother.com](https://support.brother.com/).

<sup>2</sup> A palavra-passe predefinida para gerir as definições do equipamento é:

<sup>•</sup> a palavra-passe situada na parte inferior do equipamento e precedida pela menção "**Pwd**".

<sup>•</sup> **initpass**

Recomendamos que a altere para proteger o equipamento de acessos não autorizados.

<span id="page-69-0"></span> [Página inicial](#page-1-0) > [Rede](#page-67-0) > Software de gestão de rede e utilitários

## **Software de gestão de rede e utilitários**

**Modelos Relacionados**: DSmobile DS-940DW

Configure e altere as definições de rede do equipamento Brother recorrendo a um utilitário de gestão.

• [Conhecer o software de gestão de rede e os utilitários](#page-70-0)

<span id="page-70-0"></span> [Página inicial](#page-1-0) > [Rede](#page-67-0) > [Software de gestão de rede e utilitários](#page-69-0) > Conhecer o software de gestão de rede e os utilitários

# **Conhecer o software de gestão de rede e os utilitários**

**Modelos Relacionados**: DSmobile DS-940DW

## **Gestão baseada na Web (apenas modelos suportados)**

A gestão baseada na Web é um utilitário que usa um browser padrão para gerir o equipamento através de HTTP (Hyper Text Transfer Protocol) ou HTTPS (Hyper Text Transfer Protocol over Secure Socket Layer). Introduza o endereço IP do equipamento no browser para aceder e alterar as definições do scanner.

## **BRAdmin Light (Windows) (apenas modelos suportados)**

O BRAdmin Light é um utilitário para a configuração inicial de equipamentos Brother ligados em rede. Este utilitário consegue procurar produtos Brother na sua rede, ver o estado e configurar as definições de rede básicas, como o endereço IP.

Visite a página de **Transferências** correspondente ao seu modelo em [support.brother.com](https://support.brother.com/) para descarregar a versão mais recente do BRAdmin Light da Brother.

• Se utilizar a firewall do Windows ou a função de firewall de alguma aplicação anti-spyware ou antivírus, desative-a temporariamente. Quando tiver a certeza de que pode digitalizar, configure as definições do software ao seguir as instruções do fabricante.

## **Configuração remota (Windows e Mac)**

A Configuração remota é um programa para configurar muitas definições do equipamento e da rede a partir de uma aplicação do Windows ou Mac. Quando iniciar esta aplicação, as definições do equipamento serão automaticamente transferidas para o computador e apresentadas no respetivo ecrã. Se alterar as definições, pode transferi-las diretamente para o equipamento.

Este utilitário pode ser usado numa ligação USB ou de rede.

### **Informações relacionadas**

• [Software de gestão de rede e utilitários](#page-69-0)

### **Tópicos relacionados:**

• [Verificar o endereço IP de dispositivos de rede](#page-128-0)

<span id="page-71-0"></span> [Página inicial](#page-1-0) > [Rede](#page-67-0) > Métodos adicionais de configuração do equipamento Brother para uma rede sem fios

# **Métodos adicionais de configuração do equipamento Brother para uma rede sem fios**

**Modelos Relacionados**: DSmobile DS-940DW

- [Antes de configurar o seu equipamento Brother para uma rede sem fios](#page-72-0)
- [Configurar o equipamento para uma rede sem fios utilizando o método de botão de ação](#page-73-0) [do Wi-Fi Protected Setup](#page-73-0)™ (WPS)
- [Configurar o equipamento para uma rede sem fios utilizando o método de PIN do Wi-Fi](#page-74-0) [Protected Setup](#page-74-0)™ (WPS)
- [Utilizar Wireless Direct](#page-76-0)
- [Utilizar o modo de infraestrutura](#page-79-0)
[Página inicial](#page-1-0) > [Rede](#page-67-0) > [Métodos adicionais de configuração do equipamento Brother para uma rede sem](#page-71-0) [fios](#page-71-0) > Antes de configurar o seu equipamento Brother para uma rede sem fios

## **Antes de configurar o seu equipamento Brother para uma rede sem fios**

**Modelos Relacionados**: DSmobile DS-940DW

Antes de tentar configurar uma rede sem fios, confirme o seguinte:

• Antes de configurar as definições sem fios, tem de conhecer o nome da rede (SSID) e a chave de rede (palavra-passe).

Se não souber estas informações de segurança, contacte o fabricante do router, o seu administrador de sistema ou o seu fornecedor de Internet.

• Para obter os melhores resultados em trabalhos normais de digitalização de todos os dias, coloque o equipamento Brother o mais perto possível do ponto de acesso/router sem fios, com o mínimo de obstáculos entre os dois. Se existirem objetos grandes ou paredes entre os dois equipamentos e interferências de outros equipamentos eletrónicos, a velocidade de transferência dos dados dos seus documentos pode ser afetada.

Devido a estes fatores, a ligação sem fios pode não ser o melhor método de ligação para todos os tipos de documentos e aplicações.

#### **Informações relacionadas**

• [Métodos adicionais de configuração do equipamento Brother para uma rede sem fios](#page-71-0)

 [Página inicial](#page-1-0) > [Rede](#page-67-0) > [Métodos adicionais de configuração do equipamento Brother para uma rede sem](#page-71-0) [fios](#page-71-0) > Configurar o equipamento para uma rede sem fios utilizando o método de botão de ação do Wi-Fi Protected Setup™ (WPS)

# **Configurar o equipamento para uma rede sem fios utilizando o método de botão de ação do Wi-Fi Protected Setup™ (WPS)**

**Modelos Relacionados**: DSmobile DS-940DW

Se o seu ponto de acesso/router sem fios for compatível com Wi-Fi Protected Setup™ (WPS), pode utilizar o WPS a partir do equipamento para configurar as definições da rede sem fios.

Os routers ou pontos de acesso que suportam WPS estão assinalados com este símbolo:

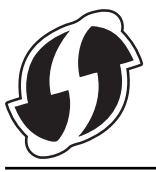

1. Coloque o comutador de seleção do modo na posição  $\bigcirc$ .

O LED de Wi-Fi fica intermitente.

2. Prima sem soltar o botão WPS no equipamento durante dois segundos.

O LED de Wi-Fi começa a piscar mais rapidamente.

3. Prima o botão WPS do ponto de acesso/router sem fios.

Se o equipamento for ligado com sucesso, o LED de Wi-Fi deixa de piscar e mantém-se aceso.

Concluiu a configuração da rede sem fios. Para instalar os controladores e o software necessários para utilizar o equipamento, dirija-se à página de **Transferências** correspondente ao seu modelo em [support.brother.com](https://support.brother.com/).

Para configurar outras definições de rede, utilize a gestão baseada na Web. >> *Informações relacionadas*: *Aceder à gestão baseada na Web*

#### **Informações relacionadas**

• [Métodos adicionais de configuração do equipamento Brother para uma rede sem fios](#page-71-0)

#### **Tópicos relacionados:**

• [Aceder à gestão baseada na Web](#page-149-0)

 [Página inicial](#page-1-0) > [Rede](#page-67-0) > [Métodos adicionais de configuração do equipamento Brother para uma rede sem](#page-71-0) [fios](#page-71-0) > Configurar o equipamento para uma rede sem fios utilizando o método de PIN do Wi-Fi Protected Setup™ (WPS)

# **Configurar o equipamento para uma rede sem fios utilizando o método de PIN do Wi-Fi Protected Setup™ (WPS)**

#### **Modelos Relacionados**: DSmobile DS-940DW

Se o seu ponto de acesso/router sem fios suportar WPS, pode utilizar o método de PIN (Personal Identification Number, número de identificação pessoal) para configurar as definições da rede sem fios.

O Método de PIN é um dos métodos de ligação desenvolvidos pela Wi-Fi Alliance®. Ao introduzir um PIN criado por um inscrito (o seu equipamento) no agente de registo (um equipamento que gere a rede local sem fios), pode configurar a rede sem fios e as definições de segurança. Para mais informações sobre como aceder ao modo WPS, consulte as instruções fornecidas com o router/ponto de acesso sem fios.

#### **Tipo A**

Ligação quando o router/ponto de acesso sem fios (1) atua como agente de registo.

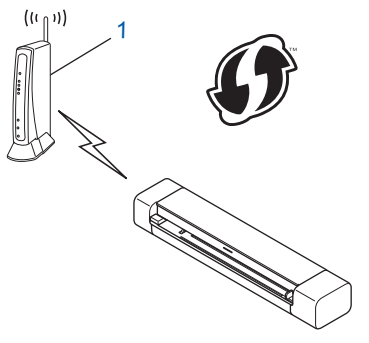

#### **Tipo B**

Ligação quando outro equipamento (2), como um computador, é utilizado como o agente de registo.

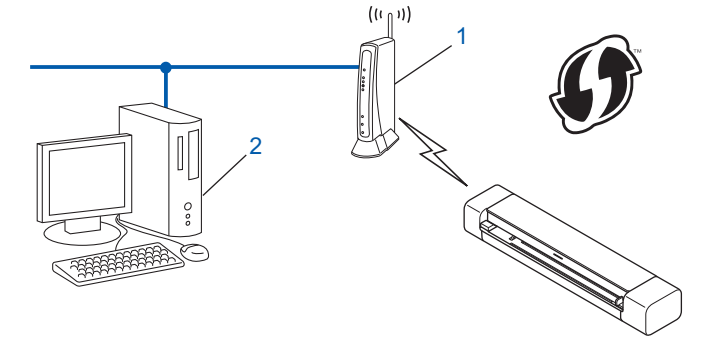

Os routers ou pontos de acesso que suportam WPS estão assinalados com este símbolo:

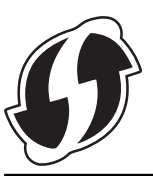

1. Coloque o comutador de seleção do modo na posição

O LED de Wi-Fi começa a piscar.

- 2. Prima sem soltar o botão WPS no equipamento durante dois segundos. O LED de Wi-Fi pisca rapidamente.
- 3. Prima  $(\mathbb{I})$

O LED de Wi-Fi pisca normalmente.

- 4. Utilizando um computador ligado à rede, introduza o endereço IP do equipamento que está a utilizar como agente de registo na barra de endereços do browser. (Por exemplo: http://192.168.1.2)
- 5. Aceda à página de definições de WPS, introduza o PIN indicado na etiqueta colada no equipamento e siga as instruções no ecrã.
	- Normalmente, o agente de registo é o router/ponto de acesso sem fios.
		- A página de definições irá variar consoante a marca do router/ponto de acesso sem fios. Informações mais detalhadas, consulte as instruções fornecidas com o router/ponto de acesso sem fios.

#### **Se estiver a utilizar um computador com Windows 7, Windows 8.1 ou Windows 10 como agente de registo, efetue os procedimentos que se seguem:**

- 6. Execute uma das seguintes ações:
	- Windows 10

#### Clique em > **Sistema Windows** > **Painel de Controlo**. No grupo **Hardware e Som**, clique em **Adicionar um dispositivo**.

• Windows 8.1

Desloque o ponteiro do rato para o canto inferior direito do ambiente de trabalho. Quando aparecer a barra de menus, clique em **Definições** > **Painel de Controlo** > **Hardware e Som** > **Dispositivos e Impressoras** > **Adicionar um dispositivo**.

Windows 7

Clique em **(Iniciar)** > **Dispositivos e Impressoras** > **Adicionar um dispositivo**.

- Para utilizar um computador com Windows 7, Windows 8.1 ou Windows 10 como agente de registo, tem de registá-lo antecipadamente na rede. Informações mais detalhadas, consulte as instruções fornecidas com o router/ponto de acesso sem fios.
- Se utilizar o Windows 7, Windows 8.1 ou Windows 10 como agente de registo, pode instalar o controlador do scanner após a configuração sem fios ao seguir as instruções no ecrã. Para instalar o pacote completo de software e controladores, >> Guia de Instalação Rápida.
- 7. Selecione o seu equipamento e clique em **Seguinte**.
- 8. Introduza o PIN indicado na etiqueta colada no equipamento e clique em **Seguinte**.
- 9. (Apenas no Windows 7) Selecione a sua rede e clique em **Seguinte**.
- 10. Clique em **Fechar**.

Se o dispositivo sem fios for ligado com sucesso, o LED de Wi-Fi no equipamento acende-se.

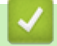

### **Informações relacionadas**

• [Métodos adicionais de configuração do equipamento Brother para uma rede sem fios](#page-71-0)

<span id="page-76-0"></span> [Página inicial](#page-1-0) > [Rede](#page-67-0) > [Métodos adicionais de configuração do equipamento Brother para uma rede sem](#page-71-0) [fios](#page-71-0) > Utilizar Wireless Direct

# **Utilizar Wireless Direct**

**Modelos Relacionados**: DSmobile DS-940DW

- [Digitalizar a partir do dispositivo sem fios utilizando Wireless Direct](#page-77-0)
- [Configurar a rede Wireless Direct](#page-78-0)

<span id="page-77-0"></span> [Página inicial](#page-1-0) > [Rede](#page-67-0) > [Métodos adicionais de configuração do equipamento Brother para uma rede sem](#page-71-0) [fios](#page-71-0) > [Utilizar Wireless Direct](#page-76-0) > Digitalizar a partir do dispositivo sem fios utilizando Wireless Direct

# **Digitalizar a partir do dispositivo sem fios utilizando Wireless Direct**

**Modelos Relacionados**: DSmobile DS-940DW

O Wireless Direct permite-lhe configurar uma rede sem fios segura entre o equipamento Brother e o seu dispositivo sem fios (computador, smartphone, tablet ou semelhante), sem utilizar um router/ponto de acesso sem fios. Pode configurar uma rede sem fios ao definir manualmente um nome da rede (SSID) e uma chave de rede (palavra-passe).

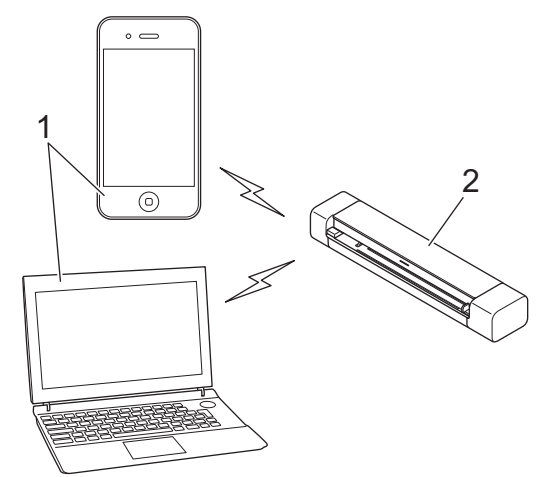

- 1. Dispositivos sem fios
- 2. O seu equipamento Brother

#### **Informações relacionadas**

• [Utilizar Wireless Direct](#page-76-0)

<span id="page-78-0"></span> [Página inicial](#page-1-0) > [Rede](#page-67-0) > [Métodos adicionais de configuração do equipamento Brother para uma rede sem](#page-71-0) [fios](#page-71-0) > [Utilizar Wireless Direct](#page-76-0) > Configurar a rede Wireless Direct

# **Configurar a rede Wireless Direct**

**Modelos Relacionados**: DSmobile DS-940DW

- 1. Coloque o comutador de seleção do modo na posição .
- 2. Ative a função Wi-Fi no seu dispositivo sem fios e procure o scanner.
- 3. Selecione o SSID (nome da rede) do scanner (DIRECT-xxDS-940DW\_BRxxxx) no dispositivo sem fios.
- 4. Introduza a chave de rede (palavra-passe) quando lhe for pedido.

O SSID e a chave de rede estão impressos na etiqueta colada no scanner.

### **Informações relacionadas**

• [Utilizar Wireless Direct](#page-76-0)

k

<span id="page-79-0"></span> [Página inicial](#page-1-0) > [Rede](#page-67-0) > [Métodos adicionais de configuração do equipamento Brother para uma rede sem](#page-71-0) [fios](#page-71-0) > Utilizar o modo de infraestrutura

# **Utilizar o modo de infraestrutura**

**Modelos Relacionados**: DSmobile DS-940DW

- [Digitalizar a partir do seu dispositivo sem fios utilizando o modo de infraestrutura](#page-80-0)
- [Configurar as definições de Wi-Fi no modo de infraestrutura](#page-81-0)

<span id="page-80-0"></span> [Página inicial](#page-1-0) > [Rede](#page-67-0) > [Métodos adicionais de configuração do equipamento Brother para uma rede sem](#page-71-0) [fios](#page-71-0) > [Utilizar o modo de infraestrutura](#page-79-0) > Digitalizar a partir do seu dispositivo sem fios utilizando o modo de infraestrutura

# **Digitalizar a partir do seu dispositivo sem fios utilizando o modo de infraestrutura**

#### **Modelos Relacionados**: DSmobile DS-940DW

Pode ligar o seu dispositivo sem fios (computador, smartphone, tablet ou semelhante) ao scanner através de um router/ponto de acesso sem fios.

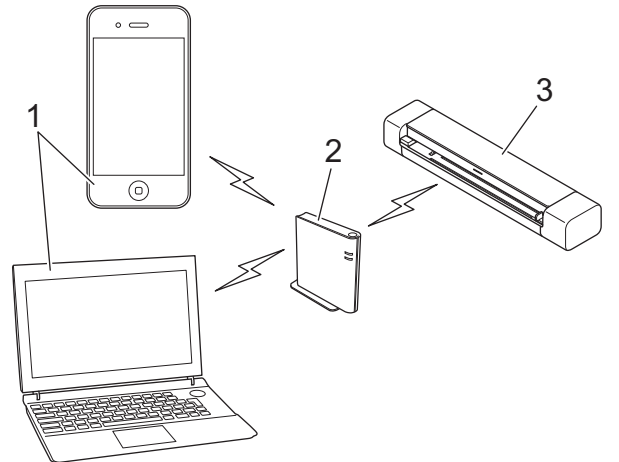

- 1. Dispositivos sem fios
- 2. Router/ponto de acesso sem fios
- 3. O seu equipamento Brother

#### **Informações relacionadas**

• [Utilizar o modo de infraestrutura](#page-79-0)

<span id="page-81-0"></span> [Página inicial](#page-1-0) > [Rede](#page-67-0) > [Métodos adicionais de configuração do equipamento Brother para uma rede sem](#page-71-0) [fios](#page-71-0) > [Utilizar o modo de infraestrutura](#page-79-0) > Configurar as definições de Wi-Fi no modo de infraestrutura

## **Configurar as definições de Wi-Fi no modo de infraestrutura**

**Modelos Relacionados**: DSmobile DS-940DW

Antes de configurar o equipamento, recomendamos que tome nota das definições da sua rede sem fios. Necessita destas informações para prosseguir com a configuração.

1. Verifique e anote as definições atuais de rede sem fios.

**Nome da rede (SSID)**

**Chave de rede (palavra-passe)**

Por exemplo:

**Nome da rede (SSID)**

MINHA

**Chave de rede (palavra-passe)**

12345

Se o router usar encriptação WEP, introduza a chave de rede (palavra-passe) utilizada como primeira chave WEP. O equipamento Brother apenas suporta a utilização da primeira chave WEP.

- 2. Ligue o scanner ao computador através de Wireless Direct.
- 3. Inicie o seu browser.
- 4. Introduza "https://192.168.118.1" na barra de endereço do browser.

Se o equipamento lhe solicitar uma palavra-passe, introduza-a e clique em  $\rightarrow$ . Se não tiver definido

anteriormente uma palavra-passe própria, introduza a palavra-passe predefinida de início de sessão. A palavra-passe predefinida para gerir as definições do equipamento é:

- a palavra-passe situada na parte inferior do equipamento e precedida pela menção "**Pwd**".
- **initpass**
- 5. Clique no separador **Network (Rede)**.
- 6. Clique em **Wireless (Sem fios)**.
- 7. Clique no menu **Wireless (Setup Wizard) (Sem fios (Assistente de configuração))** na barra de navegação do lado esquerdo.
- 8. Clique no botão **Start Wizard (Iniciar assistente)**.

O Assistente de configuração sem fios inicia automaticamente.

9. Siga as instruções no ecrã para concluir a configuração da rede sem fios.

Concluiu a configuração da rede sem fios. Para instalar os controladores e o software necessários para utilizar o equipamento, dirija-se à página de **Transferências** correspondente ao seu modelo em [support.brother.com](https://support.brother.com/).

Para configurar outras definições de rede, utilize a gestão baseada na Web. >> *Informações relacionadas*: *Aceder à gestão baseada na Web*

#### **Informações relacionadas**

• [Utilizar o modo de infraestrutura](#page-79-0)

### **Tópicos relacionados:**

- [Configurar a rede Wireless Direct](#page-78-0)
- [Aceder à gestão baseada na Web](#page-149-0)

<span id="page-83-0"></span> [Página inicial](#page-1-0) > [Rede](#page-67-0) > Funções avançadas de rede

## **Funções avançadas de rede**

**Modelos Relacionados**: DSmobile DS-940DW

• [Sincronizar a hora com o servidor SNTP utilizando a gestão baseada na Web](#page-84-0)

<span id="page-84-0"></span> [Página inicial](#page-1-0) > [Rede](#page-67-0) > [Funções avançadas de rede](#page-83-0) > Sincronizar a hora com o servidor SNTP utilizando a gestão baseada na Web

# **Sincronizar a hora com o servidor SNTP utilizando a gestão baseada na Web**

**Modelos Relacionados**: DSmobile DS-940DW

O protocolo SNTP (Simple Network Time Protocol, protocolo simples de hora da rede) é utilizado para sincronizar a hora utilizada pelo equipamento para autenticação com o servidor de hora SNTP. Pode sincronizar manual ou automaticamente a hora do equipamento com o Tempo Universal Coordenado (UTC) fornecido pelo servidor de hora SNTP.

- [Configurar a data e a hora utilizando a Gestão Baseada na Web](#page-85-0)
- [Configurar o protocolo SNTP utilizando a gestão baseada na Web](#page-87-0)

<span id="page-85-0"></span> [Página inicial](#page-1-0) > [Rede](#page-67-0) > [Funções avançadas de rede](#page-83-0) > [Sincronizar a hora com o servidor SNTP utilizando a](#page-84-0) [gestão baseada na Web](#page-84-0) > Configurar a data e a hora utilizando a Gestão Baseada na Web

## **Configurar a data e a hora utilizando a Gestão Baseada na Web**

**Modelos Relacionados**: DSmobile DS-940DW

Configure a data e a hora para sincronizar a hora utilizada pelo equipamento com o servidor de hora SNTP.

Esta função não está disponível em alguns países.

- 1. Inicie o seu browser.
- 2. Execute uma das seguintes ações:
	- Ao utilizar Wireless Direct

Introduza "https://192.168.118.1" na barra de endereço do browser.

• Ao utilizar o modo de infraestrutura

Introduza "https://endereço IP do equipamento" na barra de endereço do seu browser (em que "endereço IP do equipamento" é o endereço IP do equipamento).

Por exemplo: https://192.168.1.2

Se o equipamento lhe solicitar uma palavra-passe, introduza-a e clique em  $\rightarrow$ . Se não tiver definido anteriormente uma palavra-passe própria, introduza a palavra-passe predefinida de início de sessão. A palavra-passe predefinida para gerir as definições do equipamento é:

- a palavra-passe situada na parte inferior do equipamento e precedida pela menção "**Pwd**".
- **initpass**
- 3. Clique no separador **Administrator (Administrador)**.
- 4. Clique em **Date&Time (Data e hora)** na barra de navegação do lado esquerdo.

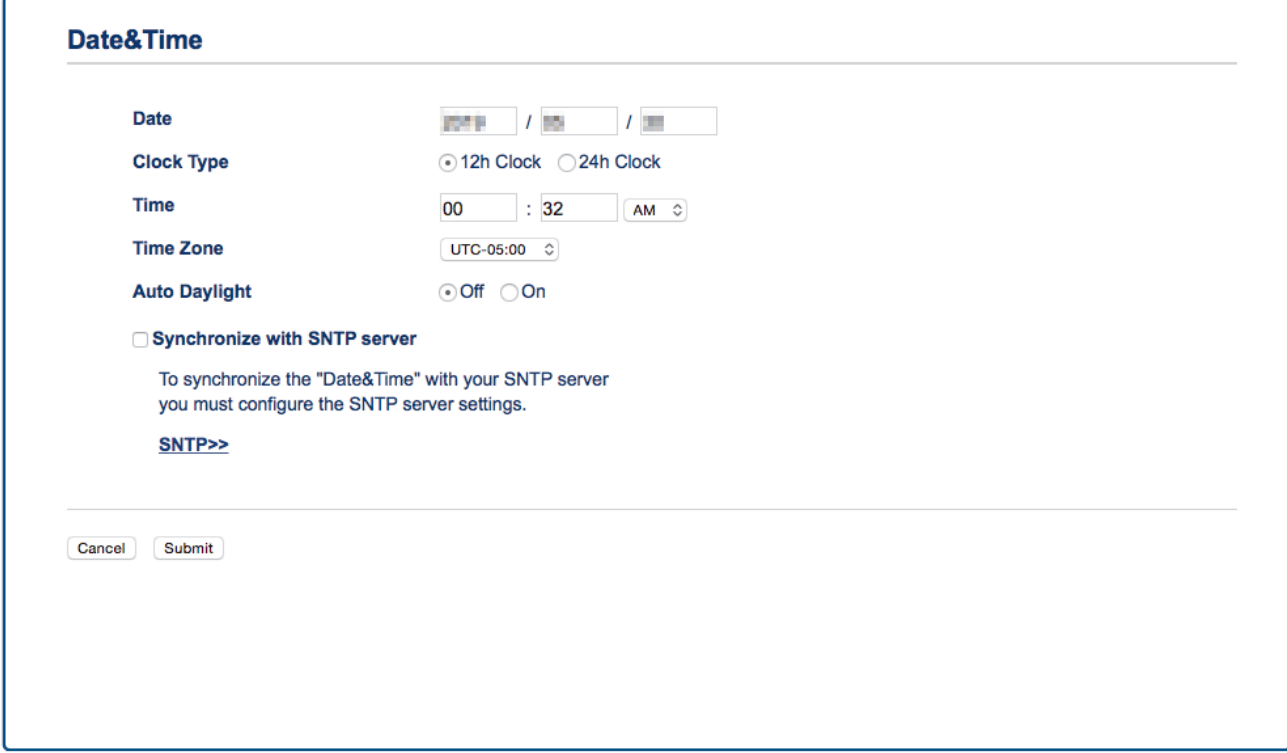

- 5. Selecione a diferença horária entre a sua localização e o UTC na lista pendente **Time Zone (Fuso horário)**. Por exemplo, o fuso horário para a Hora do Leste nos EUA e Canadá é UTC-05:00.
- 6. Marque a caixa de verificação **Synchronize with SNTP server (Sincronizar com o servidor SNTP)**.

### 7. Clique em **Submit (Enviar)**.

## **Informações relacionadas**

• [Sincronizar a hora com o servidor SNTP utilizando a gestão baseada na Web](#page-84-0)

### **Tópicos relacionados:**

• [Verificar o endereço IP de dispositivos de rede](#page-128-0)

<span id="page-87-0"></span> [Página inicial](#page-1-0) > [Rede](#page-67-0) > [Funções avançadas de rede](#page-83-0) > [Sincronizar a hora com o servidor SNTP utilizando a](#page-84-0) [gestão baseada na Web](#page-84-0) > Configurar o protocolo SNTP utilizando a gestão baseada na Web

## **Configurar o protocolo SNTP utilizando a gestão baseada na Web**

**Modelos Relacionados**: DSmobile DS-940DW

Configure o protocolo SNTP para sincronizar a hora utilizada pelo equipamento para autenticação com a hora do servidor de hora SNTP.

Esta função não está disponível em alguns países.

- 1. Inicie o seu browser.
- 2. Execute uma das seguintes ações:
	- Ao utilizar Wireless Direct

Introduza "https://192.168.118.1" na barra de endereço do browser.

• Ao utilizar o modo de infraestrutura

Introduza "https://endereço IP do equipamento" na barra de endereço do seu browser (em que "endereço IP do equipamento" é o endereço IP do equipamento).

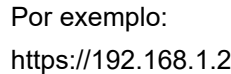

Se o equipamento lhe solicitar uma palavra-passe, introduza-a e clique em . Se não tiver definido anteriormente uma palavra-passe própria, introduza a palavra-passe predefinida de início de sessão. A palavra-passe predefinida para gerir as definições do equipamento é:

- a palavra-passe situada na parte inferior do equipamento e precedida pela menção "**Pwd**".
- **initpass**
- 3. Clique no separador **Network (Rede)**.
- 4. Clique no menu **Protocol (Protocolo)** da barra de navegação do lado esquerdo.
- 5. Marque a caixa de verificação **SNTP** para ativar as definições.
- 6. Reinicie o equipamento Brother para ativar a configuração.
- 7. Junto à caixa de verificação de SNTP, clique em **Advanced Setting (Definição avançada)** e configure as definições conforme necessário.

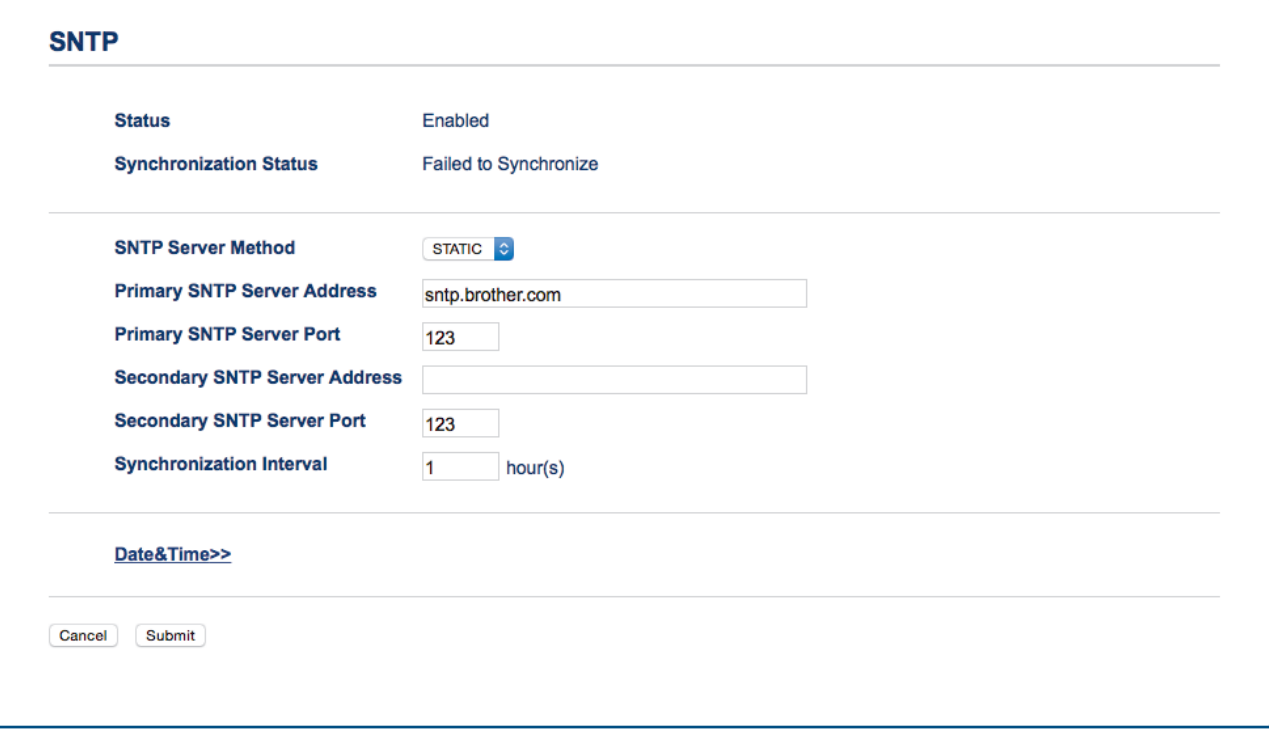

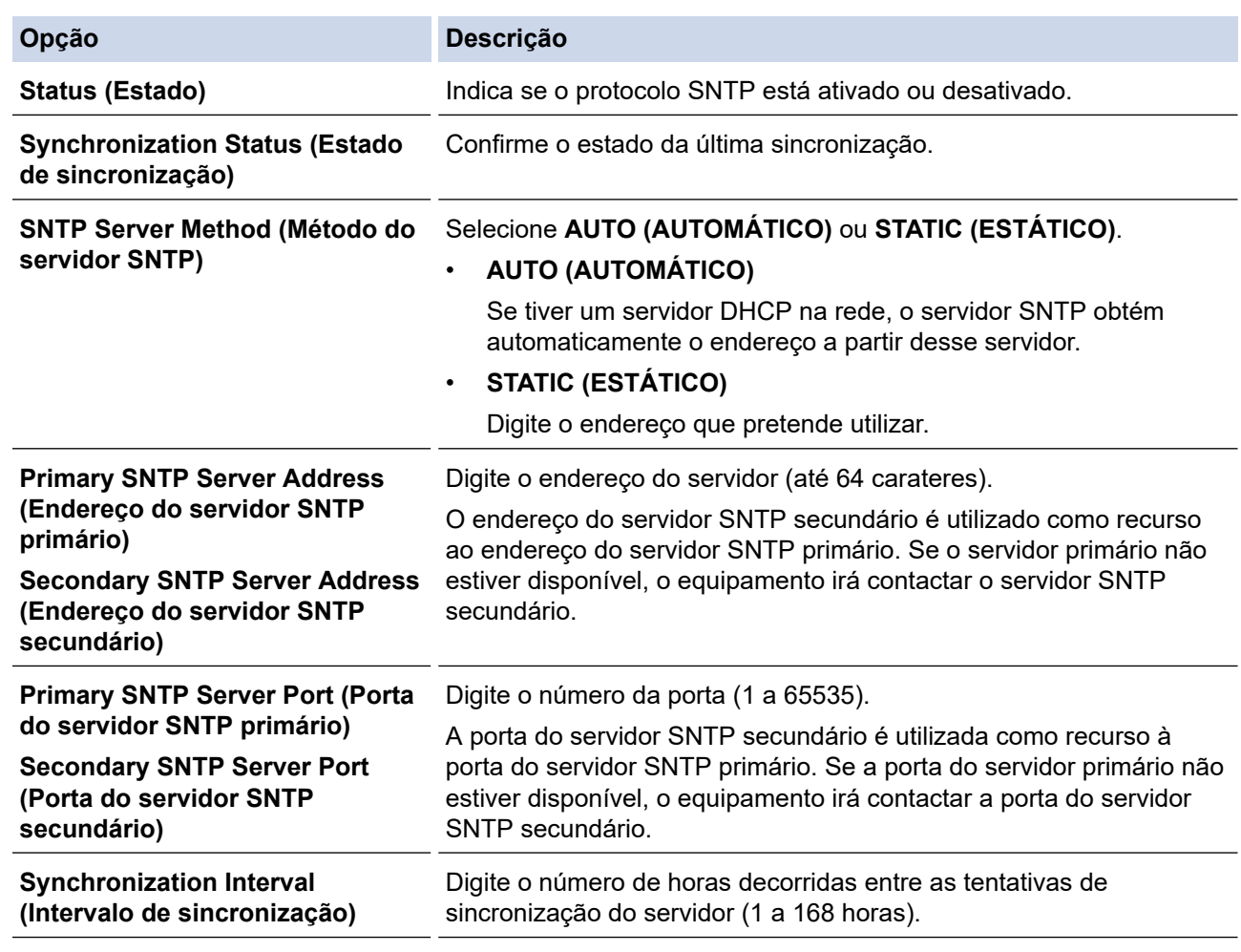

8. Clique em **Submit (Enviar)**.

✔

## **Informações relacionadas**

• [Sincronizar a hora com o servidor SNTP utilizando a gestão baseada na Web](#page-84-0)

### **Tópicos relacionados:**

• [Verificar o endereço IP de dispositivos de rede](#page-128-0)

### <span id="page-89-0"></span> [Página inicial](#page-1-0) > Segurança

# **Segurança**

• [Funções de segurança de rede](#page-90-0)

<span id="page-90-0"></span> [Página inicial](#page-1-0) > [Segurança](#page-89-0) > Funções de segurança de rede

# **Funções de segurança de rede**

**Modelos Relacionados**: DSmobile DS-940DW

• [Gerir o equipamento de rede em segurança utilizando SSL/TLS](#page-91-0)

<span id="page-91-0"></span> [Página inicial](#page-1-0) > [Segurança](#page-89-0) > [Funções de segurança de rede](#page-90-0) > Gerir o equipamento de rede em segurança utilizando SSL/TLS

# **Gerir o equipamento de rede em segurança utilizando SSL/TLS**

**Modelos Relacionados**: DSmobile DS-940DW

• [Certificados e a Gestão Baseada na Web](#page-92-0)

<span id="page-92-0"></span> [Página inicial](#page-1-0) > [Segurança](#page-89-0) > [Funções de segurança de rede](#page-90-0) > [Gerir o equipamento de rede em segurança](#page-91-0) [utilizando SSL/TLS](#page-91-0) > Certificados e a Gestão Baseada na Web

## **Certificados e a Gestão Baseada na Web**

**Modelos Relacionados**: DSmobile DS-940DW

- [Funções suportadas de certificados de segurança](#page-93-0)
- [Importar e exportar um certificado da AC](#page-94-0)
- [Gerir vários certificados](#page-95-0)
- [Criar um certificado auto-assinado](#page-96-0)
- [Instalar o certificado auto-assinado para utilizadores do Windows com direitos de](#page-98-0) [administrador](#page-98-0)
- [Importar o certificado auto-assinado para o equipamento Brother e exportá-lo](#page-100-0)

<span id="page-93-0"></span> [Página inicial](#page-1-0) > [Segurança](#page-89-0) > [Funções de segurança de rede](#page-90-0) > [Gerir o equipamento de rede em segurança](#page-91-0) [utilizando SSL/TLS](#page-91-0) > [Certificados e a Gestão Baseada na Web](#page-92-0) > Funções suportadas de certificados de segurança

# **Funções suportadas de certificados de segurança**

#### **Modelos Relacionados**: DSmobile DS-940DW

O seu equipamento Brother suporta a utilização de vários certificados de segurança, o que permite uma gestão, autenticação e comunicação seguras com o equipamento.

O equipamento pode utilizar comunicação SSL/TLS e suporta os seguintes tipos de certificados de segurança:

• Certificado pré-instalado

O equipamento tem um certificado autoassinado pré-instalado. Este certificado permite-lhe utilizar a comunicação SSL/TLS sem criar ou instalar um certificado diferente.

O certificado autoassinado pré-instalado protege a comunicação até um certo nível. Recomendamos que utilize um certificado que seja emitido por uma organização de confiança para obter mais segurança.

• Certificado autoassinado

Este equipamento emite o seu próprio certificado. Se utilizar este certificado, pode utilizar facilmente a comunicação SSL/TLS sem criar ou instalar um certificado diferente de uma AC.

• Certificado de uma autoridade de certificação (AC)

Existem dois métodos de instalação de um certificado de uma AC. Se já tem um certificado de uma AC ou se pretender utilizar um certificado de uma AC externa de confiança:

- Quando utilizar uma CSR (solicitação de assinatura de certificado) a partir deste equipamento.
- Quando importar um certificado e uma chave privada.
- Certificado da autoridade de certificação (AC)

Para utilizar um certificado da AC, que identifica a AC e possui uma chave privada própria, tem de importar esse certificado da AC a partir da mesma antes de configurar as funções de segurança da rede.

- Se pretender utilizar a comunicação SSL/TLS, recomendamos que contacte primeiro o administrador do sistema.
- Quando repõe as predefinições de fábrica do equipamento, o certificado e a chave privada que estão instalados são apagados. Se pretender manter o mesmo certificado e a chave privada depois de repor o equipamento, exporte-os antes da reposição e reinstale-os.

#### **Informações relacionadas**

• [Certificados e a Gestão Baseada na Web](#page-92-0)

<span id="page-94-0"></span> [Página inicial](#page-1-0) > [Segurança](#page-89-0) > [Funções de segurança de rede](#page-90-0) > [Gerir o equipamento de rede em segurança](#page-91-0) [utilizando SSL/TLS](#page-91-0) > [Certificados e a Gestão Baseada na Web](#page-92-0) > Importar e exportar um certificado da AC

### **Importar e exportar um certificado da AC**

#### **Modelos Relacionados**: DSmobile DS-940DW

- 1. Inicie o seu browser.
- 2. Execute uma das seguintes ações:
	- Ao utilizar Wireless Direct

Introduza "https://192.168.118.1" na barra de endereço do browser.

• Ao utilizar o modo de infraestrutura

Introduza "https://endereço IP do equipamento" na barra de endereço do seu browser (em que "endereço IP do equipamento" é o endereço IP do equipamento).

Por exemplo:

https://192.168.1.2

Se o equipamento lhe solicitar uma palavra-passe, introduza-a e clique em  $\rightarrow$ . Se não tiver definido

anteriormente uma palavra-passe própria, introduza a palavra-passe predefinida de início de sessão. A palavra-passe predefinida para gerir as definições do equipamento é:

- a palavra-passe situada na parte inferior do equipamento e precedida pela menção "**Pwd**".
- **initpass**
- 3. Clique no separador **Network (Rede)**.
- 4. Clique no separador **Security (Segurança)**.
- 5. Clique em **CA Certificate (Certificado da AC)**.
- 6. Execute uma das seguintes ações:
	- Para importar um certificado da AC, clique em **Import CA Certificate (Importar certificado da AC)**. Procure e selecione o ficheiro que pretende importar.
	- Para exportar um certificado da AC, selecione o certificado que pretende exportar e clique em **Export (Exportar)**.
- 7. Clique em **Submit (Enviar)**.

#### **Informações relacionadas**

• [Certificados e a Gestão Baseada na Web](#page-92-0)

#### **Tópicos relacionados:**

• [Verificar o endereço IP de dispositivos de rede](#page-128-0)

<span id="page-95-0"></span> [Página inicial](#page-1-0) > [Segurança](#page-89-0) > [Funções de segurança de rede](#page-90-0) > [Gerir o equipamento de rede em segurança](#page-91-0) [utilizando SSL/TLS](#page-91-0) > [Certificados e a Gestão Baseada na Web](#page-92-0) > Gerir vários certificados

# **Gerir vários certificados**

**Modelos Relacionados**: DSmobile DS-940DW

A função de vários certificados permite utilizar a gestão baseada na Web para gerir cada certificado que está instalado no equipamento. Na gestão baseada na Web, navegue para o ecrã **CA Certificate (Certificado da AC)** para visualizar o conteúdo dos certificados, apagar ou exportar certificados.

Pode armazenar um máximo de sete certificados da AC para utilização de SSL.

Recomendamos que guarde menos um certificado do que o permitido, deixando um espaço livre para a eventualidade de um certificado expirar. Quando um certificado expirar, importe um novo certificado para o espaço reservado e, em seguida, apague o certificado que caducou. Assim, evita uma falha de configuração.

### **Informações relacionadas**

• [Certificados e a Gestão Baseada na Web](#page-92-0)

<span id="page-96-0"></span> [Página inicial](#page-1-0) > [Segurança](#page-89-0) > [Funções de segurança de rede](#page-90-0) > [Gerir o equipamento de rede em segurança](#page-91-0) [utilizando SSL/TLS](#page-91-0) > [Certificados e a Gestão Baseada na Web](#page-92-0) > Criar um certificado auto-assinado

### **Criar um certificado auto-assinado**

#### **Modelos Relacionados**: DSmobile DS-940DW

- 1. Inicie o seu browser.
- 2. Execute uma das seguintes ações:
	- Ao utilizar Wireless Direct

Introduza "https://192.168.118.1" na barra de endereço do browser.

• Ao utilizar o modo de infraestrutura

Introduza "https://endereço IP do equipamento" na barra de endereço do seu browser (em que "endereço IP do equipamento" é o endereço IP do equipamento).

Por exemplo:

https://192.168.1.2

Se o equipamento lhe solicitar uma palavra-passe, introduza-a e clique em  $\rightarrow$ . Se não tiver definido

anteriormente uma palavra-passe própria, introduza a palavra-passe predefinida de início de sessão. A palavra-passe predefinida para gerir as definições do equipamento é:

- a palavra-passe situada na parte inferior do equipamento e precedida pela menção "**Pwd**".
- **initpass**
- 3. Clique no separador **Network (Rede)**.
- 4. Clique no separador **Security (Segurança)**.
- 5. Clique no menu **Certificate (Certificado)** da barra de navegação do lado esquerdo.
- 6. Clique em **Create Self-Signed Certificate (Criar certificado autoassinado)**.
- 7. Introduza um **Common Name (Nome comum)** e uma **Valid Date (Data de validade)**.
	- O tamanho do **Common Name (Nome comum)** é inferior a 64 bytes. Introduza um identificador, como um endereço IP, nome do nó ou nome do domínio, para utilizar quando aceder a este equipamento através da comunicação SSL/TLS. Por predefinição, é apresentado o nome do nó.
	- Aparecerá uma advertência se utilizar o protocolo IPPS ou HTTPS se introduzir no URL um nome diferente do **Common Name (Nome comum)** que foi utilizado para o certificado autoassinado.
- 8. Selecione a sua definição na **Public Key Algorithm (Algoritmo de chave pública)** lista pendente. A predefinição é **RSA(2048bit) (RSA (2048 bits))**.
- 9. Selecione a sua definição na **Digest Algorithm (Algoritmo de resumo)** lista pendente. A predefinição é **SHA256**.
- 10. Clique em **Submit (Enviar)**.
- 11. Clique no separador **Network (Rede)**.
- 12. Clique no menu **Protocol (Protocolo)** da barra de navegação do lado esquerdo.
- 13. Clique em **HTTP Server Settings (Definições de servidor HTTP)**.
- 14. Selecione o certificado que pretende configurar na lista pendente **Select the Certificate (Selecionar o certificado)**.
- 15. Clique em **Submit (Enviar)**.
- 16. Clique em **Yes (Sim)** para reiniciar o equipamento.

O certificado autoassinado é criado e guardado na memória do equipamento.

Para utilizar comunicação SSL/TLS, ainda é necessário instalar o certificado autoassinado no computador.

#### **Informações relacionadas**

• [Certificados e a Gestão Baseada na Web](#page-92-0)

### **Tópicos relacionados:**

• [Verificar o endereço IP de dispositivos de rede](#page-128-0)

<span id="page-98-0"></span> [Página inicial](#page-1-0) > [Segurança](#page-89-0) > [Funções de segurança de rede](#page-90-0) > [Gerir o equipamento de rede em segurança](#page-91-0) [utilizando SSL/TLS](#page-91-0) > [Certificados e a Gestão Baseada na Web](#page-92-0) > Instalar o certificado auto-assinado para utilizadores do Windows com direitos de administrador

# **Instalar o certificado auto-assinado para utilizadores do Windows com direitos de administrador**

**Modelos Relacionados**: DSmobile DS-940DW

Os passos seguintes destinam-se ao Microsoft Internet Explorer. Se utilizar outro browser da web, consulte a respetiva documentação para saber como instalar certificados.

- 1. Execute uma das seguintes ações:
	- Windows 10/Windows Server 2016/Windows Server 2019
		- Clique em > **Acessórios do Windows**.
	- Windows 8.1

Clique com o botão direito do rato no ícone (**Internet Explorer**) da barra de tarefas.

Windows 7

Clique em **(Iniciar)** > **Todos os Programas**.

• Windows Server 2012/Windows Server 2012 R2

Clique em (**Internet Explorer**) e depois clique com o botão direito do rato no ícone (**Internet Explorer**) que aparece na barra de tarefas.

2. Clique com o botão direito do rato em **Internet Explorer** e clique em **Executar como administrador**.

Se aparecer a opção **Mais**, clique em **Mais**.

Se aparecer o ecrã **Controlo de Conta de Utilizador**, clique em **Sim**.

- 3. Execute uma das seguintes ações:
	- Ao utilizar Wireless Direct
		- Introduza "https://192.168.118.1" na barra de endereço do browser.
	- Ao utilizar o modo de infraestrutura

Escreva "https://endereço IP do equipamento" na barra de endereço do browser para aceder ao seu equipamento (onde "endereço IP do equipamento" é o endereço IP ou o nome de nó do equipamento que atribuiu ao certificado).

- 4. Clique em **Prosseguir para o Web site (não recomendado).**.
- 5. Clique em **Erro de Certificado** e em **Ver certificado**.

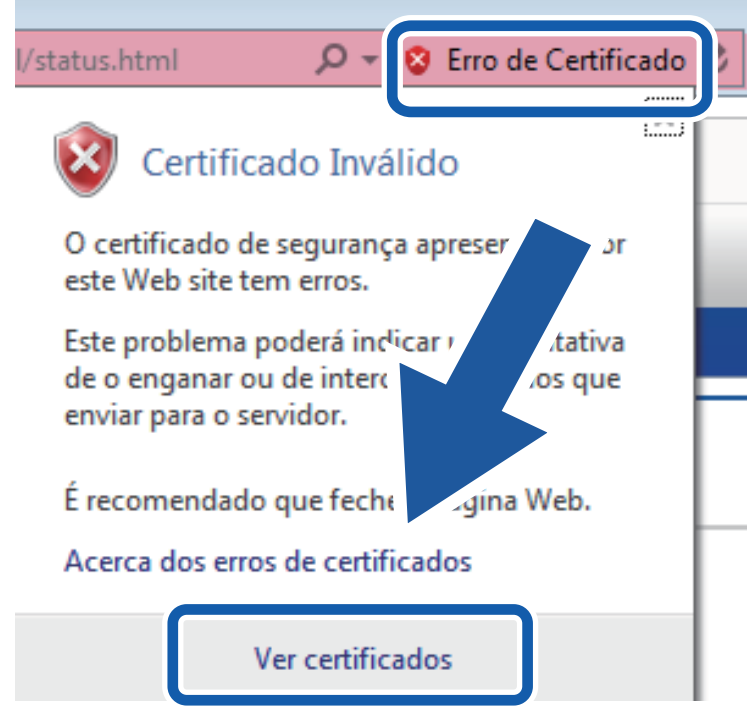

- 6. Clique em **Instalar certificado...**.
- 7. Quando aparecer **Assistente para importar certificados**, clique em **Seguinte**.
- 8. Selecione **Colocar todos os certificados no seguinte arquivo** e clique em **Procurar...**.
- 9. Selecione **Autoridades de certificação de raiz fidedignas** e clique em **OK**.
- 10. Clique em **Seguinte**.
- 11. Clique em **Concluir**.
- 12. Clique em **Sim** se a impressão digital (dedo polegar) estiver correta.
- 13. Clique em **OK**.

O certificado autoassinado está agora instalado no computador e a comunicação SSL/TLS está disponível.

#### **Informações relacionadas**

- [Certificados e a Gestão Baseada na Web](#page-92-0)
- **Tópicos relacionados:**
- [Verificar o endereço IP de dispositivos de rede](#page-128-0)

<span id="page-100-0"></span> [Página inicial](#page-1-0) > [Segurança](#page-89-0) > [Funções de segurança de rede](#page-90-0) > [Gerir o equipamento de rede em segurança](#page-91-0) [utilizando SSL/TLS](#page-91-0) > [Certificados e a Gestão Baseada na Web](#page-92-0) > Importar o certificado auto-assinado para o equipamento Brother e exportá-lo

# **Importar o certificado auto-assinado para o equipamento Brother e exportá-lo**

**Modelos Relacionados**: DSmobile DS-940DW

Pode guardar os certificados auto-assinados no equipamento Brother e geri-los através de importação e exportação.

- [Importar o certificado auto-assinado](#page-101-0)
- [Exportar o certificado auto-assinado](#page-102-0)

<span id="page-101-0"></span> [Página inicial](#page-1-0) > [Segurança](#page-89-0) > [Funções de segurança de rede](#page-90-0) > [Gerir o equipamento de rede em segurança](#page-91-0) [utilizando SSL/TLS](#page-91-0) > [Certificados e a Gestão Baseada na Web](#page-92-0) > [Importar o certificado auto-assinado para o](#page-100-0) [equipamento Brother e exportá-lo](#page-100-0) > Importar o certificado auto-assinado

# **Importar o certificado auto-assinado**

#### **Modelos Relacionados**: DSmobile DS-940DW

- 1. Inicie o seu browser.
- 2. Execute uma das seguintes ações:
	- Ao utilizar Wireless Direct
		- Introduza "https://192.168.118.1" na barra de endereço do browser.
	- Ao utilizar o modo de infraestrutura

Introduza "https://endereço IP do equipamento" na barra de endereço do seu browser (em que "endereço IP do equipamento" é o endereço IP do equipamento).

Por exemplo:

https://192.168.1.2

Se o equipamento lhe solicitar uma palavra-passe, introduza-a e clique em  $\rightarrow$ . Se não tiver definido anteriormente uma palavra-passe própria, introduza a palavra-passe predefinida de início de sessão. A palavra-passe predefinida para gerir as definições do equipamento é:

- a palavra-passe situada na parte inferior do equipamento e precedida pela menção "**Pwd**".
- **initpass**
- 3. Clique no separador **Network (Rede)**.
- 4. Clique no separador **Security (Segurança)**.
- 5. Clique no menu **Certificate (Certificado)** da barra de navegação do lado esquerdo.
- 6. Clique em **Import Certificate and Private Key (Importar certificado e chave privada)**.
- 7. Procure o ficheiro que pretende importar.
- 8. Introduza a palavra-passe se o ficheiro estiver encriptado e clique em **Submit (Enviar)**.

O certificado autoassinado é importado para o equipamento.

Para utilizar comunicação SSL/TLS, ainda é necessário instalar o certificado autoassinado no computador. Para obter mais informações, contacte o administrador de rede.

#### **Informações relacionadas**

• [Importar o certificado auto-assinado para o equipamento Brother e exportá-lo](#page-100-0)

#### **Tópicos relacionados:**

• [Verificar o endereço IP de dispositivos de rede](#page-128-0)

<span id="page-102-0"></span> [Página inicial](#page-1-0) > [Segurança](#page-89-0) > [Funções de segurança de rede](#page-90-0) > [Gerir o equipamento de rede em segurança](#page-91-0) [utilizando SSL/TLS](#page-91-0) > [Certificados e a Gestão Baseada na Web](#page-92-0) > [Importar o certificado auto-assinado para o](#page-100-0) [equipamento Brother e exportá-lo](#page-100-0) > Exportar o certificado auto-assinado

# **Exportar o certificado auto-assinado**

#### **Modelos Relacionados**: DSmobile DS-940DW

- 1. Inicie o seu browser.
- 2. Execute uma das seguintes ações:
	- Ao utilizar Wireless Direct
		- Introduza "https://192.168.118.1" na barra de endereço do browser.
	- Ao utilizar o modo de infraestrutura

Introduza "https://endereço IP do equipamento" na barra de endereço do seu browser (em que "endereço IP do equipamento" é o endereço IP do equipamento).

Por exemplo:

https://192.168.1.2

Se o equipamento lhe solicitar uma palavra-passe, introduza-a e clique em  $\rightarrow$ . Se não tiver definido anteriormente uma palavra-passe própria, introduza a palavra-passe predefinida de início de sessão. A palavra-passe predefinida para gerir as definições do equipamento é:

- a palavra-passe situada na parte inferior do equipamento e precedida pela menção "**Pwd**".
- **initpass**
- 3. Clique no separador **Network (Rede)**.
- 4. Clique no separador **Security (Segurança)**.
- 5. Clique no menu **Certificate (Certificado)** da barra de navegação do lado esquerdo.
- 6. Clique em **Export (Exportar)** que aparece com **Certificate List (Lista de certificados)**.
- 7. Se pretender encriptar o ficheiro, introduza uma palavra-passe no campo **Enter password (Introduzir palavra-passe)**.

Se o campo **Enter password (Introduzir palavra-passe)** ficar em branco, o ficheiro produzido não será encriptado.

- 8. Introduza a palavra-passe novamente no campo **Retype password (Reintroduza a palavra-passe)** e clique em **Submit (Enviar)**.
- 9. Clique em **Guardar**.

O certificado autoassinado é exportado para o computador.

Também pode importar o certificado autoassinado para o computador.

### **Informações relacionadas**

• [Importar o certificado auto-assinado para o equipamento Brother e exportá-lo](#page-100-0)

#### **Tópicos relacionados:**

• [Verificar o endereço IP de dispositivos de rede](#page-128-0)

<span id="page-103-0"></span> [Página inicial](#page-1-0) > Brother iPrint&Scan para Windows e Mac

# **Brother iPrint&Scan para Windows e Mac**

• [Descrição geral do Brother iPrint&Scan](#page-104-0)

<span id="page-104-0"></span> [Página inicial](#page-1-0) > [Brother iPrint&Scan para Windows e Mac](#page-103-0) > Descrição geral do Brother iPrint&Scan

### **Descrição geral do Brother iPrint&Scan**

Utilize o Brother iPrint&Scan para Windows e Mac para digitalizar a partir do computador.

O ecrã seguinte mostra um exemplo do Brother iPrint&Scan para Windows. Pode utilizá-lo para digitalizar documentos e verificar o estado do equipamento. O ecrã real pode ser diferente consoante a versão da aplicação.

**Windows** 

Visite a página de **Transferências** correspondente ao seu modelo em [support.brother.com](https://support.brother.com/) para descarregar a aplicação mais recente.

• Mac

Descarregue e instale o Brother iPrint&Scan a partir da App Store.

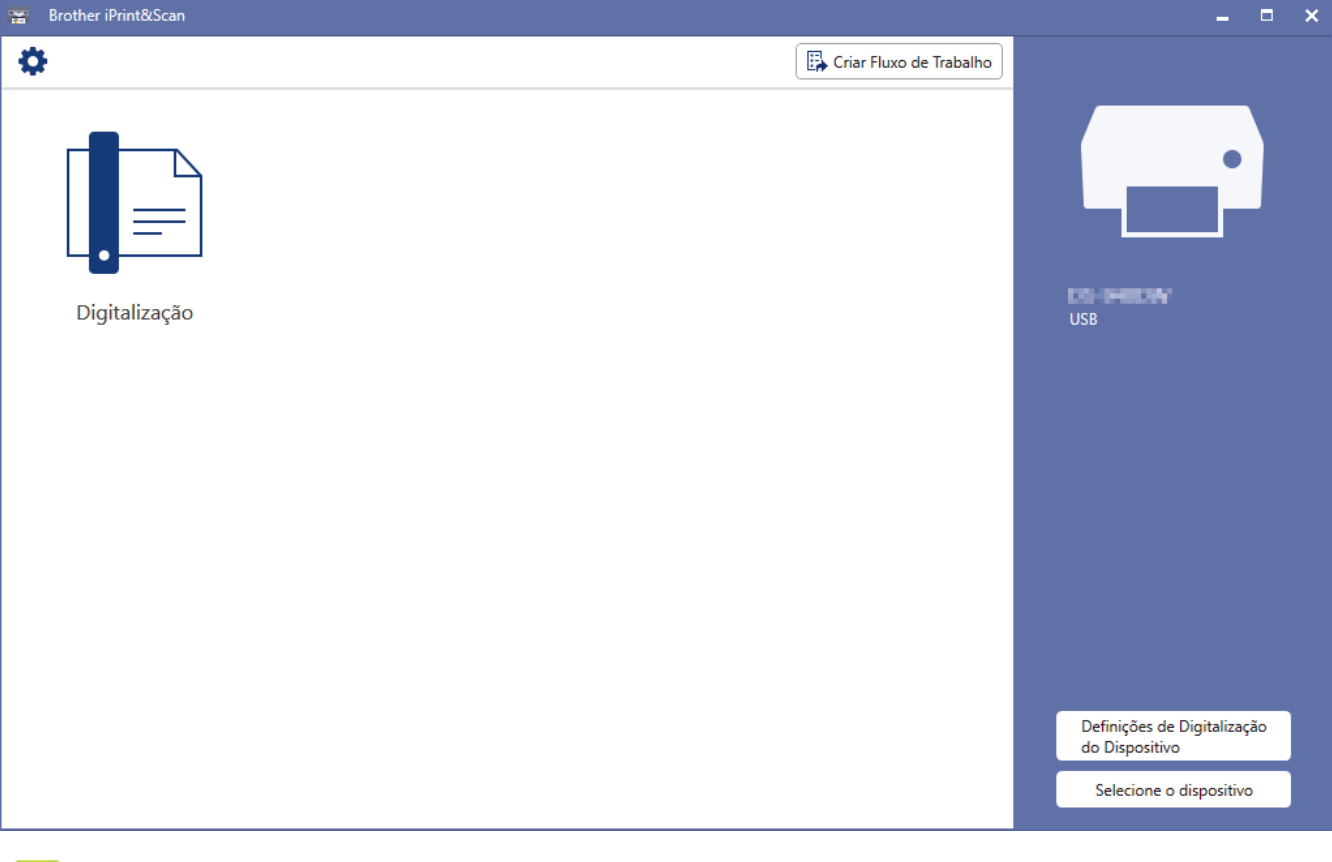

#### **Informações relacionadas**

- [Brother iPrint&Scan para Windows e Mac](#page-103-0)
- **Tópicos relacionados:**
- [Digitalizar utilizando o Brother iPrint&Scan \(Windows\)](#page-53-0)
- [Digitalizar utilizando o Brother iPrint&Scan \(Mac\)](#page-55-0)

<span id="page-105-0"></span> [Página inicial](#page-1-0) > Resolução de problemas

## **Resolução de problemas**

- [Indicações de erro e manutenção](#page-106-0)
- [Encravamento de documento](#page-111-0)
- [Se ocorrerem problemas no equipamento](#page-113-0)
- [Verificar o número de série](#page-130-0)
- [Reiniciar o equipamento Brother](#page-132-0)

<span id="page-106-0"></span> [Página inicial](#page-1-0) > [Resolução de problemas](#page-105-0) > Indicações de erro e manutenção

### **Indicações de erro e manutenção**

- >> DSmobile DS-640/DSmobile DS-740D
- >> DSmobile DS-940DW

### **DSmobile DS-640/DSmobile DS-740D**

As indicações dos LED no painel de controlo são explicadas nesta tabela.

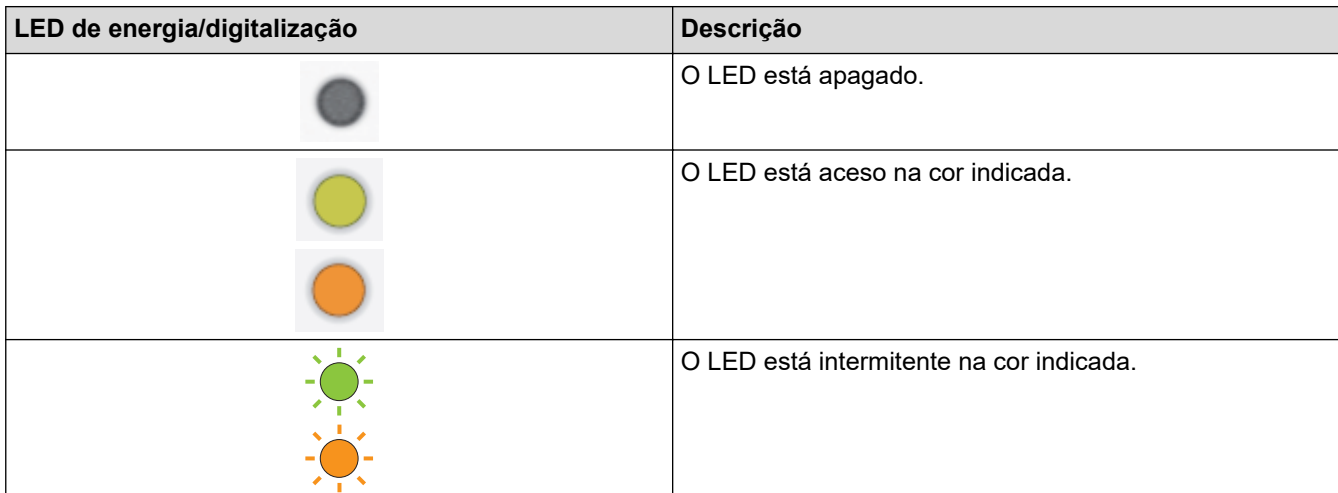

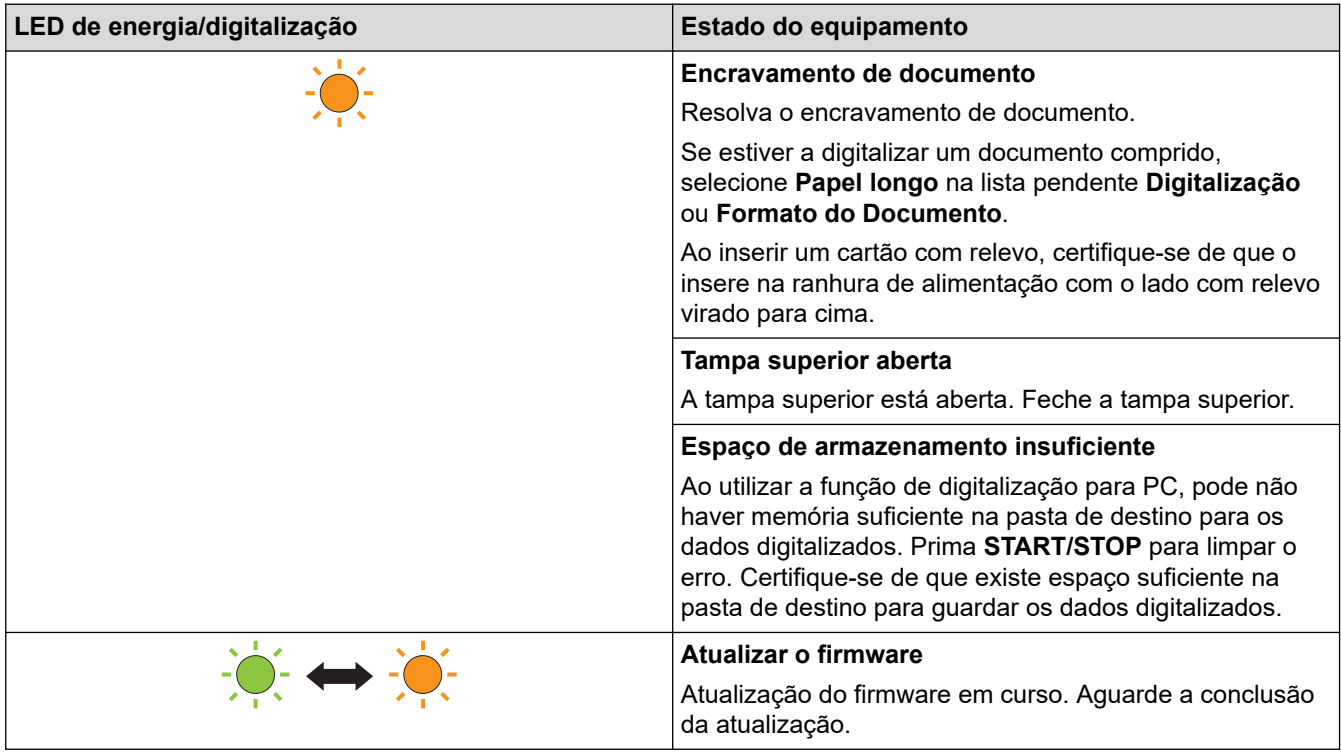

### **DSmobile DS-940DW**

As indicações dos LED no painel de controlo são explicadas nesta tabela.

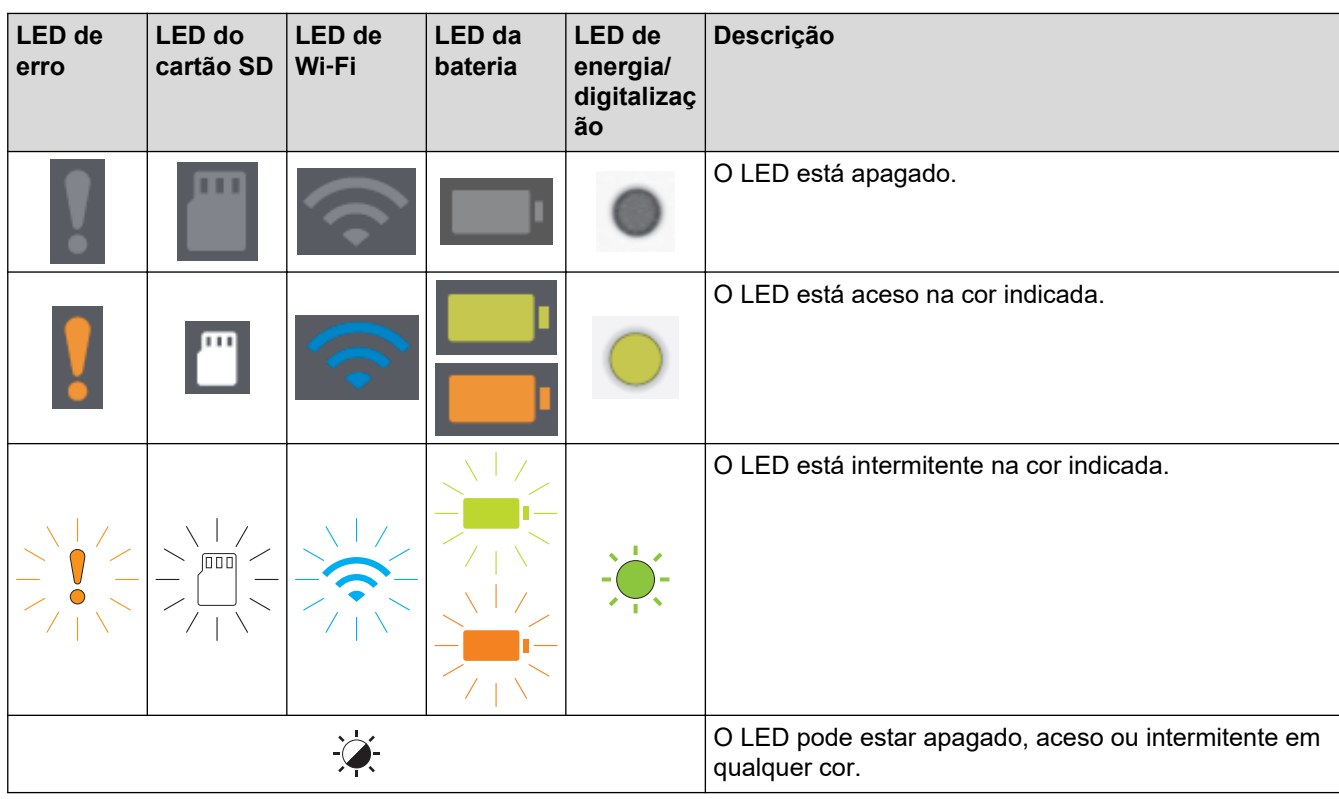

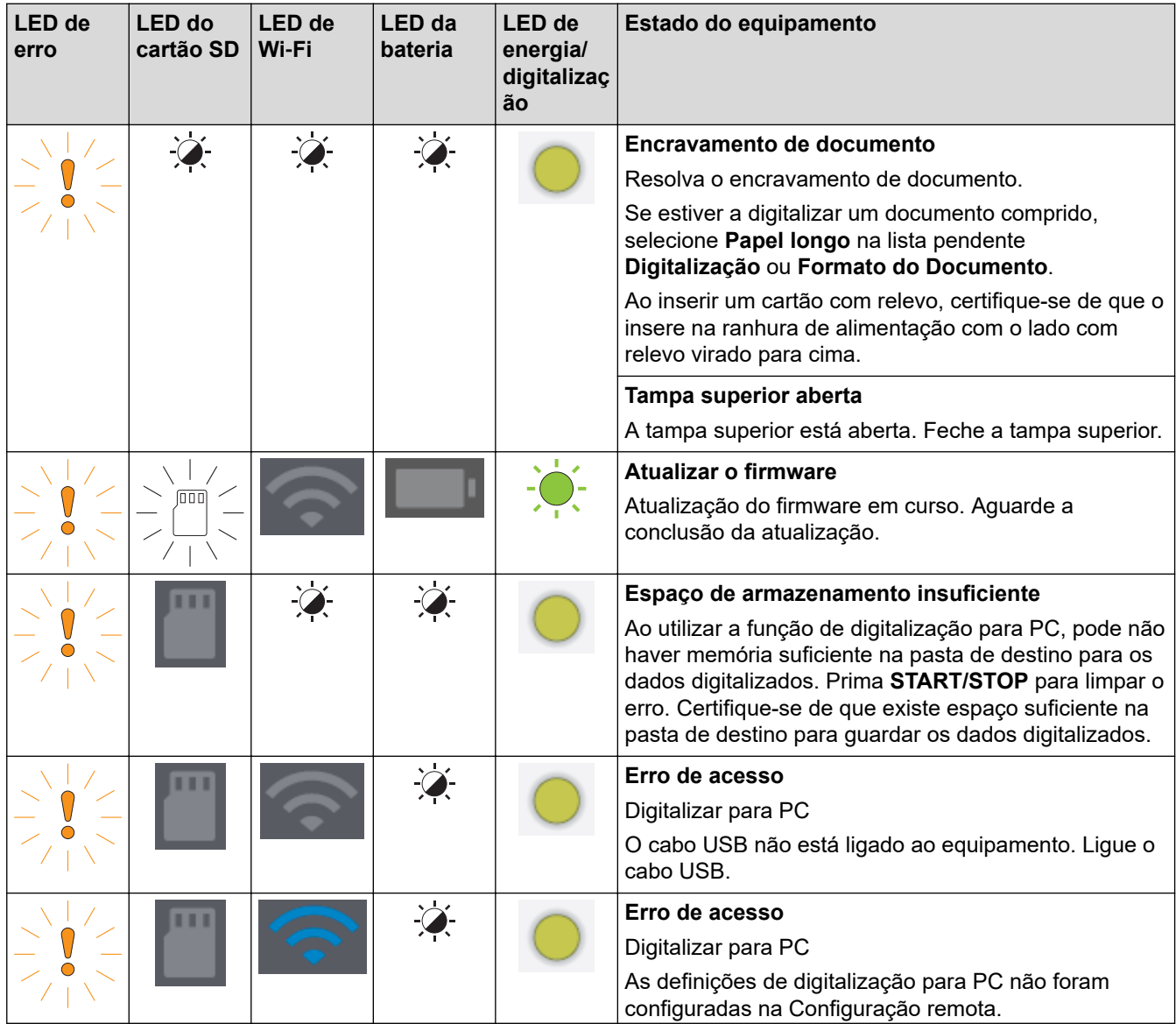
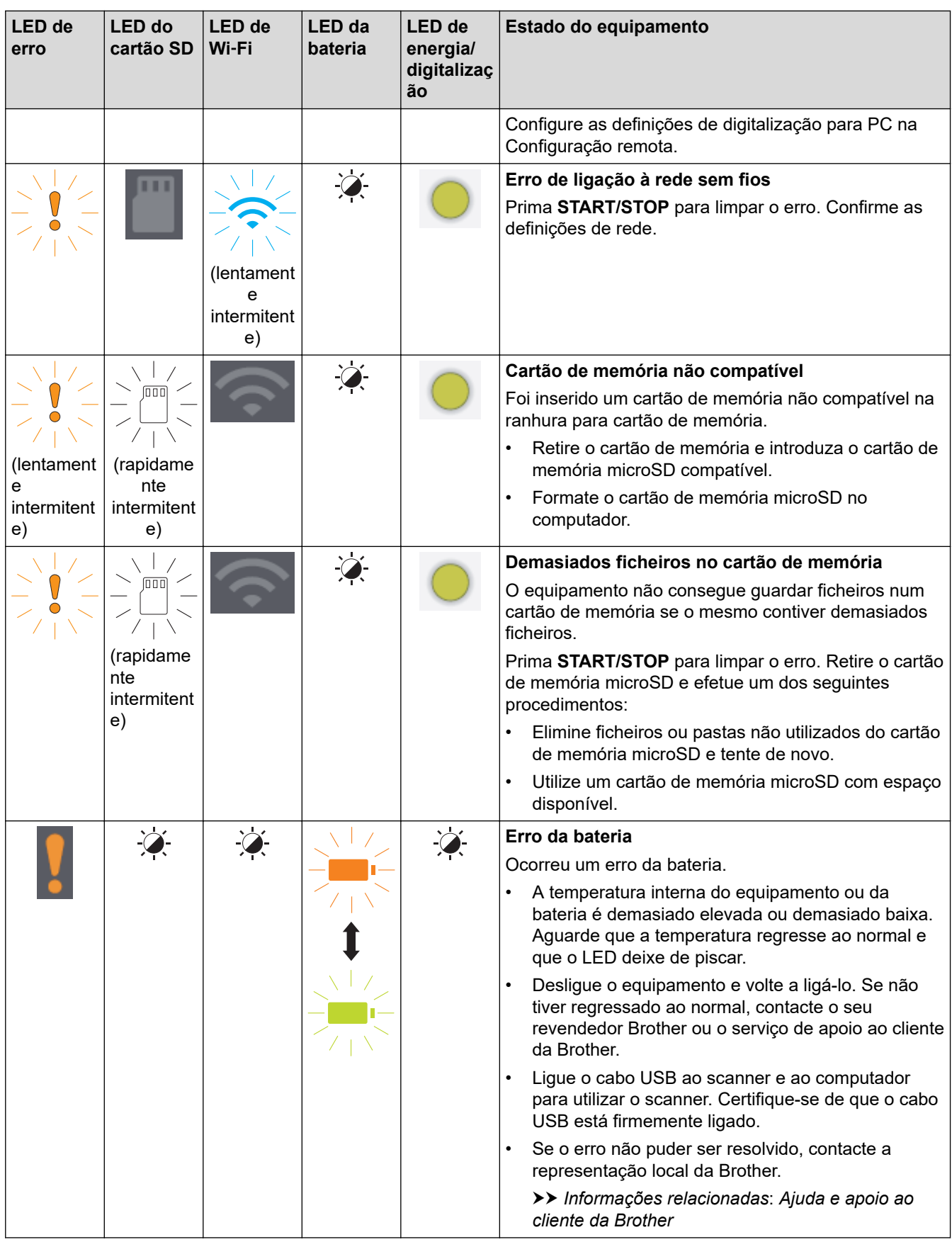

- [Resolução de problemas](#page-105-0)
	- [Indicações de chamada de assistência](#page-110-0)
- **Tópicos relacionados:**
- [Encravamento de documento](#page-111-0)
- [Brother iPrint&Scan para Windows e Mac](#page-103-0)
- [Ajuda e apoio ao cliente da Brother](#page-167-0)

<span id="page-110-0"></span> [Página inicial](#page-1-0) > [Resolução de problemas](#page-105-0) > [Indicações de erro e manutenção](#page-106-0) > Indicações de chamada de assistência

## **Indicações de chamada de assistência**

Se ocorrer um erro que não pode resolver, os LED do equipamento indicam que é necessário efetuar uma chamada para a assistência, como ilustrado.

Se vir a indicação de chamada de assistência apresentada, contacte o seu revendedor Brother ou o serviço de apoio ao cliente da Brother.

>> DSmobile DS-640/DSmobile DS-740D >> DSmobile DS-940DW

### **DSmobile DS-640/DSmobile DS-740D**

#### **LED de energia/digitalização**

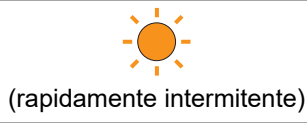

### **DSmobile DS-940DW**

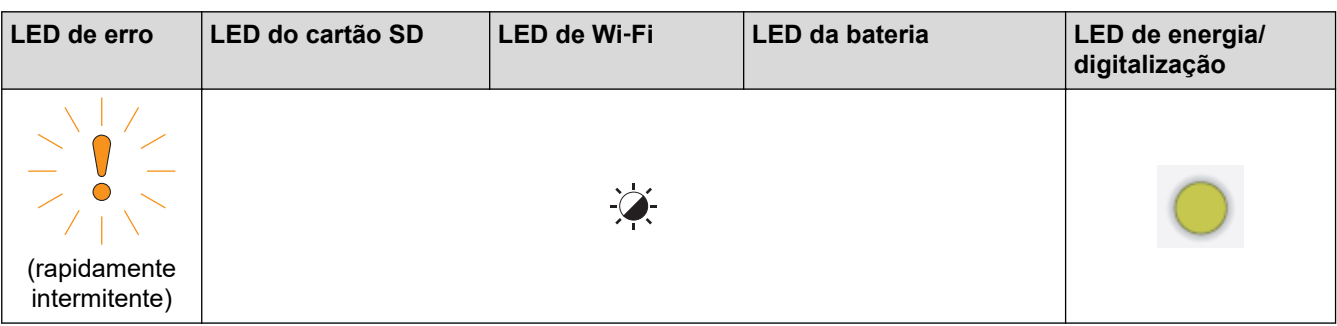

#### **Informações relacionadas**

• [Indicações de erro e manutenção](#page-106-0)

<span id="page-111-0"></span> [Página inicial](#page-1-0) > [Resolução de problemas](#page-105-0) > Encravamento de documento

### **Encravamento de documento**

Um documento pode ficar encravado se não for introduzido ou alimentado corretamente ou se for demasiado comprido.

1. (DSmobile DS-740D/DSmobile DS-940DW) Abra a guia de saída.

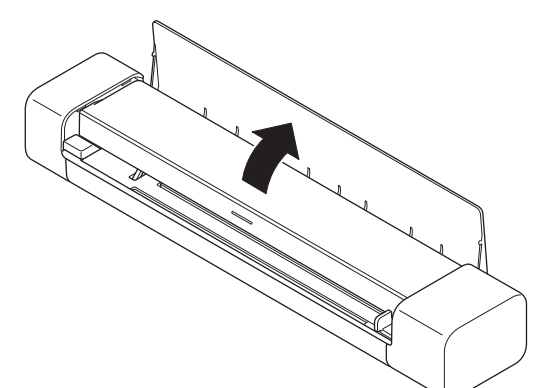

2. Abra a tampa superior.

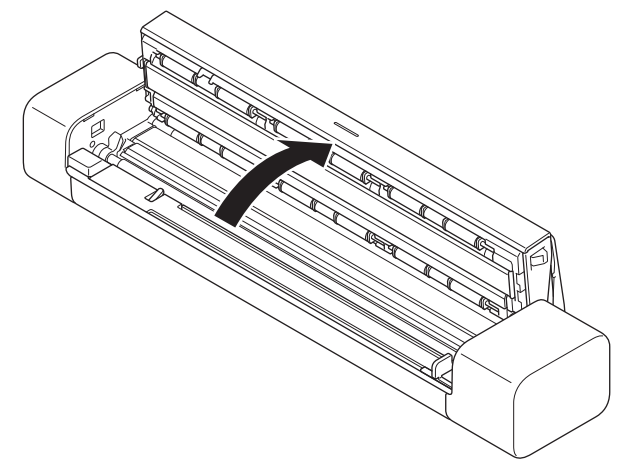

3. Puxe cuidadosamente o documento encravado para fora do equipamento.

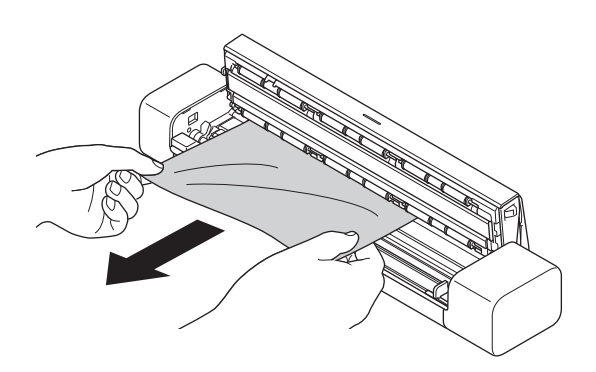

Verifique se existe papel rasgado no interior do equipamento. Retire quaisquer pedaços de papel que encontrar dentro do equipamento.

- 4. Feche a tampa superior.
- 5. (DSmobile DS-740D/DSmobile DS-940DW) Feche a guia de saída.

### **IMPORTANTE**

- Para evitar danos no documento encravado, NÃO puxe o documento para fora antes de abrir a tampa superior.
- Para evitar encravamentos de documentos no futuro, proceda da seguinte forma:
	- Feche corretamente a tampa superior ao pressioná-la com cuidado no centro.
	- Configure corretamente as definições do documento.
	- Certifique-se de que o documento é compatível com o equipamento.
	- Coloque corretamente o documento.
	- Quando utilizar papel comprido, para evitar um encravamento de papel, tem de selecionar a opção **Papel longo** no menu **Formato do Documento**.

#### **Informações relacionadas**

• [Resolução de problemas](#page-105-0)

#### **Tópicos relacionados:**

- [Indicações de erro e manutenção](#page-106-0)
- [Documentos aceitáveis](#page-18-0)
- [Colocar documentos](#page-23-0)

<span id="page-113-0"></span> [Página inicial](#page-1-0) > [Resolução de problemas](#page-105-0) > Se ocorrerem problemas no equipamento

### **Se ocorrerem problemas no equipamento**

O utilizador pode resolver a maioria dos problemas. Se achar que existe um problema com o equipamento, consulte os tópicos abaixo. Se necessitar de ajuda adicional, visite o [support.brother.com](https://support.brother.com/) para obter as sugestões **Perguntas mais frequentes e Resolução de problemas** mais recentes.

A utilização de consumíveis que não sejam da Brother pode afetar a qualidade da digitalização, o desempenho do hardware e a fiabilidade do equipamento.

- [Problemas de digitalização e outros problemas](#page-114-0)
- [Problemas de digitalização através do AirPrint](#page-120-0)
- [Problemas de rede](#page-121-0)

lo

<span id="page-114-0"></span> [Página inicial](#page-1-0) > [Resolução de problemas](#page-105-0) > [Se ocorrerem problemas no equipamento](#page-113-0) > Problemas de digitalização e outros problemas

# **Problemas de digitalização e outros problemas**

>> Dificuldades de digitalização

[>> Dificuldades de software](#page-117-0)

[>> Outras dificuldades](#page-117-0)

### **Dificuldades de digitalização**

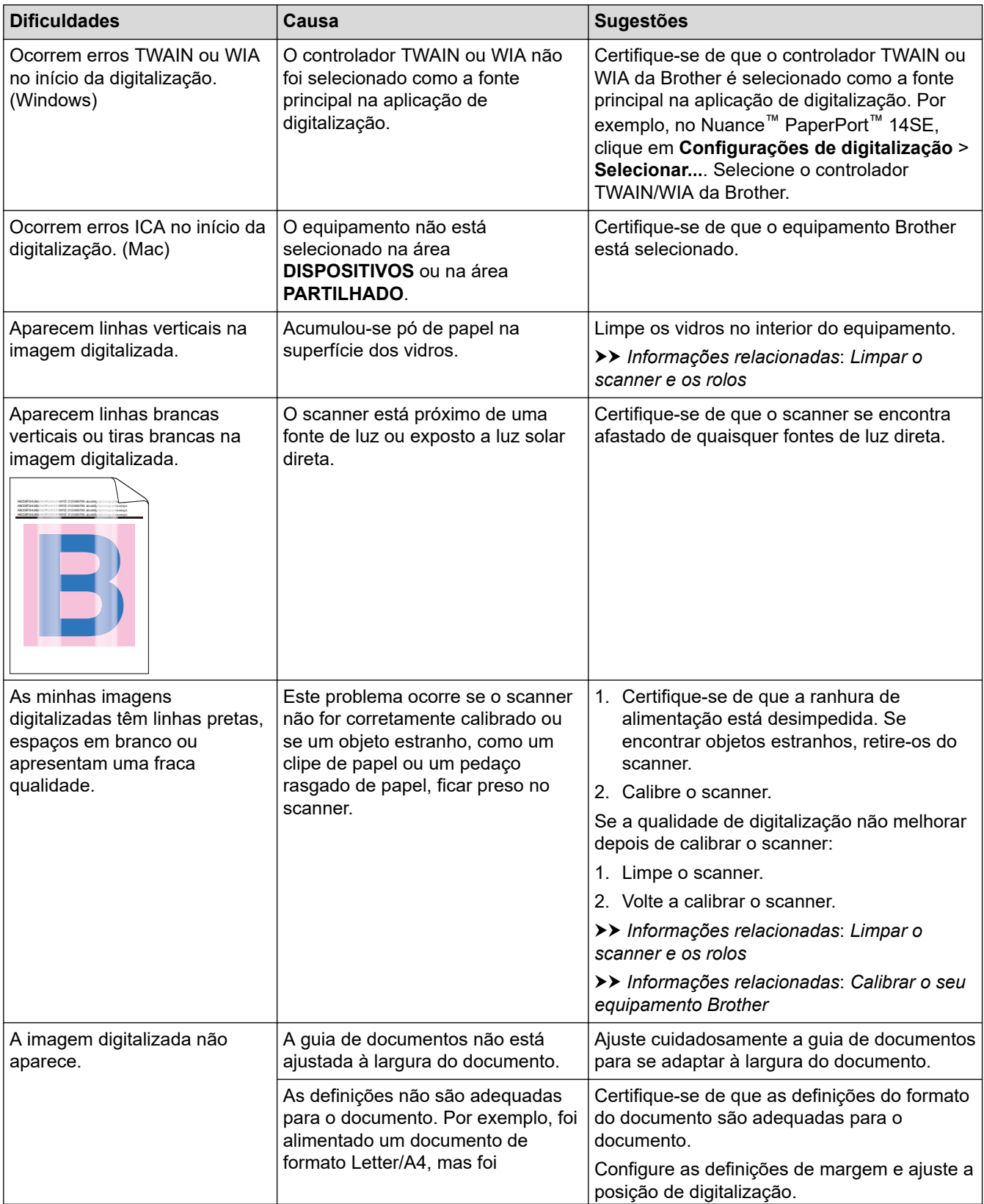

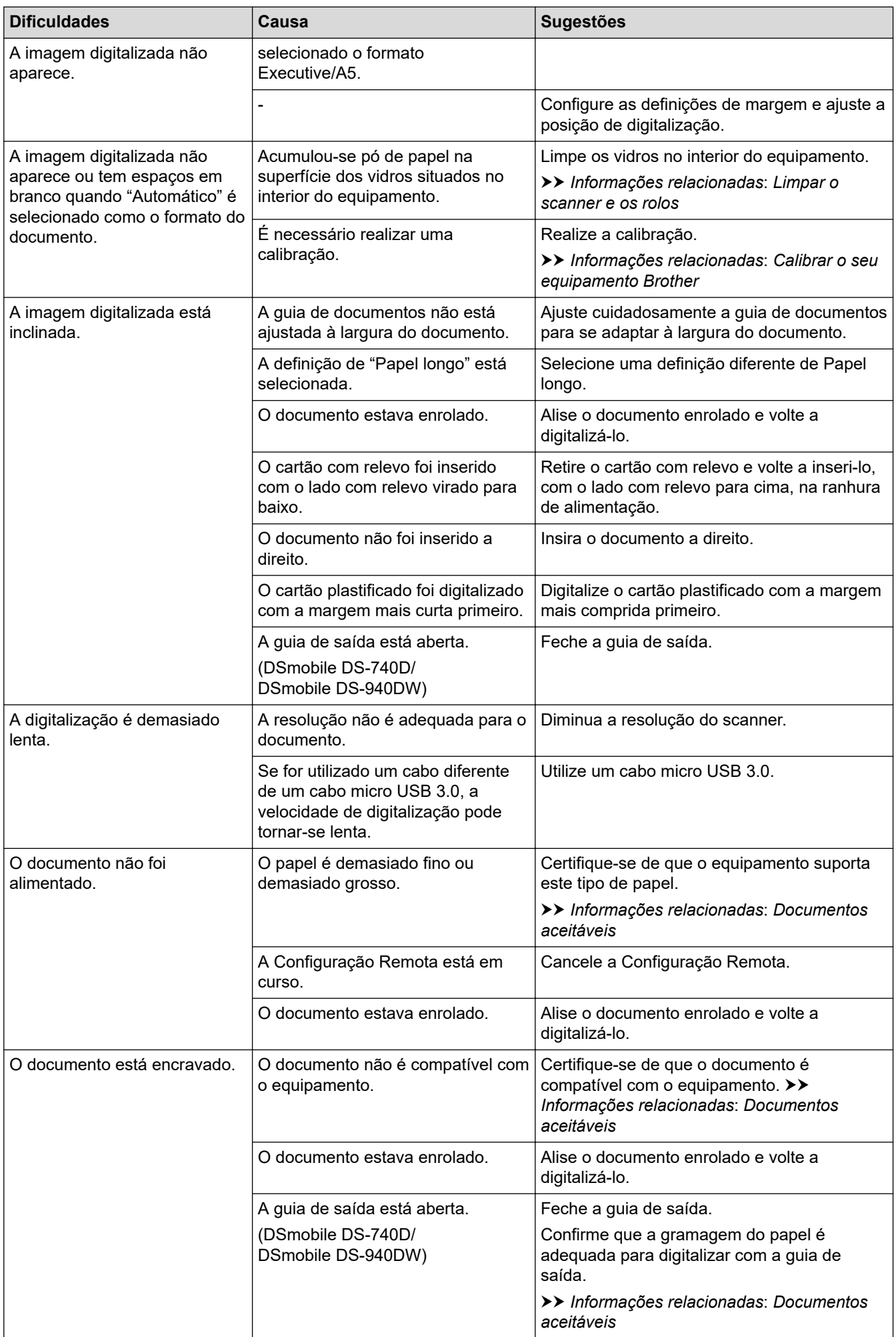

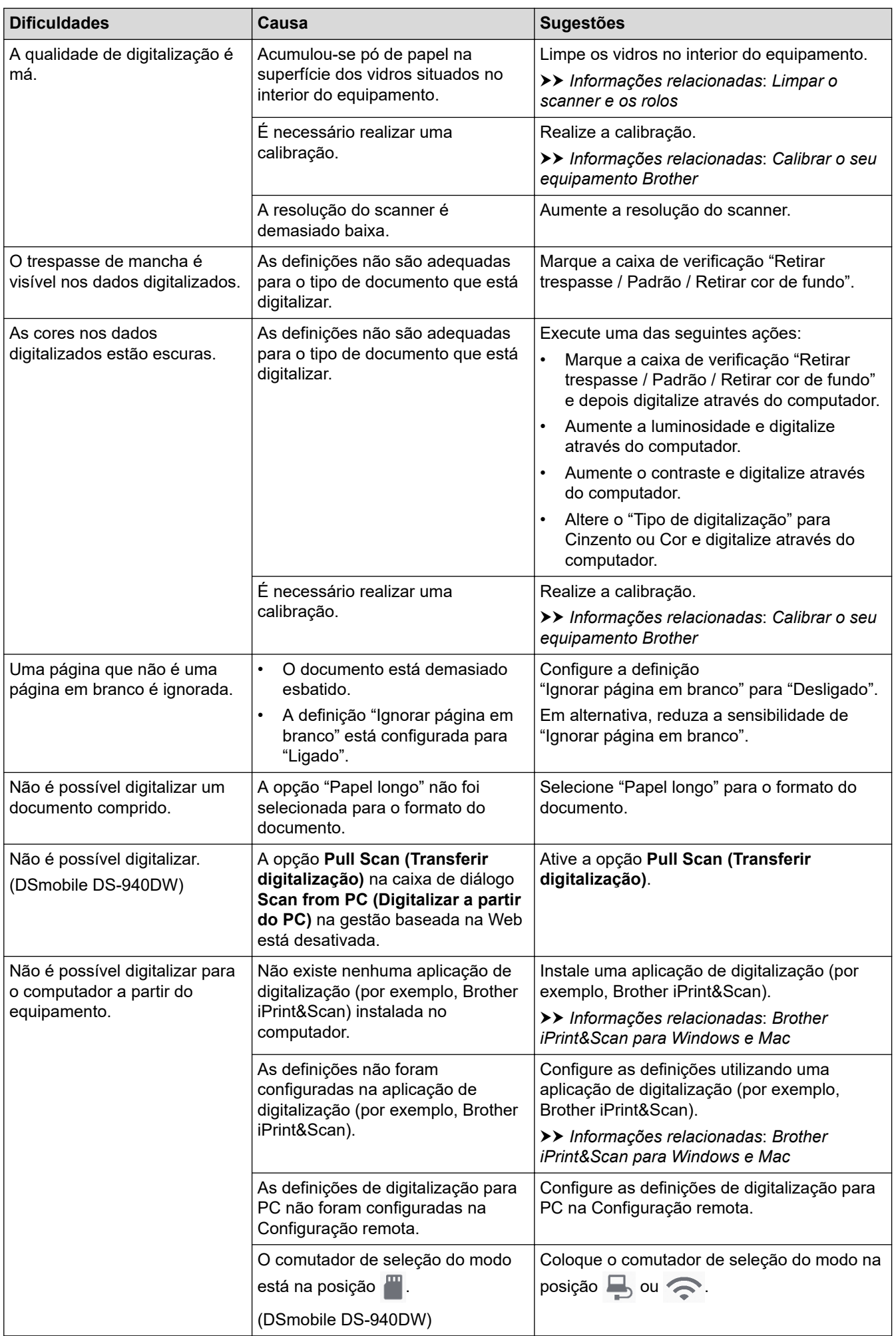

<span id="page-117-0"></span>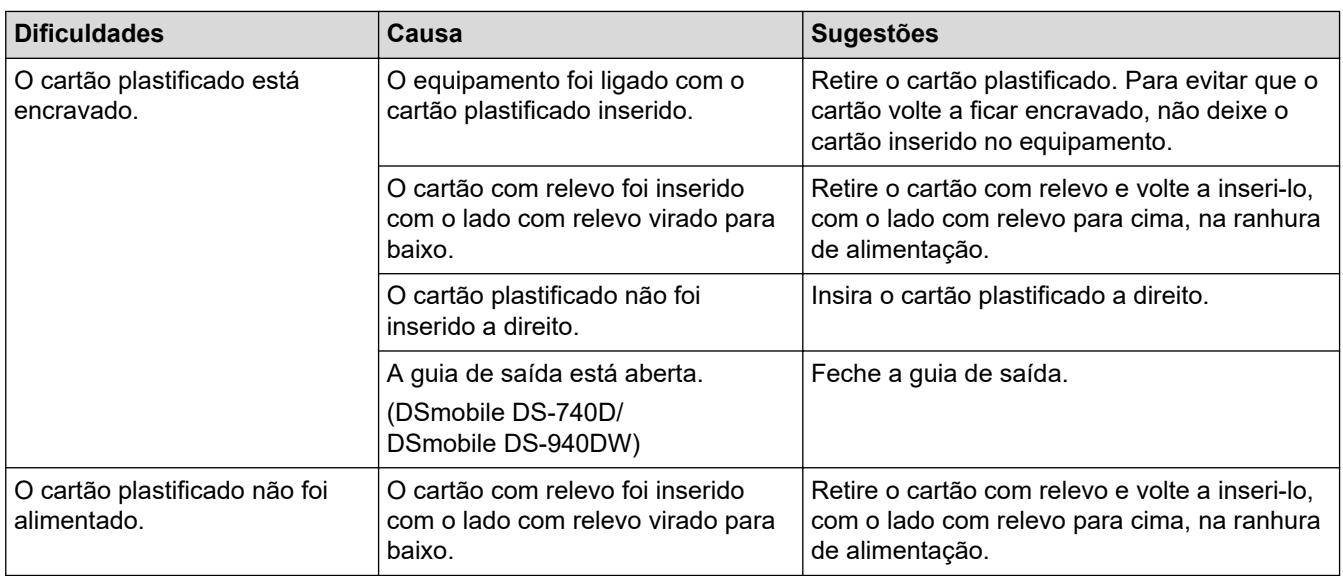

## **Dificuldades de software**

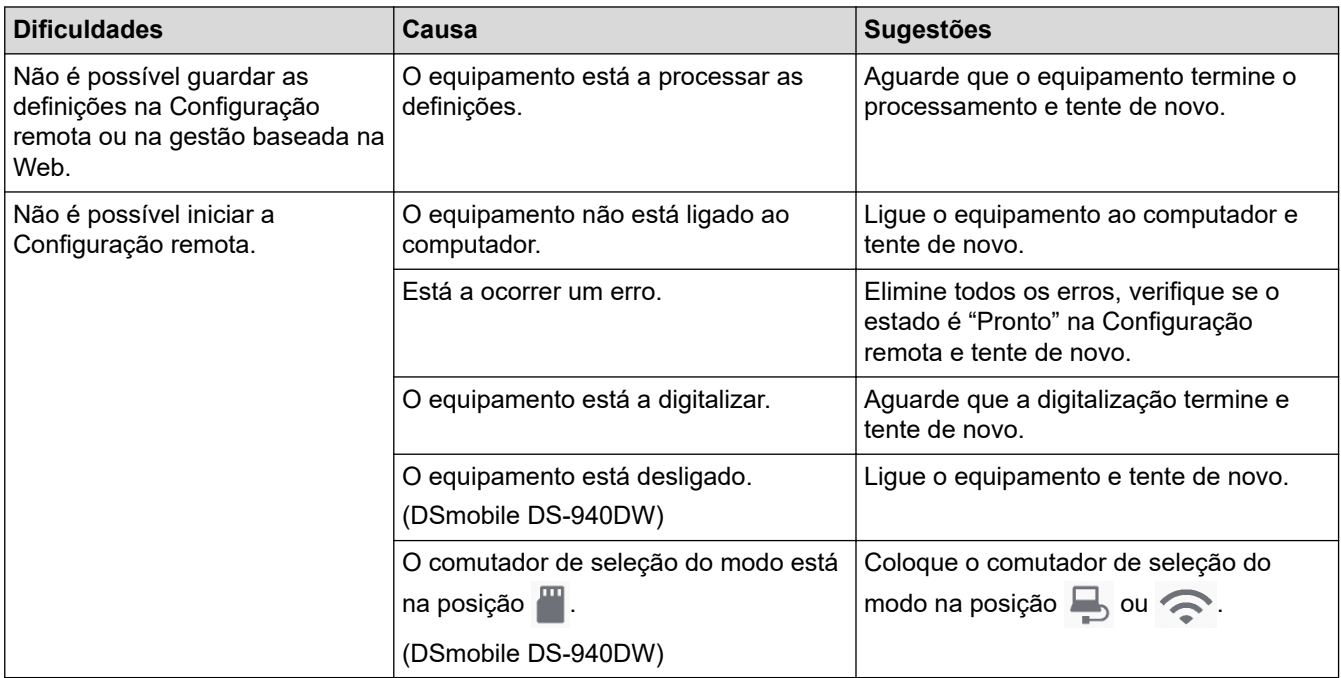

# **Outras dificuldades**

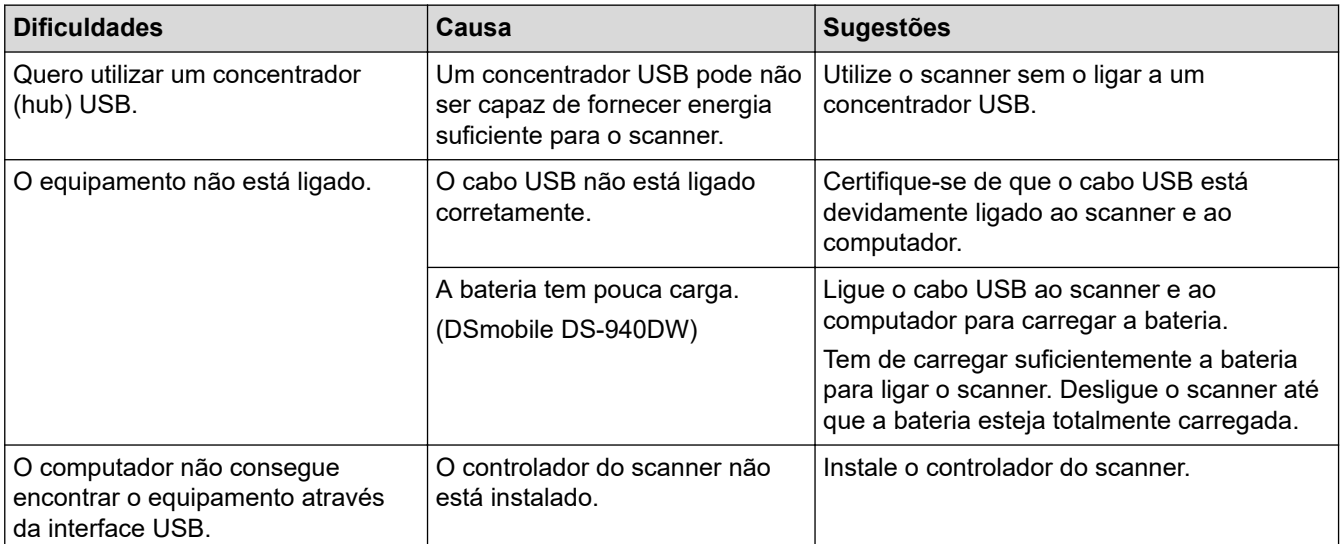

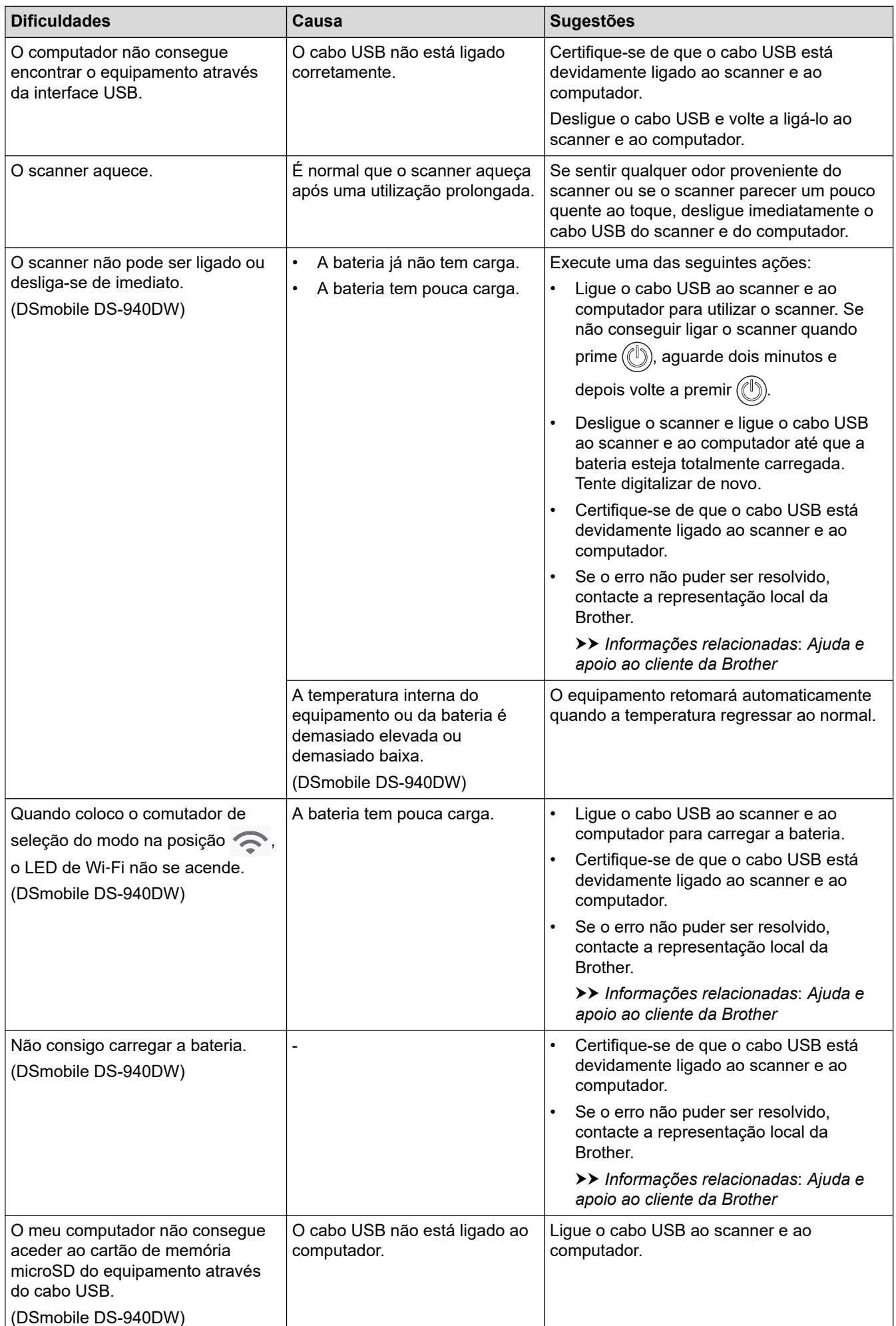

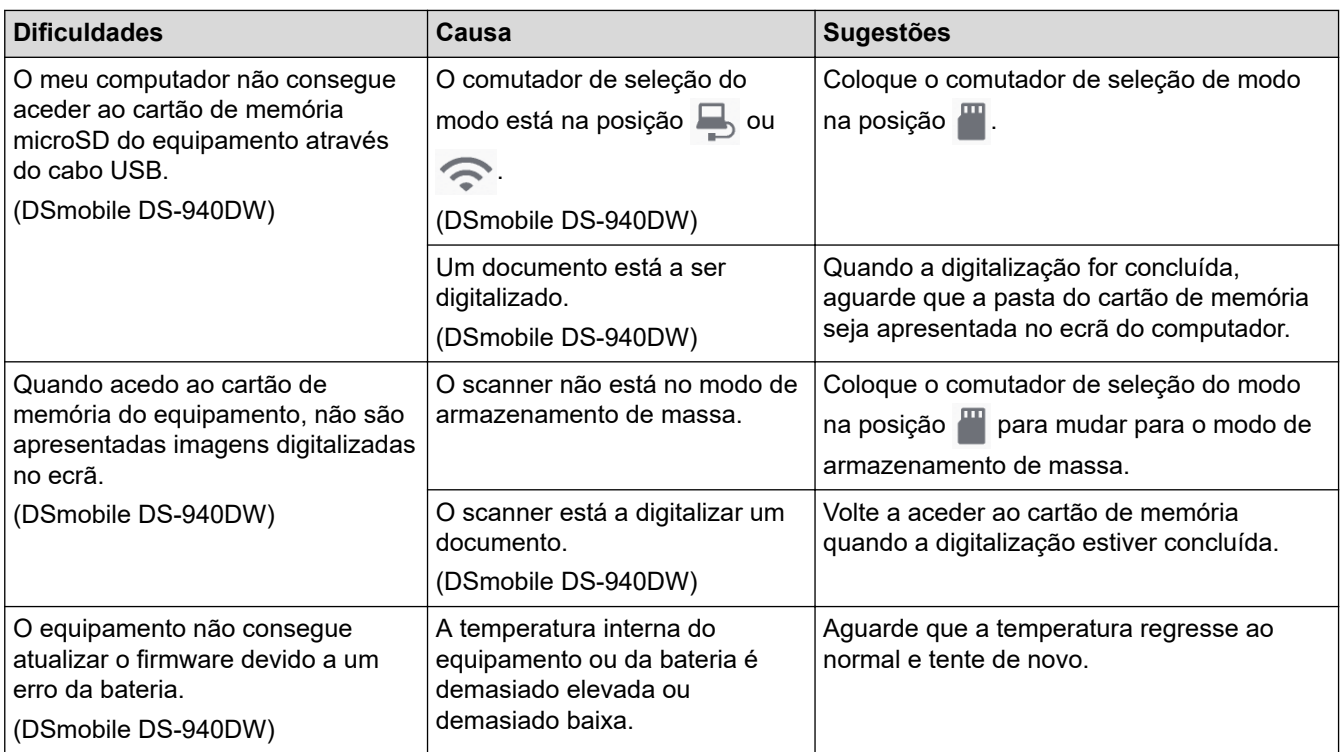

• [Se ocorrerem problemas no equipamento](#page-113-0)

#### **Tópicos relacionados:**

- [Limpar o scanner e os rolos](#page-137-0)
- [Documentos aceitáveis](#page-18-0)
- [Brother iPrint&Scan para Windows e Mac](#page-103-0)
- [Calibrar o seu equipamento Brother](#page-139-0)
- [Ajuda e apoio ao cliente da Brother](#page-167-0)

<span id="page-120-0"></span> [Página inicial](#page-1-0) > [Resolução de problemas](#page-105-0) > [Se ocorrerem problemas no equipamento](#page-113-0) > Problemas de digitalização através do AirPrint

# **Problemas de digitalização através do AirPrint**

**Modelos Relacionados**: DSmobile DS-940DW

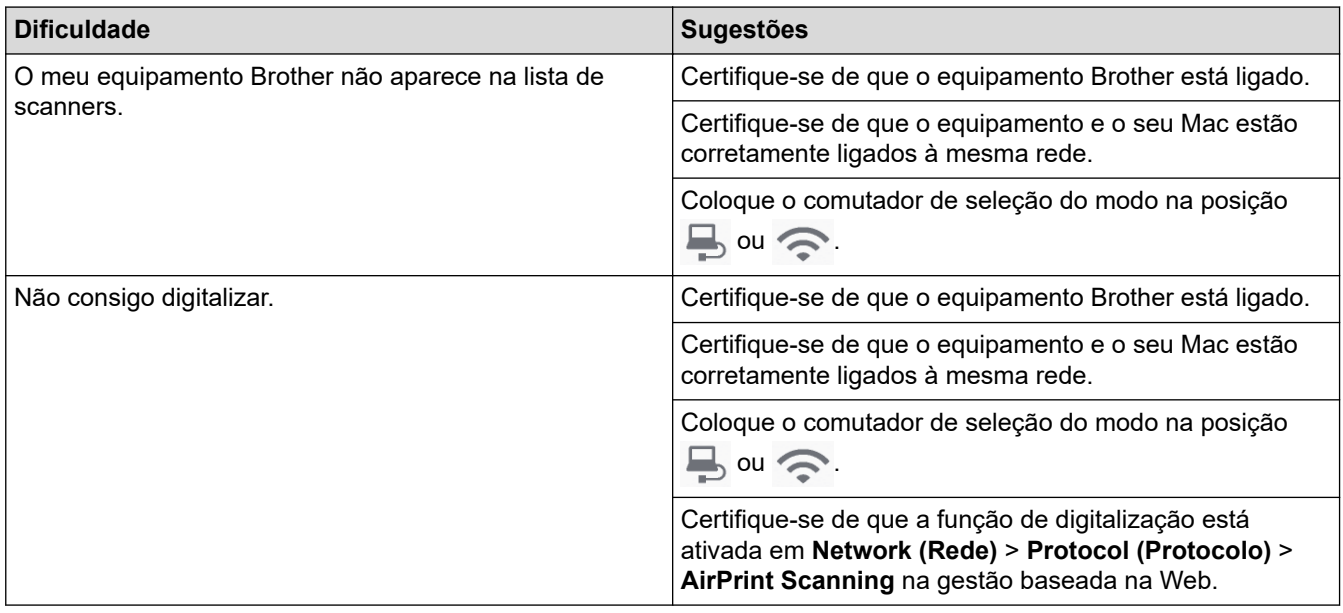

### **Informações relacionadas**

• [Se ocorrerem problemas no equipamento](#page-113-0)

### **Tópicos relacionados:**

• [Aceder à gestão baseada na Web](#page-149-0)

<span id="page-121-0"></span> [Página inicial](#page-1-0) > [Resolução de problemas](#page-105-0) > [Se ocorrerem problemas no equipamento](#page-113-0) > Problemas de rede

### **Problemas de rede**

**Modelos Relacionados**: DSmobile DS-940DW

- [Se não conseguir concluir a configuração de definição da rede sem fios](#page-122-0)
- [Não é possível detetar o scanner na rede durante a instalação](#page-124-0)
- [O equipamento Brother não consegue digitalizar através da rede](#page-125-0)
- [Se quiser verificar se os seus dispositivos de rede estão a funcionar corretamente](#page-127-0)

<span id="page-122-0"></span> [Página inicial](#page-1-0) > [Resolução de problemas](#page-105-0) > [Se ocorrerem problemas no equipamento](#page-113-0) > [Problemas de](#page-121-0) [rede](#page-121-0) > Se não conseguir concluir a configuração de definição da rede sem fios

## **Se não conseguir concluir a configuração de definição da rede sem fios**

#### **Modelos Relacionados**: DSmobile DS-940DW

Desligue e volte a ligar o router sem fios. Se isso não resolver o problema, tente voltar a configurar as definições sem fios. Se o problema persistir, utilize as ações indicadas na tabela.

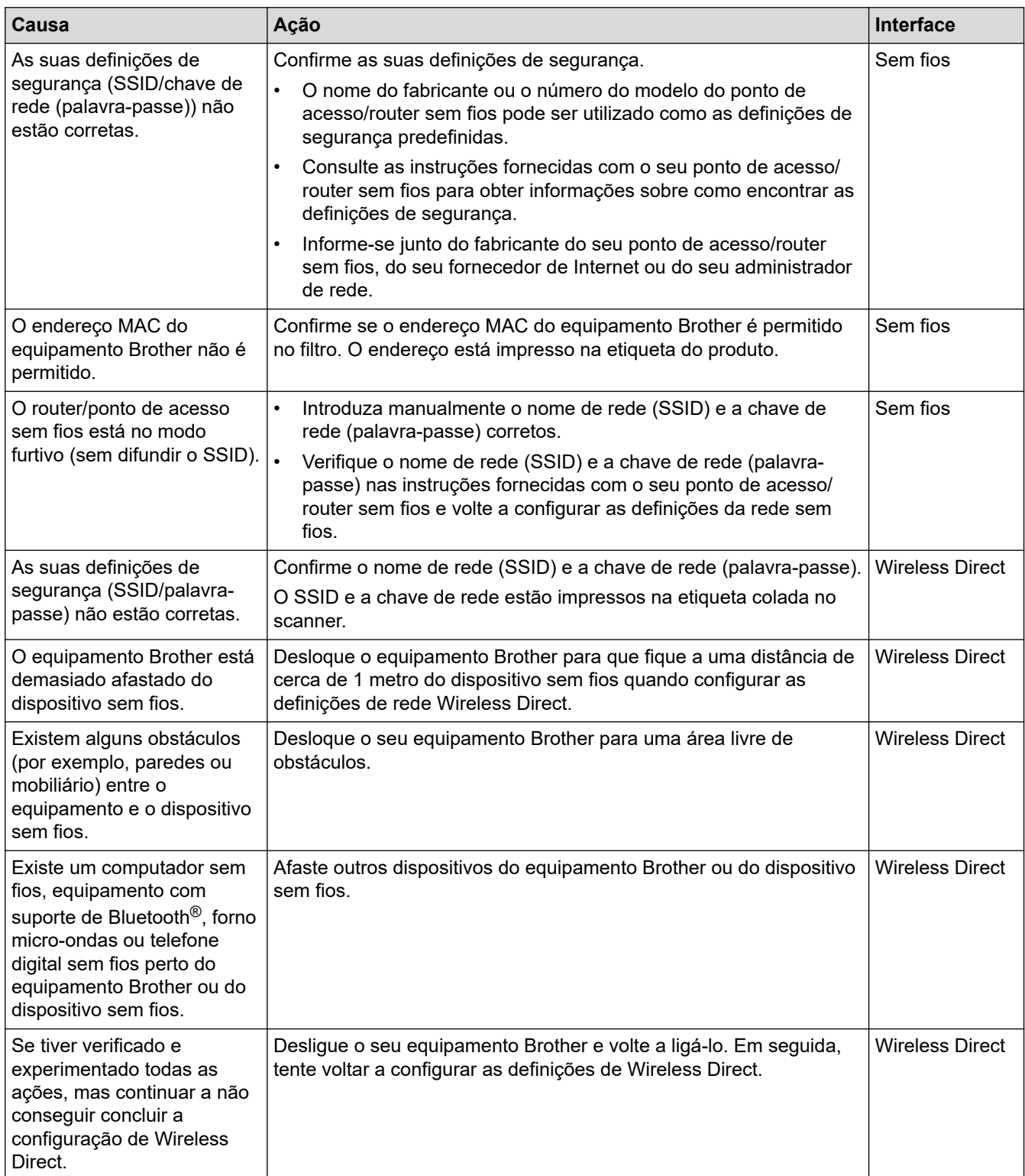

• [Problemas de rede](#page-121-0)

<span id="page-124-0"></span> [Página inicial](#page-1-0) > [Resolução de problemas](#page-105-0) > [Se ocorrerem problemas no equipamento](#page-113-0) > [Problemas de](#page-121-0) [rede](#page-121-0) > Não é possível detetar o scanner na rede durante a instalação

## **Não é possível detetar o scanner na rede durante a instalação**

#### **Modelos Relacionados**: DSmobile DS-940DW

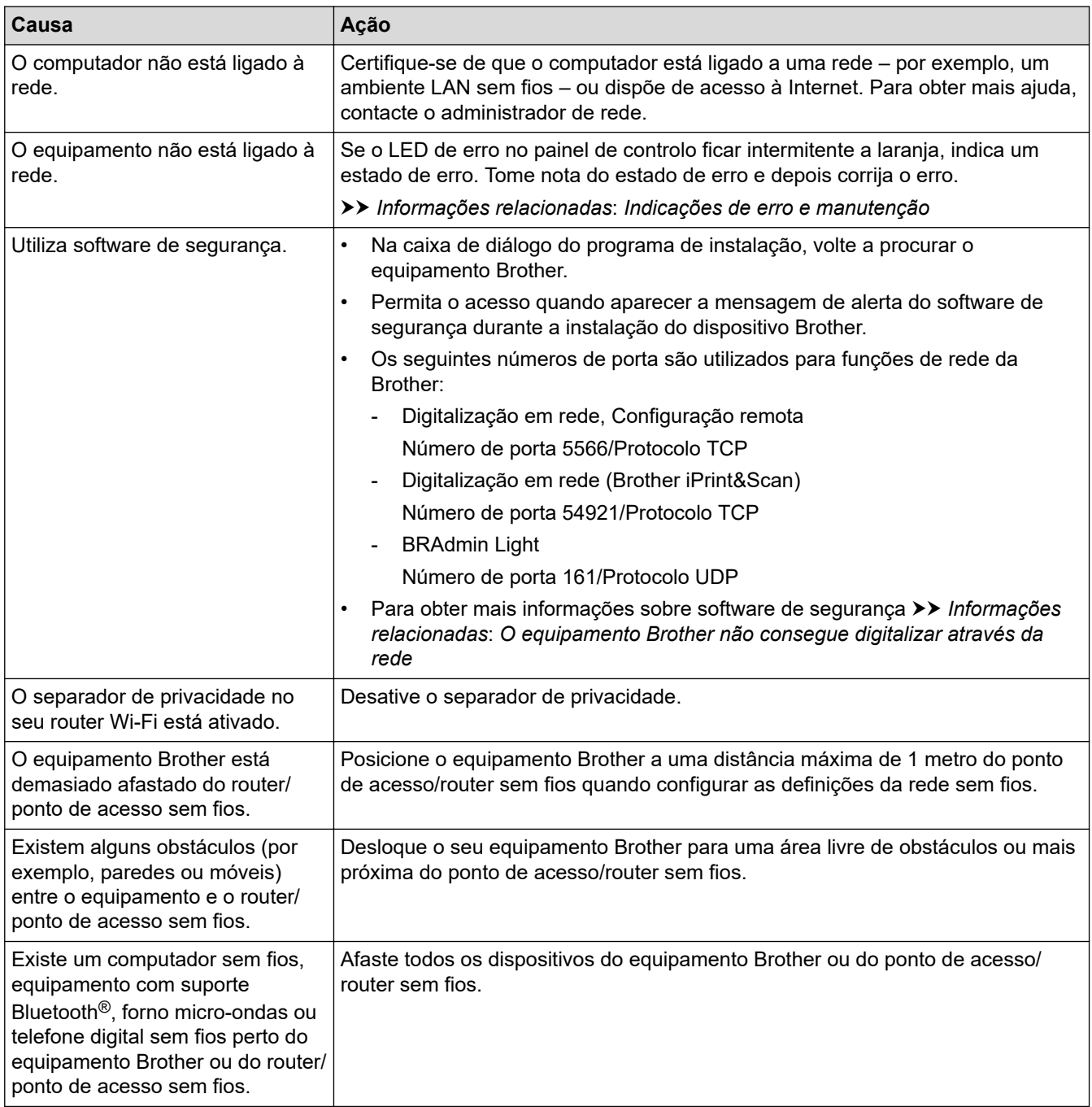

### **Informações relacionadas**

#### • [Problemas de rede](#page-121-0)

#### **Tópicos relacionados:**

- [O equipamento Brother não consegue digitalizar através da rede](#page-125-0)
- [Se quiser verificar se os seus dispositivos de rede estão a funcionar corretamente](#page-127-0)
- [Indicações de erro e manutenção](#page-106-0)

<span id="page-125-0"></span> [Página inicial](#page-1-0) > [Resolução de problemas](#page-105-0) > [Se ocorrerem problemas no equipamento](#page-113-0) > [Problemas de](#page-121-0) [rede](#page-121-0) > O equipamento Brother não consegue digitalizar através da rede

## **O equipamento Brother não consegue digitalizar através da rede**

#### **Modelos Relacionados**: DSmobile DS-940DW

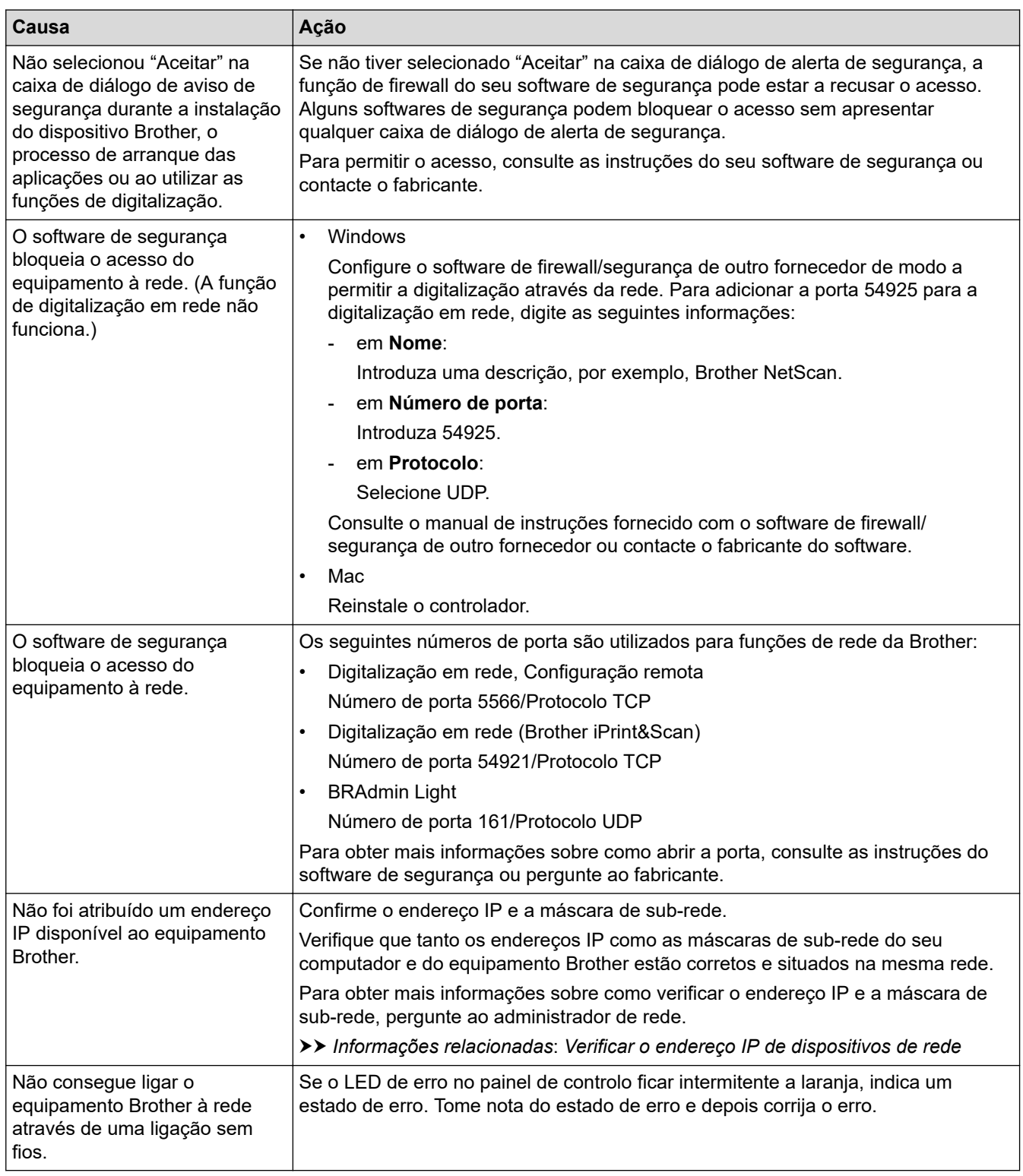

Se tiver verificado e experimentado todas as ações, mas o equipamento Brother continuar a não digitalizar, desinstale o software e controladores da Brother e reinstale-os.

### **Informações relacionadas**

• [Problemas de rede](#page-121-0)

### **Tópicos relacionados:**

- [Não é possível detetar o scanner na rede durante a instalação](#page-124-0)
- [Se quiser verificar se os seus dispositivos de rede estão a funcionar corretamente](#page-127-0)
- [Verificar o endereço IP de dispositivos de rede](#page-128-0)
- [Indicações de erro e manutenção](#page-106-0)

<span id="page-127-0"></span> [Página inicial](#page-1-0) > [Resolução de problemas](#page-105-0) > [Se ocorrerem problemas no equipamento](#page-113-0) > [Problemas de](#page-121-0) [rede](#page-121-0) > Se quiser verificar se os seus dispositivos de rede estão a funcionar corretamente

## **Se quiser verificar se os seus dispositivos de rede estão a funcionar corretamente**

#### **Modelos Relacionados**: DSmobile DS-940DW

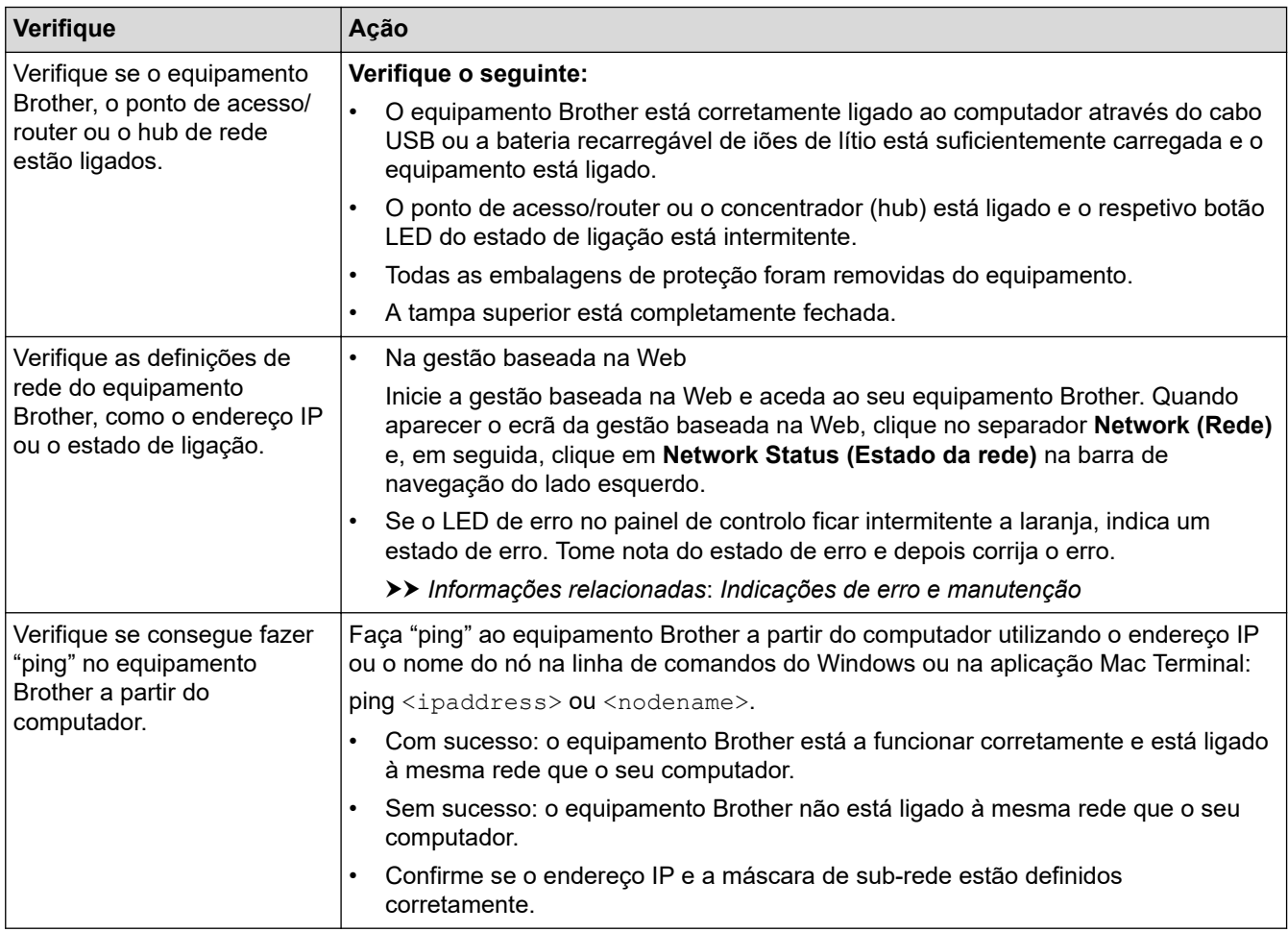

Se tiver verificado e experimentado todas as ações, mas continuar a ter problemas, consulte as instruções fornecidas com o router/ponto de acesso sem fios para obter informações sobre o SSID e a chave de rede (palavra-passe) e poder configurá-los corretamente.

#### **Informações relacionadas**

- [Problemas de rede](#page-121-0)
	- [Verificar o endereço IP de dispositivos de rede](#page-128-0)

#### **Tópicos relacionados:**

- [O equipamento Brother não consegue digitalizar através da rede](#page-125-0)
- [Não é possível detetar o scanner na rede durante a instalação](#page-124-0)
- [Indicações de erro e manutenção](#page-106-0)

<span id="page-128-0"></span> [Página inicial](#page-1-0) > [Resolução de problemas](#page-105-0) > [Se ocorrerem problemas no equipamento](#page-113-0) > [Problemas de](#page-121-0) [rede](#page-121-0) > [Se quiser verificar se os seus dispositivos de rede estão a funcionar corretamente](#page-127-0) > Verificar o endereço IP de dispositivos de rede

## **Verificar o endereço IP de dispositivos de rede**

**Modelos Relacionados**: DSmobile DS-940DW

Verifique os endereços IP do computador e do equipamento Brother e, em seguida, confirme se a rede está a funcionar corretamente.

>> Configurar o endereço IP do computador (Windows)

- >> Configurar o endereço IP do computador (Mac)
- >> Configurar o endereço IP utilizando a Configuração remota

#### **Configurar o endereço IP do computador (Windows)**

- 1. Execute uma das seguintes ações:
	- Windows 10

Clique em > **Sistema Windows** > **Linha de comandos**.

Windows 8.1

Desloque o ponteiro do rato para o canto inferior direito do ambiente de trabalho. Quando aparecer a barra de menus, clique em **Procurar** > **Linha de comandos**.

Windows 7

Clique em /**(Iniciar)** > **Todos os Programas** > **Acessórios** > **Linha de comandos**.

- 2. Introduza "ipconfig" e prima a tecla Enter do teclado.
- 3. Confirme os valores do endereço IPv4 e da máscara de sub-rede.
- 4. Introduza "exit" e prima a tecla Enter do teclado.

### **Configurar o endereço IP do computador (Mac)**

- 1. Selecione **Preferências do Sistema** a partir do menu Apple.
- 2. Clique em **Rede** > **Avançadas** > **TCP/IP**.
- 3. Confirme os valores do endereço IPv4 e da máscara de sub-rede.

### **Configurar o endereço IP utilizando a Configuração remota**

- 1. Coloque o comutador de seleção do modo na posição  $\Box$ , ou  $\bigcirc$ .
- 2. Execute uma das seguintes ações:
	- **Windows**

Clique em **Brother Utilities** no ambiente de trabalho, depois clique na lista pendente e selecione o nome do seu modelo (se ainda não estiver selecionado). Clique em **Ferramentas** na barra de navegação do lado esquerdo e clique em **Configuração remota**.

• Mac

Na barra de menus **Finder**, clique em **Ir** > **Aplicações** > **Brother**, selecione o nome do seu modelo e faça duplo clique no ícone **Configuração remota**.

Introduza a palavra-passe, se for pedida. Se não tiver definido anteriormente uma palavra-passe própria, introduza a palavra-passe predefinida de início de sessão.

A palavra-passe de início de sessão predefinida é:

- a palavra-passe situada na parte inferior do equipamento e precedida pela menção "**Pwd**".
- **initpass**
- 3. Clique no menu **WLAN** no painel de navegação do lado esquerdo.
- 4. Confirme o endereço IP e a máscara de sub-rede.

• [Se quiser verificar se os seus dispositivos de rede estão a funcionar corretamente](#page-127-0)

 [Página inicial](#page-1-0) > [Resolução de problemas](#page-105-0) > Verificar o número de série

### **Verificar o número de série**

- 1. (DSmobile DS-940DW) Coloque o comutador de seleção do modo na posição  $\Box$ , ou  $\triangle$ .
- 2. Execute uma das seguintes ações:
	- **Windows**

Clique em **Brother Utilities** no ambiente de trabalho, depois clique na lista pendente e selecione o nome do seu modelo (se ainda não estiver selecionado). Clique em **Ferramentas** na barra de navegação do lado esquerdo e clique em **Configuração remota**.

• Mac

Na barra de menus **Finder**, clique em **Ir** > **Aplicações** > **Brother**, selecione o nome do seu modelo e faça duplo clique no ícone **Configuração remota**.

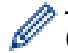

#### (DSmobile DS-940DW)

Se o equipamento estiver ligado através de uma rede, introduza a palavra-passe, se for pedida. Se não tiver definido anteriormente uma palavra-passe própria, introduza a palavra-passe predefinida de início de sessão.

A palavra-passe de início de sessão predefinida é:

- a palavra-passe situada na parte inferior do equipamento e precedida pela menção "**Pwd**".
- **initpass**
- 3. Clique no menu **Informações do equipamento** no painel de navegação do lado esquerdo.

A janela apresenta o número de série (o exemplo abaixo é do Windows).

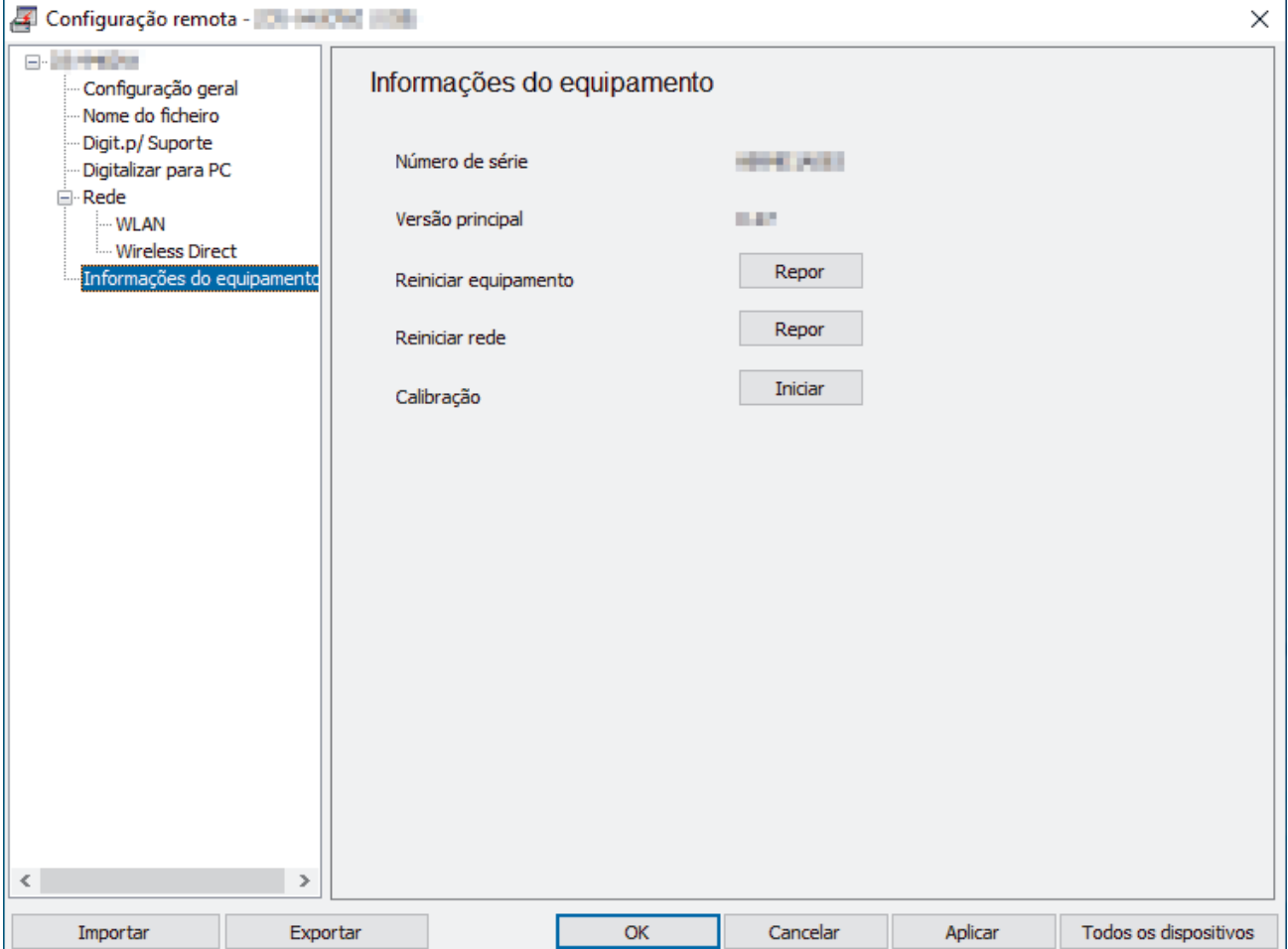

• [Resolução de problemas](#page-105-0)

 [Página inicial](#page-1-0) > [Resolução de problemas](#page-105-0) > Reiniciar o equipamento Brother

### **Reiniciar o equipamento Brother**

>> Repor as definições de rede no equipamento (DSmobile DS-940DW)

>> Repor as definições do equipamento através da Configuração remota

#### **Repor as definições de rede no equipamento (DSmobile DS-940DW)**

- 1. Certifique-se de que o scanner está ligado.
- 2. Abra a guia de saída.
- 3. Abra a tampa superior.
- 4. Prima sem soltar o botão de comutação Cor/Preto e branco e o botão de comutação 2 lados/1 lado durante cinco segundos.

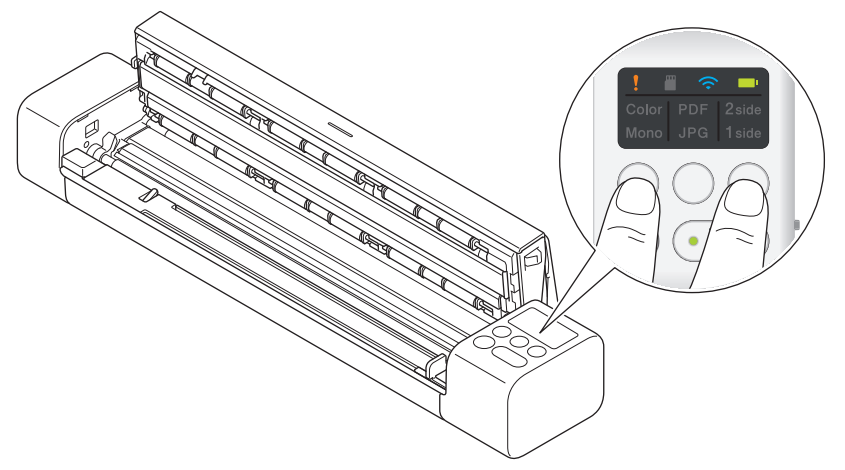

Os indicadores LED A cores/Preto e branco, PDF/JPEG e 2 lados/1 lado acendem-se durante um segundo. As definições de rede serão repostas para as predefinições de fábrica.

- 5. Feche a tampa superior.
- 6. Feche a guia de saída.

#### **Repor as definições do equipamento através da Configuração remota**

- 1. (DSmobile DS-940DW) Coloque o comutador de seleção do modo na posição  $\Box$ , ou
- 2. Execute uma das seguintes ações:
	- **Windows**

Clique em **Brother Utilities** no ambiente de trabalho, depois clique na lista pendente e selecione o nome do seu modelo (se ainda não estiver selecionado). Clique em **Ferramentas** na barra de navegação do lado esquerdo e clique em **Configuração remota**.

• Mac

Na barra de menus **Finder**, clique em **Ir** > **Aplicações** > **Brother**, selecione o nome do seu modelo e faça duplo clique no ícone **Configuração remota**.

#### (DSmobile DS-940DW)

Se o equipamento estiver ligado através de uma rede, introduza a palavra-passe, se for pedida. Se não tiver definido anteriormente uma palavra-passe própria, introduza a palavra-passe predefinida de início de sessão.

A palavra-passe de início de sessão predefinida é:

- a palavra-passe situada na parte inferior do equipamento e precedida pela menção "**Pwd**".
- **initpass**
- 3. Clique no menu **Informações do equipamento** no painel de navegação do lado esquerdo.
- 4. Clique no botão **Repor** na opção **Reiniciar equipamento**.

5. Prima **OK** para confirmar.

As definições do equipamento serão repostas para as predefinições de fábrica.

6. Clique em **OK** para fechar a janela da Configuração remota.

## **Informações relacionadas**

• [Resolução de problemas](#page-105-0)

<span id="page-134-0"></span> [Página inicial](#page-1-0) > Manutenção de rotina

## **Manutenção de rotina**

- [Limpar o equipamento Brother](#page-135-0)
- [Calibrar o seu equipamento Brother](#page-139-0)
- [Consumíveis](#page-141-0)
- [Embalar e transportar o equipamento Brother](#page-142-0)
- [Retirar e eliminar a bateria](#page-143-0)

<span id="page-135-0"></span> [Página inicial](#page-1-0) > [Manutenção de rotina](#page-134-0) > Limpar o equipamento Brother

## **Limpar o equipamento Brother**

- [Limpar o exterior do equipamento](#page-136-0)
- [Limpar o scanner e os rolos](#page-137-0)

<span id="page-136-0"></span> [Página inicial](#page-1-0) > [Manutenção de rotina](#page-134-0) > [Limpar o equipamento Brother](#page-135-0) > Limpar o exterior do equipamento

## **Limpar o exterior do equipamento**

- 1. (DSmobile DS-940DW) Desligue o equipamento.
- 2. Desligue o cabo USB do scanner e do computador.
- 3. Limpe o exterior do scanner com um pano que não largue pelos seco e macio para eliminar o pó.

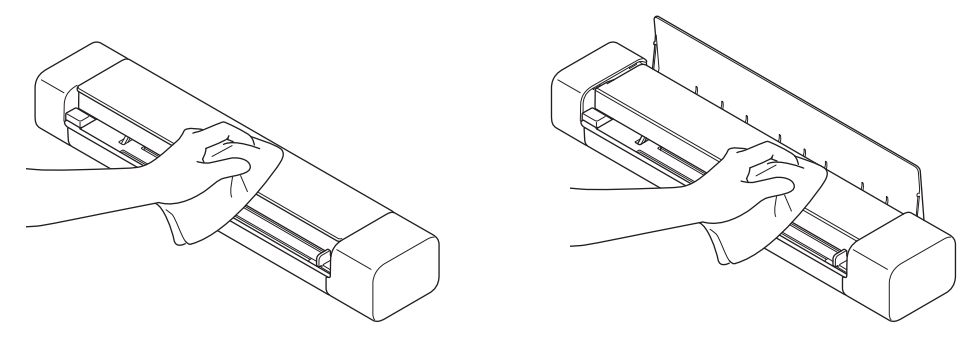

Ø Limpe o exterior do equipamento primeiro com um pano ligeiramente humedecido com água ou detergente diluído e depois com um pano seco, se necessário.

4. Volte a ligar o cabo USB ao scanner e ao computador.

### **Informações relacionadas**

• [Limpar o equipamento Brother](#page-135-0)

<span id="page-137-0"></span> [Página inicial](#page-1-0) > [Manutenção de rotina](#page-134-0) > [Limpar o equipamento Brother](#page-135-0) > Limpar o scanner e os rolos

### **Limpar o scanner e os rolos**

Uma mancha de sujidade ou de líquido corretor no vidro pode resultar em digitalizações de fraca qualidade. Limpe o scanner e os rolos se aparecer uma linha vertical nos dados digitalizados ou se faltarem áreas nos dados digitalizados.

- 1. (DSmobile DS-940DW) Desligue o equipamento.
- 2. Desligue o cabo USB do scanner e do computador.
- 3. (DSmobile DS-740D/DSmobile DS-940DW) Abra a guia de saída.

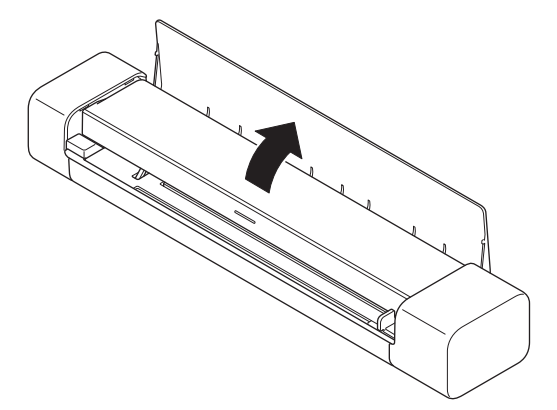

4. Abra a tampa superior.

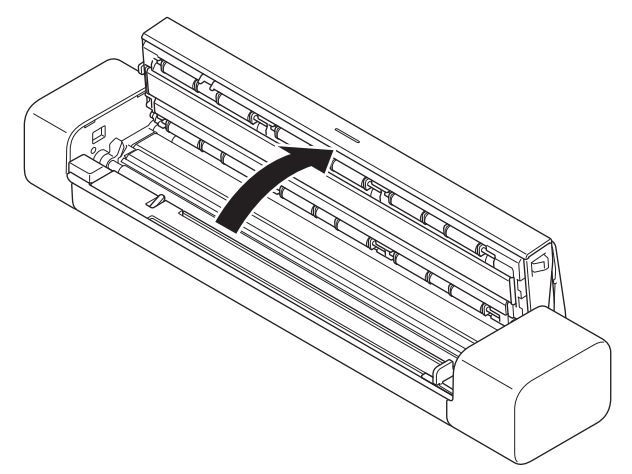

5. Limpe cuidadosamente os vidros e os rolos com um pano que não largue pelos seco e macio.

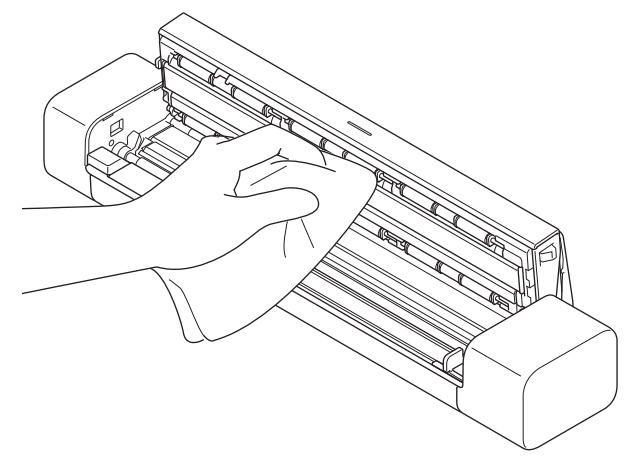

- 6. Feche a tampa superior.
- 7. (DSmobile DS-740D/DSmobile DS-940DW) Feche a guia de saída.
- 8. Volte a ligar o cabo USB ao scanner e ao computador.

- [Limpar o equipamento Brother](#page-135-0)
- **Tópicos relacionados:**
- [Problemas de digitalização e outros problemas](#page-114-0)

<span id="page-139-0"></span> [Página inicial](#page-1-0) > [Manutenção de rotina](#page-134-0) > Calibrar o seu equipamento Brother

### **Calibrar o seu equipamento Brother**

Deve apenas calibrar o scanner se as imagens digitalizadas começarem a parecer tremidas, a cor apresentar anomalias (mais escura do que normal) ou se o scanner tiver estado armazenado sem ser utilizado durante um longo período de tempo.

- 1. (DSmobile DS-940DW) Coloque o comutador de seleção do modo na posição solução
- 2. Execute uma das seguintes ações:
	- Windows

Clique em **Brother Utilities** no ambiente de trabalho, depois clique na lista pendente e selecione o nome do seu modelo (se ainda não estiver selecionado). Clique em **Ferramentas** na barra de navegação do lado esquerdo e clique em **Configuração remota**.

• Mac

Na barra de menus **Finder**, clique em **Ir** > **Aplicações** > **Brother**, selecione o nome do seu modelo e faça duplo clique no ícone **Configuração remota**.

(DSmobile DS-940DW)

Se o equipamento estiver ligado através de uma rede, introduza a palavra-passe, se for pedida. Se não tiver definido anteriormente uma palavra-passe própria, introduza a palavra-passe predefinida de início de sessão.

A palavra-passe de início de sessão predefinida é:

- a palavra-passe situada na parte inferior do equipamento e precedida pela menção "**Pwd**".
- **initpass**
- 3. Clique no menu **Informações do equipamento** no painel de navegação do lado esquerdo.
- 4. Clique no botão **Iniciar** na opção **Calibração**.
- 5. Clique em **OK**.
- 6. Segure as bordas da folha de calibração (fornecida com o scanner) e introduza-a na ranhura de alimentação, como ilustrado abaixo.

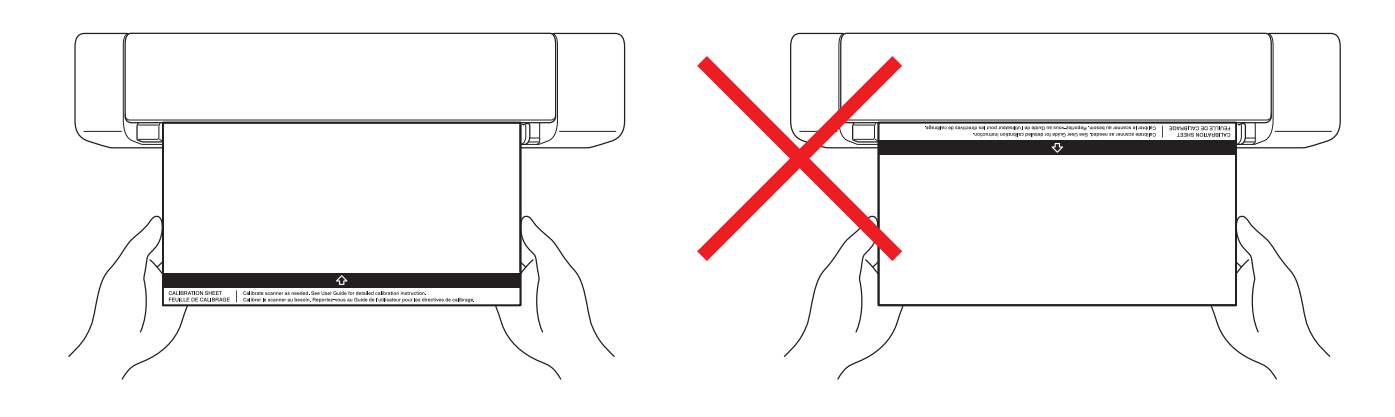

Segure apenas as bordas da folha de calibração e tenha o cuidado de não tocar nas áreas brancas ou pretas. Deixar marcas ou dedadas nesta folha pode causar erros na calibração.

7. Clique em **OK** na janela da Configuração remota.

O scanner começa a alimentar a folha de calibração e o resultado da calibração é então apresentado no ecrã do computador.

8. Quando a Configuração remota apresentar uma mensagem de confirmação, clique em **OK**. Se a calibração ou a digitalização falhar, experimente as seguintes soluções:

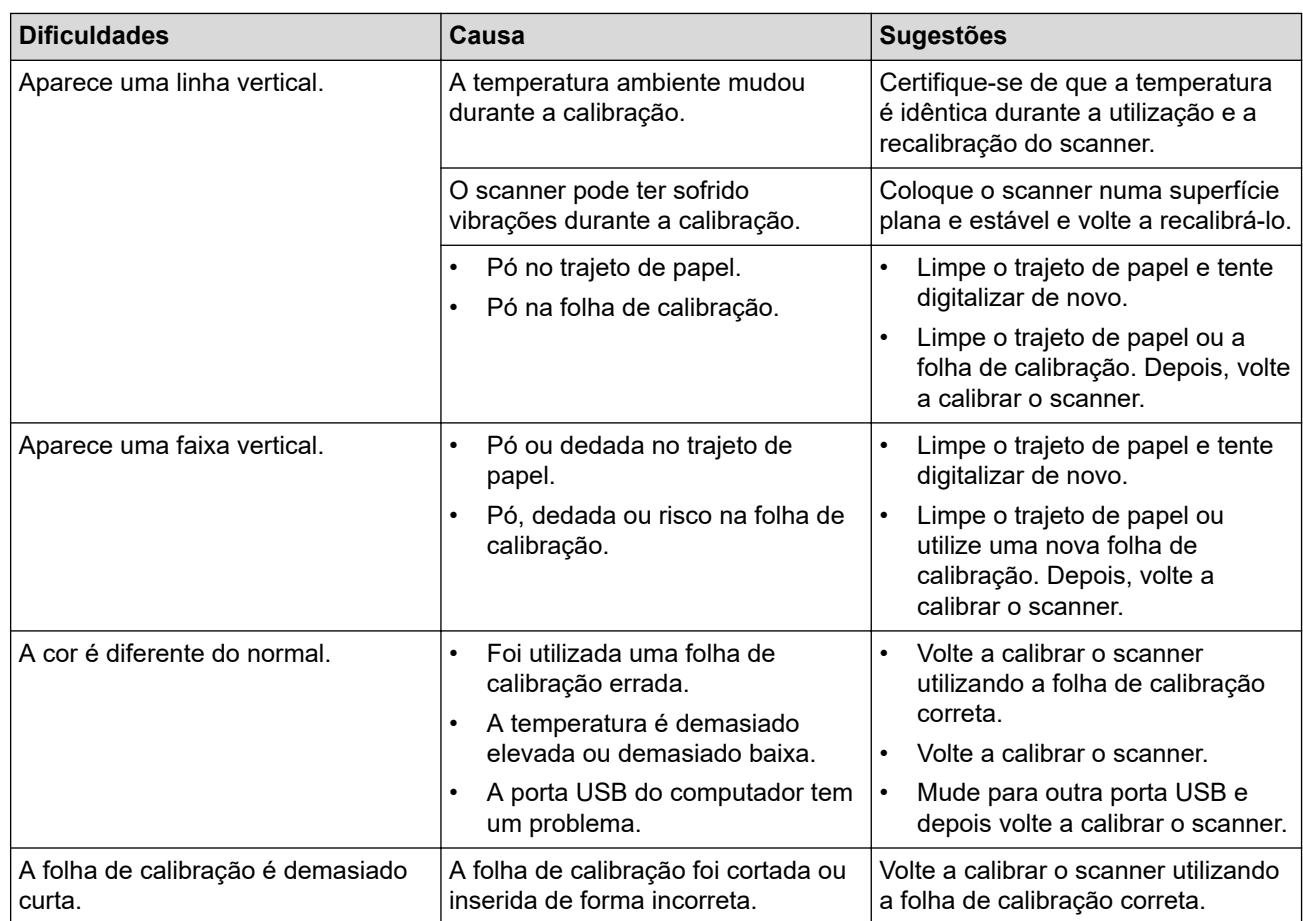

• [Manutenção de rotina](#page-134-0)

✓

<span id="page-141-0"></span> [Página inicial](#page-1-0) > [Manutenção de rotina](#page-134-0) > Consumíveis

# **Consumíveis**

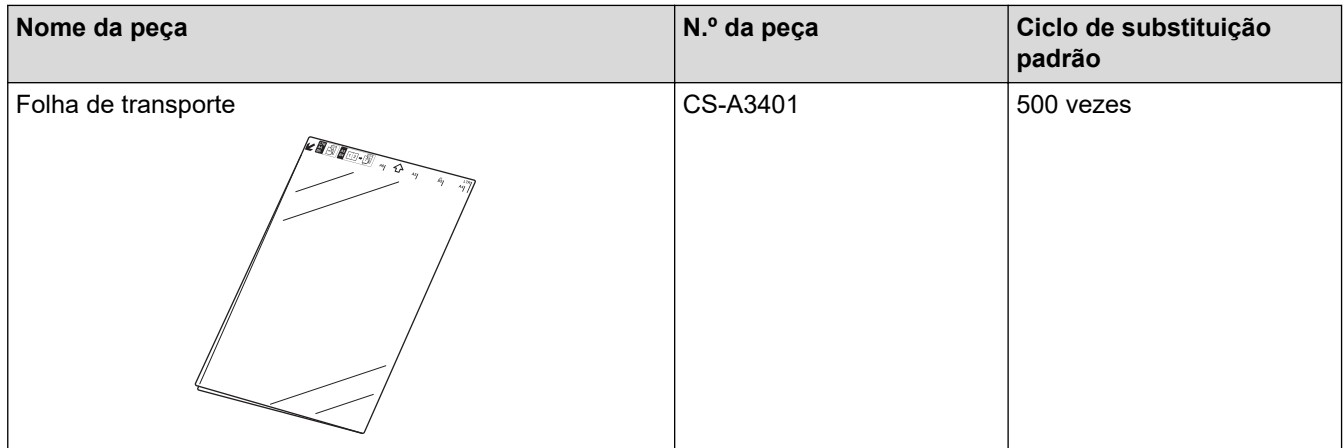

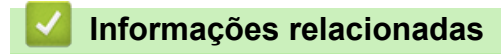

• [Manutenção de rotina](#page-134-0)

<span id="page-142-0"></span> [Página inicial](#page-1-0) > [Manutenção de rotina](#page-134-0) > Embalar e transportar o equipamento Brother

### **Embalar e transportar o equipamento Brother**

Sempre que transportar o equipamento, utilize os materiais de embalagem fornecidos com o equipamento. Se não embalar o equipamento corretamente, os danos que possam ocorrer durante o transporte podem não ser cobertos pela garantia.

- O equipamento deve ser protegido por um seguro adequado do transportador.
- 1. (DSmobile DS-740D/DSmobile DS-940DW) Feche a guia de saída.
- 2. Embale o equipamento no saco original.

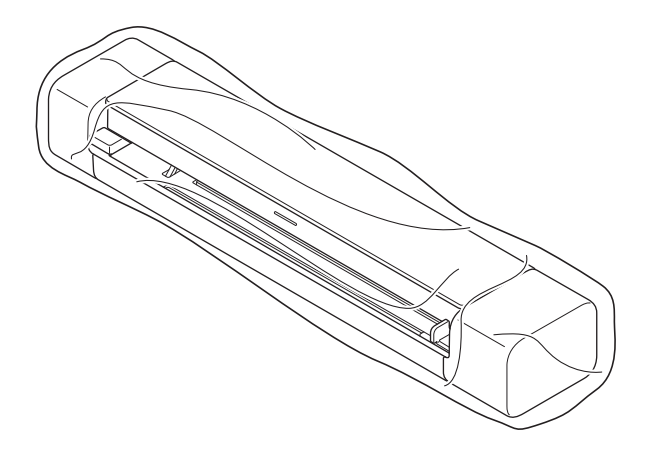

3. Coloque o equipamento e os materiais impressos na caixa de cartão original com o material de embalagem original, conforme ilustrado.

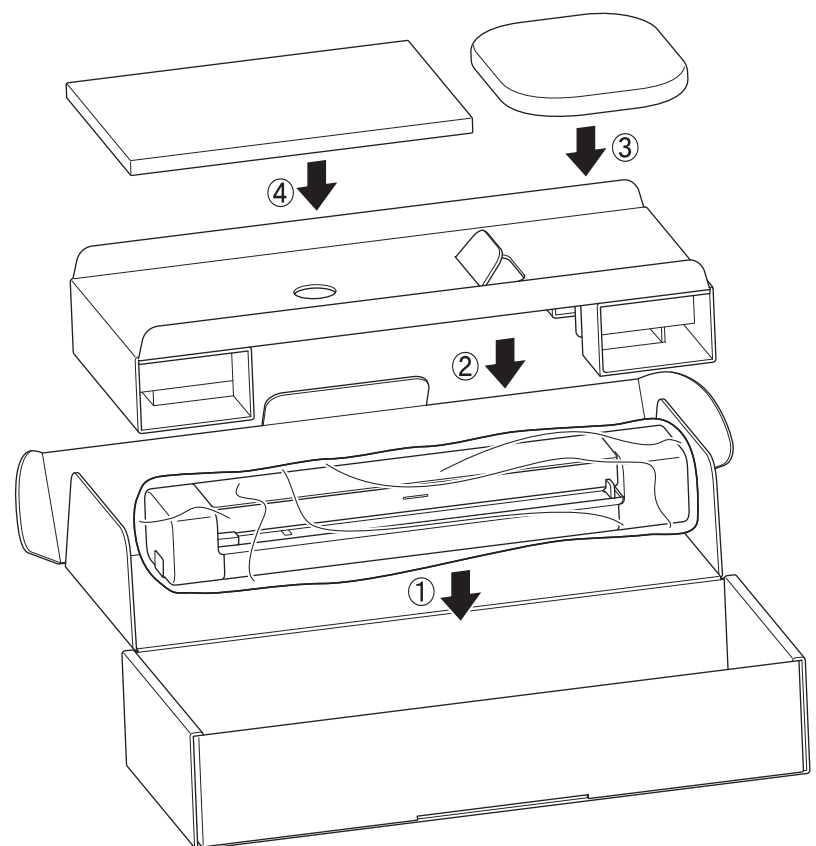

4. Feche a caixa e coloque fita adesiva.

#### **Informações relacionadas**

• [Manutenção de rotina](#page-134-0)

<span id="page-143-0"></span> [Página inicial](#page-1-0) > [Manutenção de rotina](#page-134-0) > Retirar e eliminar a bateria

### **Retirar e eliminar a bateria**

**Modelos Relacionados**: DSmobile DS-940DW

- Não recomendamos que retire a bateria recarregável de iões de lítio, salvo se estiver a eliminar o equipamento.
- Antes de retirar a bateria, desligue o equipamento e depois desligue o cabo USB do equipamento.
- 1. Coloque o equipamento virado para baixo sobre uma superfície plana e retire a tampa lateral com uma chave de fendas de cabeça plana.

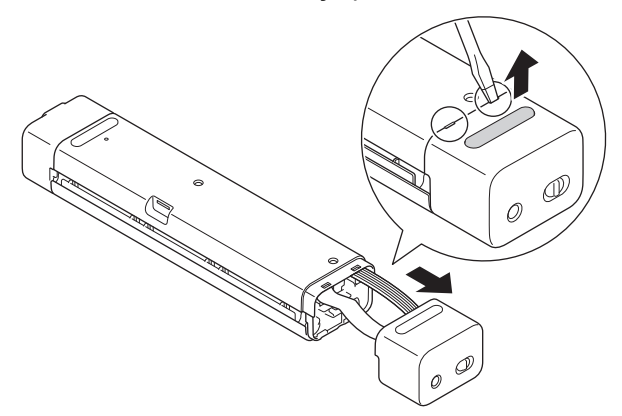

2. Desligue a ficha da bateria do conjunto da placa de circuito impresso (PCBA).

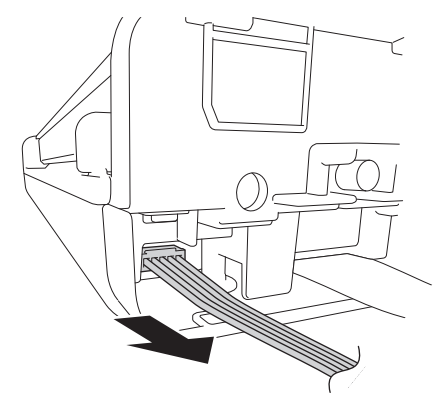

### **NOTA**

Não desligue o cabo plano flexível (FFC).

3. Pressione a patilha de libertação (como ilustrado) para retirar a bateria da tampa lateral.

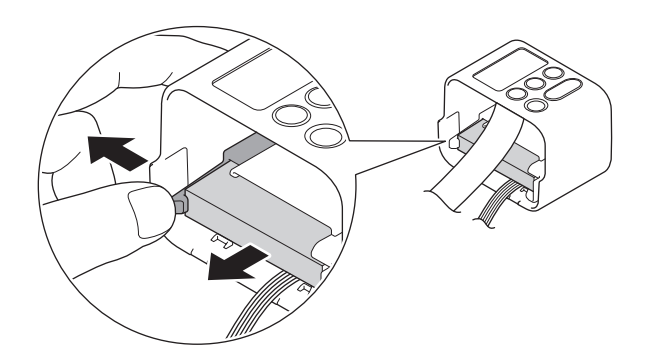

4. Cubra os terminais da bateria com fita adesiva e elimine-a de acordo com as regulamentações locais aplicáveis.
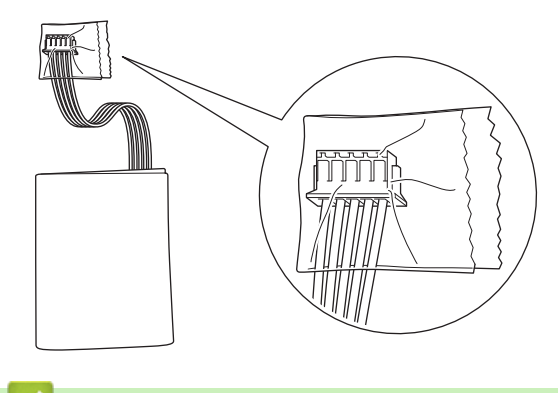

- **Informações relacionadas**
- [Manutenção de rotina](#page-134-0)

<span id="page-145-0"></span> [Página inicial](#page-1-0) > Configurações do equipamento

# **Configurações do equipamento**

• [Alterar definições do equipamento a partir do computador](#page-146-0)

<span id="page-146-0"></span> [Página inicial](#page-1-0) > [Configurações do equipamento](#page-145-0) > Alterar definições do equipamento a partir do computador

## **Alterar definições do equipamento a partir do computador**

- [Alterar as definições do equipamento utilizando a gestão baseada na Web](#page-147-0)
- [Alterar as definições do equipamento através da Configuração remota](#page-152-0)

<span id="page-147-0"></span> [Página inicial](#page-1-0) > [Configurações do equipamento](#page-145-0) > [Alterar definições do equipamento a partir do](#page-146-0) [computador](#page-146-0) > Alterar as definições do equipamento utilizando a gestão baseada na Web

## **Alterar as definições do equipamento utilizando a gestão baseada na Web**

**Modelos Relacionados**: DSmobile DS-940DW

- [O que é a Gestão Baseada na Web?](#page-148-0)
- [Aceder à gestão baseada na Web](#page-149-0)
- [Definir ou alterar uma palavra-passe de início de sessão para a gestão baseada na web](#page-151-0)

<span id="page-148-0"></span> [Página inicial](#page-1-0) > [Configurações do equipamento](#page-145-0) > [Alterar definições do equipamento a partir do](#page-146-0) [computador](#page-146-0) > [Alterar as definições do equipamento utilizando a gestão baseada na Web](#page-147-0) > O que é a Gestão Baseada na Web?

## **O que é a Gestão Baseada na Web?**

**Modelos Relacionados**: DSmobile DS-940DW

A gestão baseada na Web é um utilitário que usa um browser padrão para gerir o equipamento através de HTTP (Hyper Text Transfer Protocol) ou HTTPS (Hyper Text Transfer Protocol over Secure Socket Layer).

- Ø • Recomendamos que utilize o Microsoft Internet Explorer 11 ou mais recente/Microsoft Edge para Windows e o Safari 12 ou mais recente para Mac. Certifique-se de que o JavaScript e os "cookies" estão sempre ativados, independentemente do browser que utilizar.
	- Tem de utilizar o protocolo TCP/IP na rede e ter um endereço IP válido registado no servidor de digitalização e no computador.

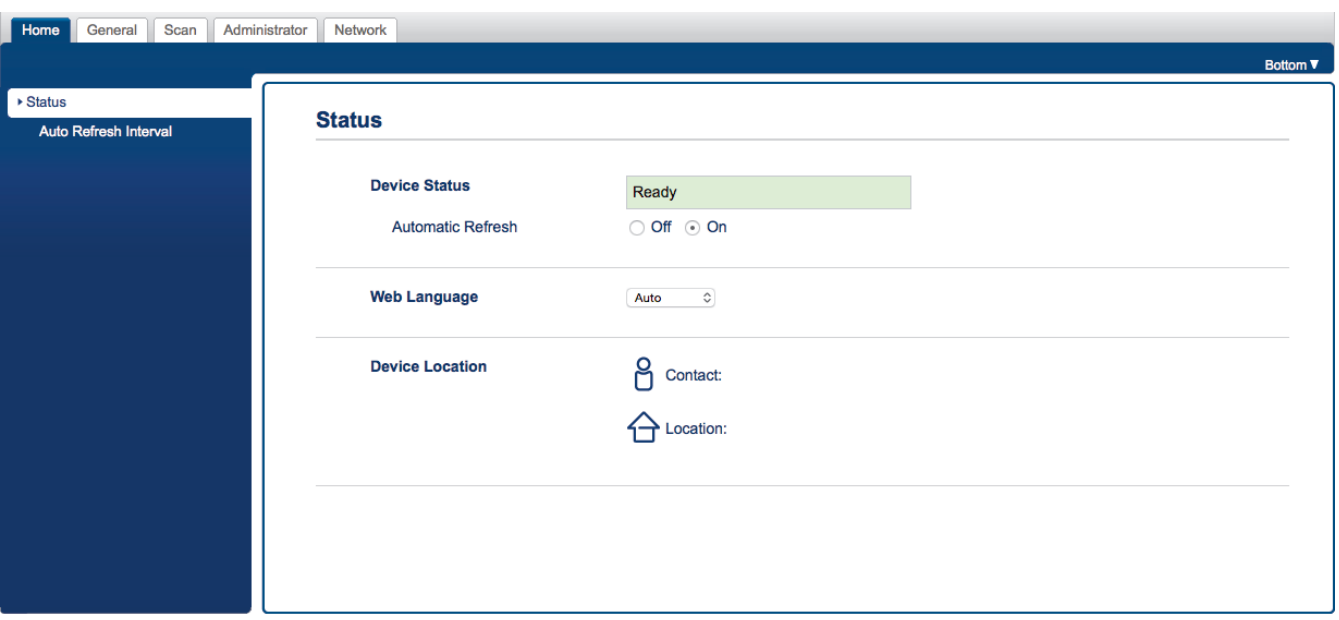

• O seu ecrã pode ser ligeiramente diferente da ilustração.

#### **Informações relacionadas**

• [Alterar as definições do equipamento utilizando a gestão baseada na Web](#page-147-0)

<span id="page-149-0"></span> [Página inicial](#page-1-0) > [Configurações do equipamento](#page-145-0) > [Alterar definições do equipamento a partir do](#page-146-0) [computador](#page-146-0) > [Alterar as definições do equipamento utilizando a gestão baseada na Web](#page-147-0) > Aceder à gestão baseada na Web

## **Aceder à gestão baseada na Web**

**Modelos Relacionados**: DSmobile DS-940DW

- Recomendamos que utilize o protocolo de segurança HTTPS quando configurar as definições através da gestão baseada na Web.
- Quando utiliza HTTPS para a configuração da gestão baseada na Web, o browser apresenta uma caixa de diálogo de aviso. Para evitar que a caixa de diálogo de advertência apareça, pode instalar um certificado autoassinado e utilizar a comunicação SSL/TLS. Para obter mais informações, >> *Informações relacionadas*
- A palavra-passe predefinida para gerir as definições do equipamento é:
	- a palavra-passe situada na parte inferior do equipamento e precedida pela menção "**Pwd**".
		- **initpass**
	- Recomendamos que a altere para proteger o equipamento de acessos não autorizados.
- 1. Inicie o seu browser.
- 2. Execute uma das seguintes ações:
	- Ao utilizar Wireless Direct
		- Introduza "https://192.168.118.1" na barra de endereço do browser.
	- Ao utilizar o modo de infraestrutura

Introduza "https://endereço IP do equipamento" na barra de endereço do seu browser (em que "endereço IP do equipamento" é o endereço IP do equipamento).

Por exemplo:

https://192.168.1.2

Se o equipamento lhe solicitar uma palavra-passe, introduza-a e clique em  $\rightarrow$ . Se não tiver definido

anteriormente uma palavra-passe própria, introduza a palavra-passe predefinida de início de sessão. A palavra-passe predefinida para gerir as definições do equipamento é:

- a palavra-passe situada na parte inferior do equipamento e precedida pela menção "**Pwd**".
- **initpass**

Pode agora alterar as definições do equipamento.

Se a palavra-passe for introduzida de forma incorreta três vezes, não poderá iniciar sessão durante três minutos.

### **IMPORTANTE**

Se alterar as definições de protocolo, tem de reiniciar o equipamento depois de clicar em **Submit (Enviar)** para ativar a nova configuração.

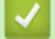

#### **Informações relacionadas**

• [Alterar as definições do equipamento utilizando a gestão baseada na Web](#page-147-0)

#### **Tópicos relacionados:**

- [Certificados e a Gestão Baseada na Web](#page-92-0)
- [Criar um certificado auto-assinado](#page-96-0)
- [Instalar o certificado auto-assinado para utilizadores do Windows com direitos de administrador](#page-98-0)

• [Verificar o endereço IP de dispositivos de rede](#page-128-0)

<span id="page-151-0"></span> [Página inicial](#page-1-0) > [Configurações do equipamento](#page-145-0) > [Alterar definições do equipamento a partir do](#page-146-0) [computador](#page-146-0) > [Alterar as definições do equipamento utilizando a gestão baseada na Web](#page-147-0) > Definir ou alterar uma palavra-passe de início de sessão para a gestão baseada na web

# **Definir ou alterar uma palavra-passe de início de sessão para a gestão baseada na web**

**Modelos Relacionados**: DSmobile DS-940DW

Recomendamos que altere a palavra-passe de início de sessão predefinida para impedir acessos não autorizados à gestão baseada na Web.

- 1. Inicie o seu browser.
- 2. Execute uma das seguintes ações:
	- Ao utilizar Wireless Direct

Introduza "https://192.168.118.1" na barra de endereço do browser.

• Ao utilizar o modo de infraestrutura

Introduza "https://endereço IP do equipamento" na barra de endereço do seu browser (em que "endereço IP do equipamento" é o endereço IP do equipamento).

Por exemplo:

https://192.168.1.2

- 3. Execute uma das seguintes ações:
	- Se tiver definido anteriormente uma palavra-passe própria, introduza-a e clique em .

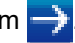

- Se não tiver definido anteriormente uma palavra-passe própria, introduza a palavra-passe predefinida de início de sessão e clique em  $\Box$ . A palavra-passe de início de sessão predefinida é:
	- a palavra-passe situada na parte inferior do equipamento e precedida pela menção "**Pwd**".
		- **initpass**
- 4. Clique no separador **Administrator (Administrador)**.
- 5. Introduza a palavra-passe que pretende utilizar no campo **Enter New Password (Introduzir a nova palavra-passe)** (8 a 32 carateres).
- 6. Volte a introduzir a palavra-passe no campo **Confirm New Password (Confirmar a nova palavra-passe)**.
- 7. Clique em **Submit (Enviar)**.
- 8. Depois de configurar as definições, clique em para terminar sessão.

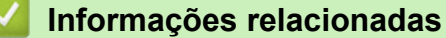

• [Alterar as definições do equipamento utilizando a gestão baseada na Web](#page-147-0)

#### **Tópicos relacionados:**

• [Verificar o endereço IP de dispositivos de rede](#page-128-0)

<span id="page-152-0"></span> [Página inicial](#page-1-0) > [Configurações do equipamento](#page-145-0) > [Alterar definições do equipamento a partir do](#page-146-0) [computador](#page-146-0) > Alterar as definições do equipamento através da Configuração remota

## **Alterar as definições do equipamento através da Configuração remota**

O programa de Configuração remota permite configurar muitas das definições do equipamento Brother a partir do computador. Quando iniciar a Configuração remota, as definições do equipamento Brother serão transferidas para o computador e apresentadas no respetivo ecrã. Se alterar as definições no computador, pode transferi-las diretamente para o equipamento.

- [Configuração remota \(Windows\)](#page-153-0)
- [Configuração remota \(Mac\)](#page-157-0)

<span id="page-153-0"></span> [Página inicial](#page-1-0) > [Configurações do equipamento](#page-145-0) > [Alterar definições do equipamento a partir do](#page-146-0) [computador](#page-146-0) > [Alterar as definições do equipamento através da Configuração remota](#page-152-0) > Configuração remota (Windows)

# **Configuração remota (Windows)**

- [Configurar o equipamento Brother utilizando a Configuração Remota \(Windows\)](#page-154-0)
- [Alterar as definições gerais utilizando a Configuração remota](#page-156-0)

<span id="page-154-0"></span> [Página inicial](#page-1-0) > [Configurações do equipamento](#page-145-0) > [Alterar definições do equipamento a partir do](#page-146-0) [computador](#page-146-0) > [Alterar as definições do equipamento através da Configuração remota](#page-152-0) > [Configuração remota](#page-153-0) [\(Windows\)](#page-153-0) > Configurar o equipamento Brother utilizando a Configuração Remota (Windows)

# **Configurar o equipamento Brother utilizando a Configuração Remota (Windows)**

- 1. (DSmobile DS-940DW) Coloque o comutador de seleção do modo na posição  $\Box$ , ou  $\triangle$ .
- 2. Clique em **Brother Utilities** no ambiente de trabalho, depois clique na lista pendente e selecione o

nome do seu modelo (se ainda não estiver selecionado). Clique em **Ferramentas** na barra de navegação do lado esquerdo e clique em **Configuração remota**.

(DSmobile DS-940DW)

Se o equipamento estiver ligado através de uma rede, introduza a palavra-passe, se for pedida. Se não tiver definido anteriormente uma palavra-passe própria, introduza a palavra-passe predefinida de início de sessão.

A palavra-passe de início de sessão predefinida é:

- a palavra-passe situada na parte inferior do equipamento e precedida pela menção "**Pwd**".
- **initpass**
- 3. Configure as definições conforme necessário.

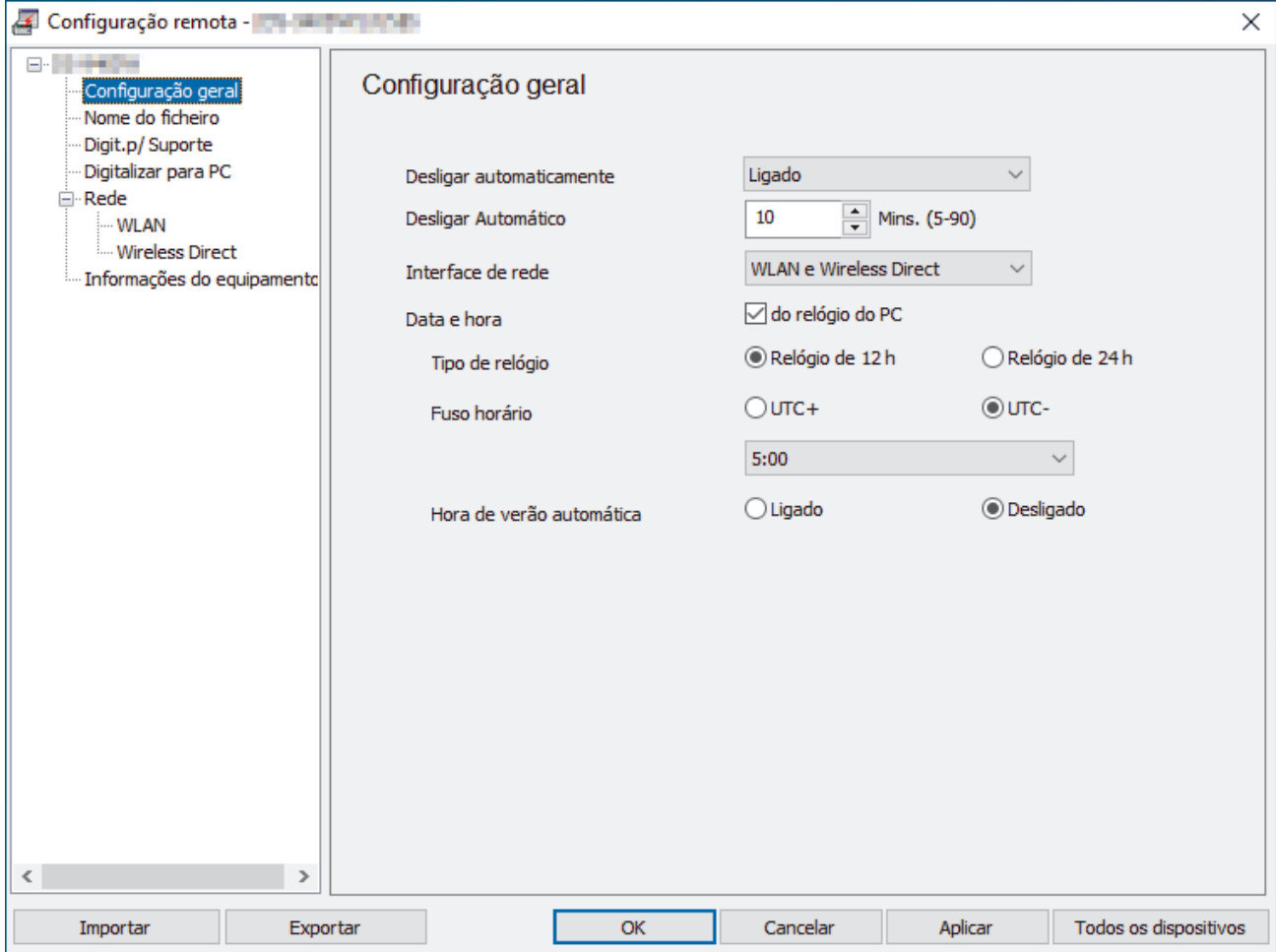

• O seu ecrã pode ser diferente da ilustração.

• (DSmobile DS-940DW) Quando o equipamento e o computador estão ligados sem fios, selecione **Digitalizar para PC** na árvore de navegação e configure definições de digitalização para permitir digitalizar a partir do botão **START/STOP** no equipamento.

#### **Exportar**

Clique para guardar as definições de configuração atuais num ficheiro.

#### **Importar**

Clique para importar um ficheiro e ler as suas definições.

#### **OK**

Clique para iniciar o carregamento de dados para o equipamento e sair do programa de Configuração remota. Se aparecer uma mensagem de erro, verifique se os dados estão corretos e clique em **OK**

#### **Cancelar**

Clique para sair do programa de Configuração remota sem carregar dados para o equipamento.

#### **Aplicar**

Clique para carregar dados para o equipamento sem sair do programa de Configuração remota.

- 4. Clique em **OK**.
- Se o computador estiver protegido por firewall e não conseguir utilizar a Configuração remota, poderá ter de configurar as definições de firewall para permitir a comunicação através dos números de porta 52515 a 52614.
- Se estiver a utilizar a firewall do Windows e tiver instalado o controlador do scanner, as definições de firewall necessárias já foram configuradas.

### **Informações relacionadas**

• [Configuração remota \(Windows\)](#page-153-0)

<span id="page-156-0"></span> [Página inicial](#page-1-0) > [Configurações do equipamento](#page-145-0) > [Alterar definições do equipamento a partir do](#page-146-0) [computador](#page-146-0) > [Alterar as definições do equipamento através da Configuração remota](#page-152-0) > [Configuração remota](#page-153-0) [\(Windows\)](#page-153-0) > Alterar as definições gerais utilizando a Configuração remota

# **Alterar as definições gerais utilizando a Configuração remota**

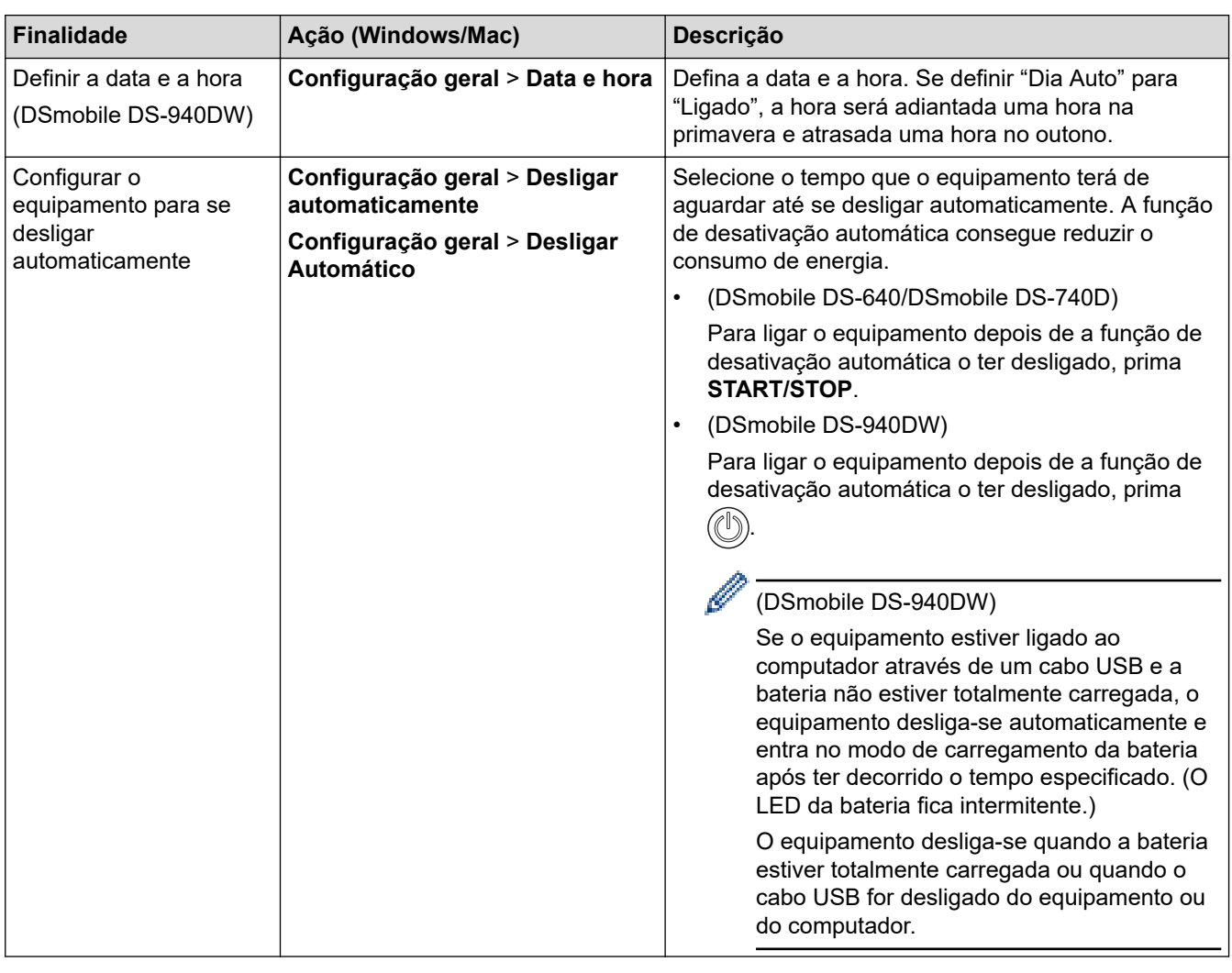

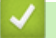

### **Informações relacionadas**

• [Configuração remota \(Windows\)](#page-153-0)

• [Configuração remota \(Mac\)](#page-157-0)

<span id="page-157-0"></span> [Página inicial](#page-1-0) > [Configurações do equipamento](#page-145-0) > [Alterar definições do equipamento a partir do](#page-146-0) [computador](#page-146-0) > [Alterar as definições do equipamento através da Configuração remota](#page-152-0) > Configuração remota (Mac)

# **Configuração remota (Mac)**

- [Configurar o equipamento Brother utilizando a Configuração remota \(Mac\)](#page-158-0)
- [Alterar as definições gerais utilizando a Configuração remota](#page-156-0)

<span id="page-158-0"></span> [Página inicial](#page-1-0) > [Configurações do equipamento](#page-145-0) > [Alterar definições do equipamento a partir do](#page-146-0) [computador](#page-146-0) > [Alterar as definições do equipamento através da Configuração remota](#page-152-0) > [Configuração remota](#page-157-0) [\(Mac\)](#page-157-0) > Configurar o equipamento Brother utilizando a Configuração remota (Mac)

## **Configurar o equipamento Brother utilizando a Configuração remota (Mac)**

- 1. (DSmobile DS-940DW) Coloque o comutador de seleção do modo na posição  $\Box$ , ou  $\Diamond$ .
- 2. Na barra de menus **Finder**, clique em **Ir** > **Aplicações** > **Brother**, selecione o nome do seu modelo e faça duplo clique no ícone **Configuração remota**.

Se aparecer a caixa de diálogo "Descobrir dispositivos", selecione o nome do seu modelo e clique em **Ligar**.

#### (DSmobile DS-940DW)

Se o equipamento estiver ligado através de uma rede, introduza a palavra-passe, se for pedida. Se não tiver definido anteriormente uma palavra-passe própria, introduza a palavra-passe predefinida de início de sessão.

A palavra-passe de início de sessão predefinida é:

- a palavra-passe situada na parte inferior do equipamento e precedida pela menção "**Pwd**".
- **initpass**

Aparece a janela do programa de Configuração remota.

3. Configure as definições conforme necessário.

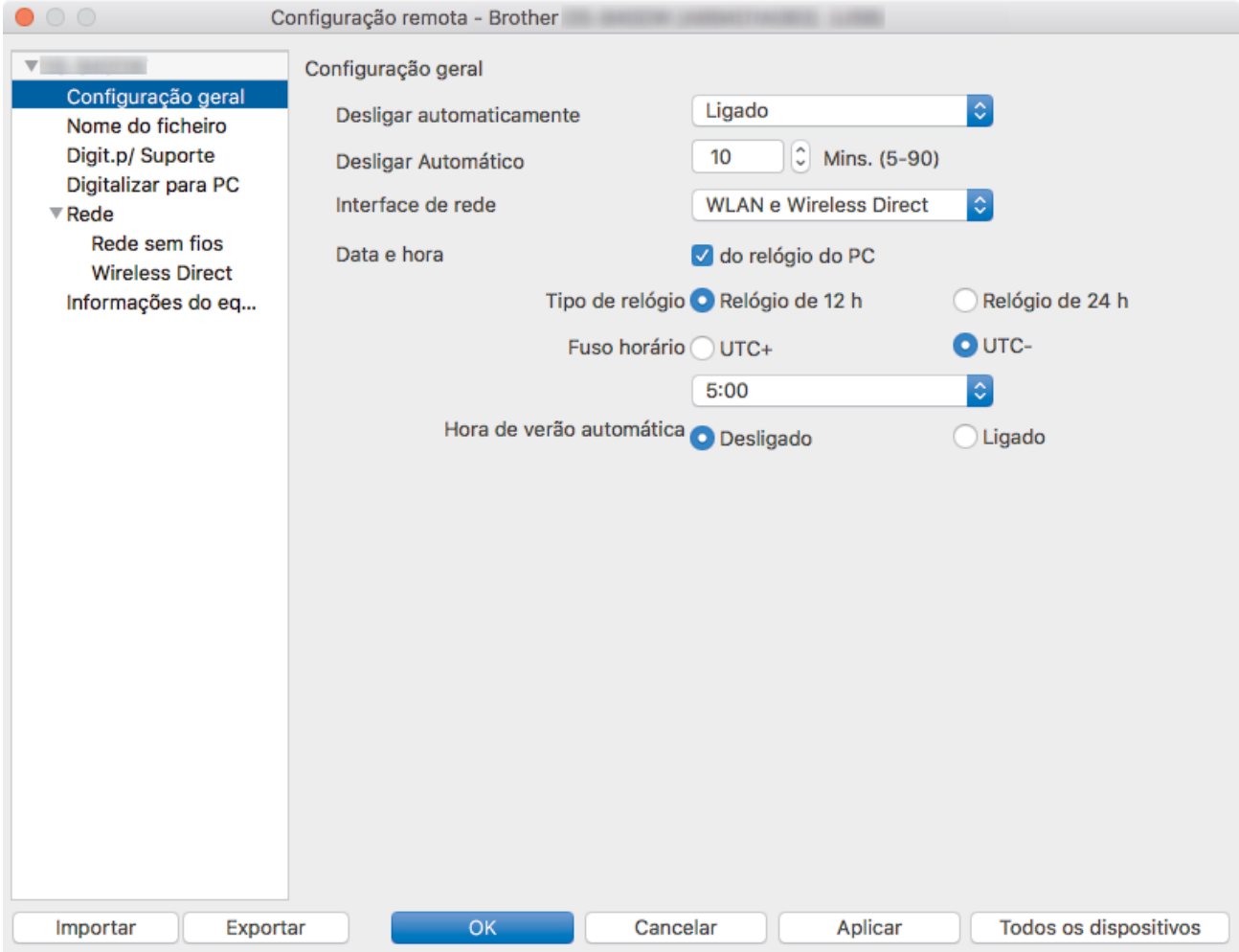

- O seu ecrã pode ser diferente da ilustração.
- (DSmobile DS-940DW) Quando o equipamento e o computador estão ligados sem fios, selecione **Digitalizar para PC** na árvore de navegação e configure definições de digitalização para permitir digitalizar a partir do botão **START/STOP** no equipamento.

#### **Exportar**

Clique para guardar as definições de configuração atuais num ficheiro.

#### **Importar**

Clique para importar um ficheiro e ler as suas definições.

#### **OK**

Clique para iniciar o carregamento de dados para o equipamento e sair do programa de Configuração remota. Se aparecer uma mensagem de erro, verifique se os dados estão corretos e clique em **OK**.

#### **Cancelar**

Clique para sair do programa de Configuração remota sem carregar dados para o equipamento.

#### **Aplicar**

Clique para carregar dados para o equipamento sem sair do programa de Configuração remota.

#### 4. Clique em **OK**.

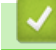

## **Informações relacionadas**

• [Configuração remota \(Mac\)](#page-157-0)

 [Página inicial](#page-1-0) > [Configurações do equipamento](#page-145-0) > [Alterar definições do equipamento a partir do](#page-146-0) [computador](#page-146-0) > [Alterar as definições do equipamento através da Configuração remota](#page-152-0) > [Configuração remota](#page-157-0) [\(Mac\)](#page-157-0) > Alterar as definições gerais utilizando a Configuração remota

# **Alterar as definições gerais utilizando a Configuração remota**

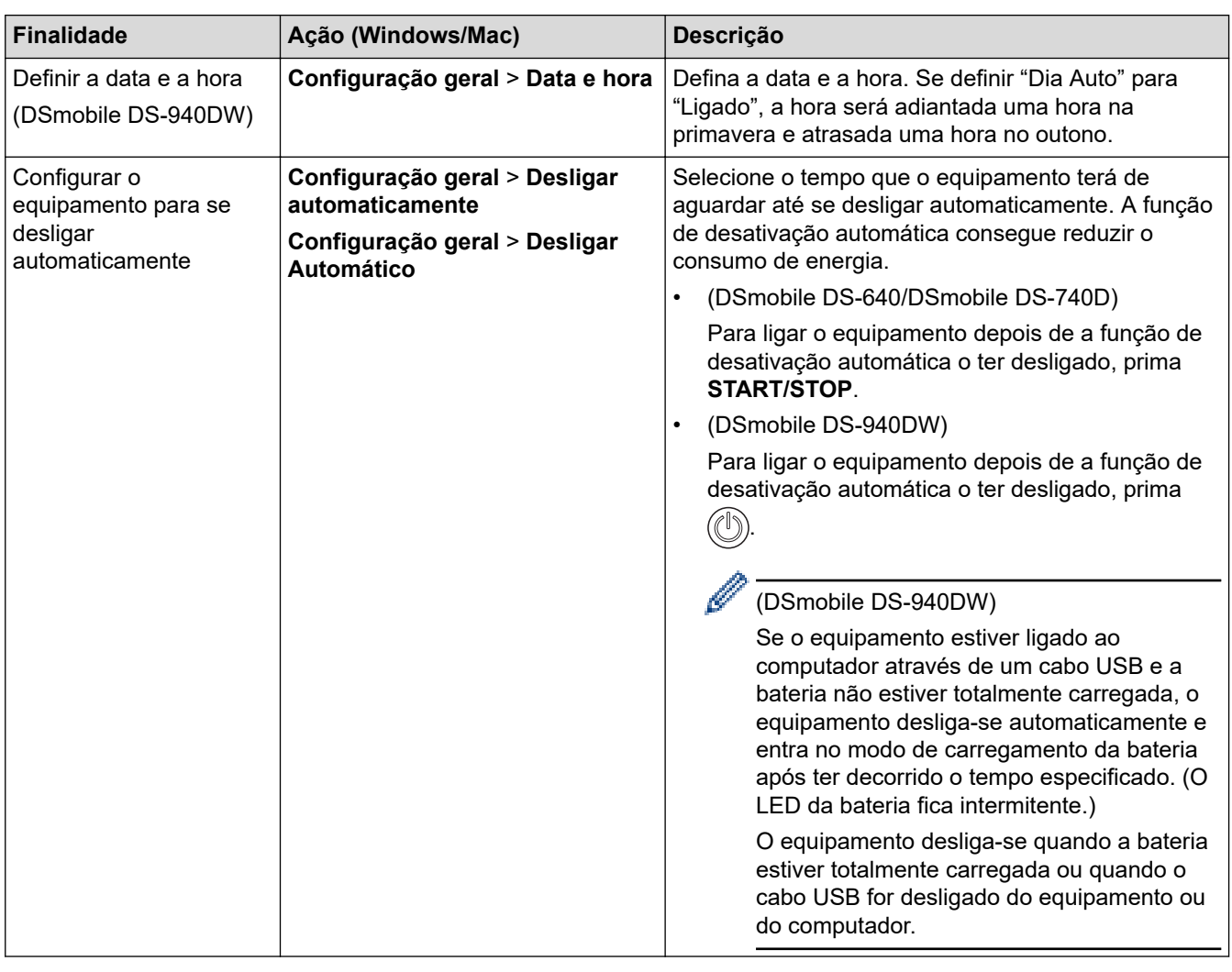

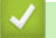

### **Informações relacionadas**

• [Configuração remota \(Windows\)](#page-153-0)

• [Configuração remota \(Mac\)](#page-157-0)

### <span id="page-161-0"></span> [Página inicial](#page-1-0) > Anexo

## **Anexo**

- [Especificações](#page-162-0)
- [Ajuda e apoio ao cliente da Brother](#page-167-0)

## <span id="page-162-0"></span>**Especificações**

- >> Especificações gerais
- [>> Especificações de documentos](#page-164-0)
- [>> Especificações do scanner](#page-165-0)
- [>> Bateria recarregável de iões de lítio \(DSmobile DS-940DW\)](#page-165-0)
- [>> Especificações de interfaces](#page-165-0)
- [>> Especificações de rede \(DSmobile DS-940DW\)](#page-165-0)
- [>> Protocolos suportados e funcionalidades de segurança \(DSmobile DS-940DW\)](#page-166-0)
- [>> Especificação dos requisitos do computador](#page-166-0)

#### **Especificações gerais**

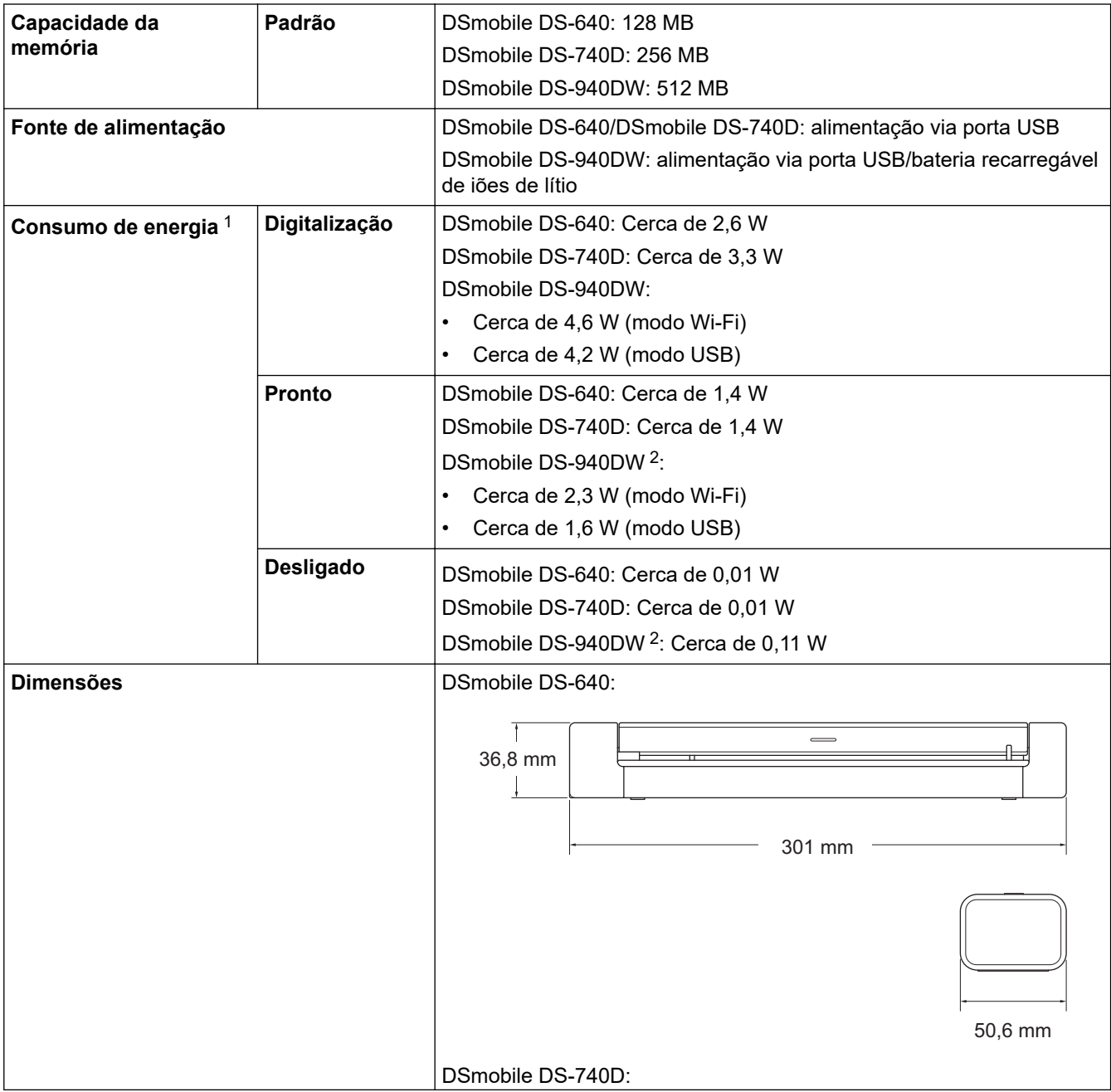

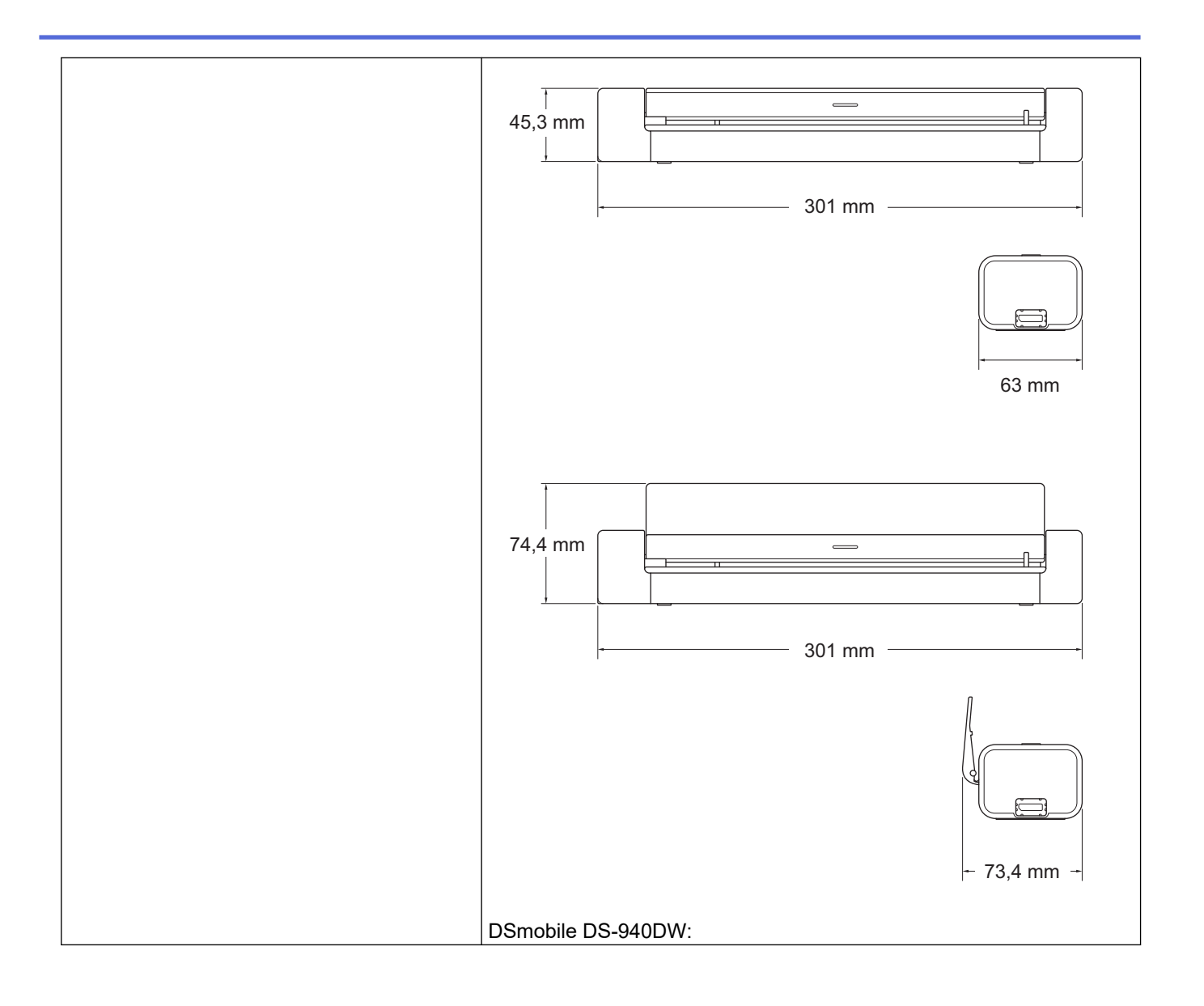

<span id="page-164-0"></span>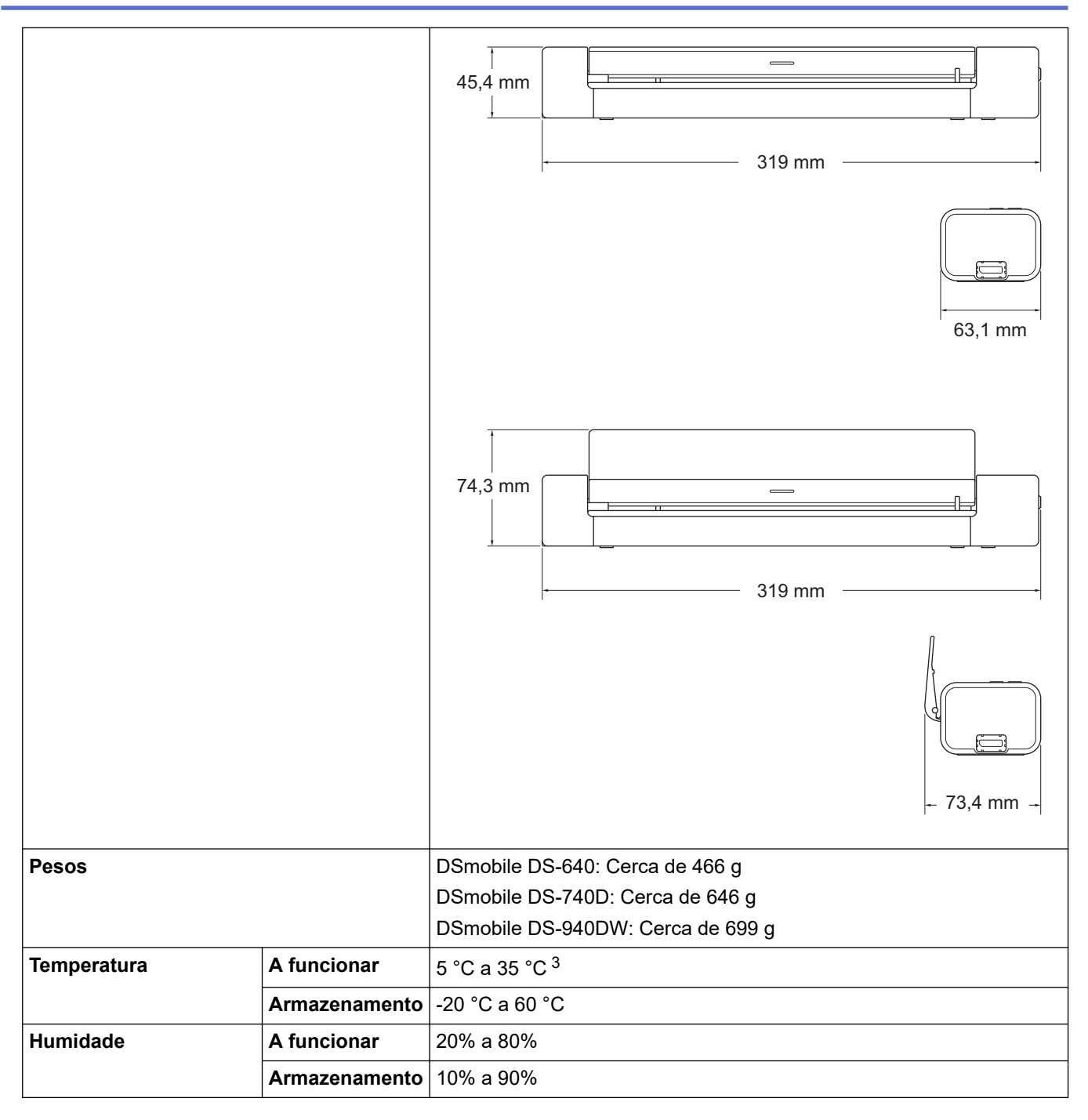

1 Medição efetuada quando o equipamento está ligado à interface USB.

2 (DSmobile DS-940DW) Medição efetuada quando a bateria recarregável de iões de lítio está totalmente carregada.

3 (DSmobile DS-940DW) O carregamento é interrompido quando a temperatura das especificações é excedida.

### **Especificações de documentos**

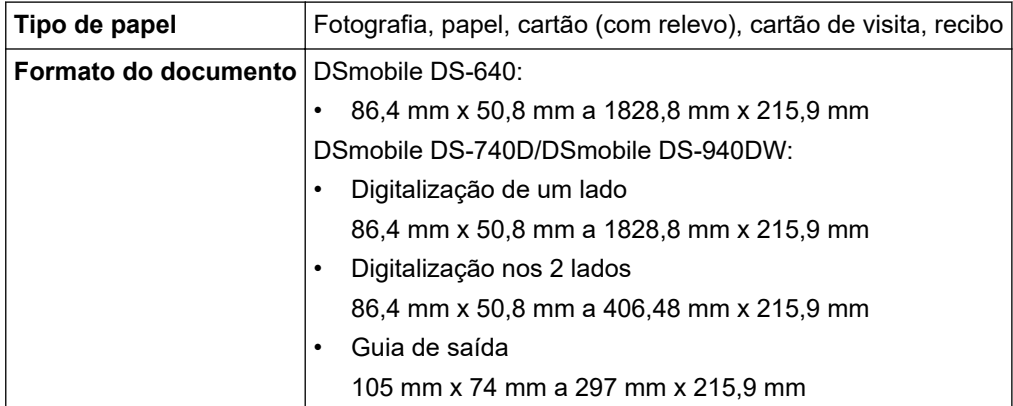

### <span id="page-165-0"></span>**Especificações do scanner**

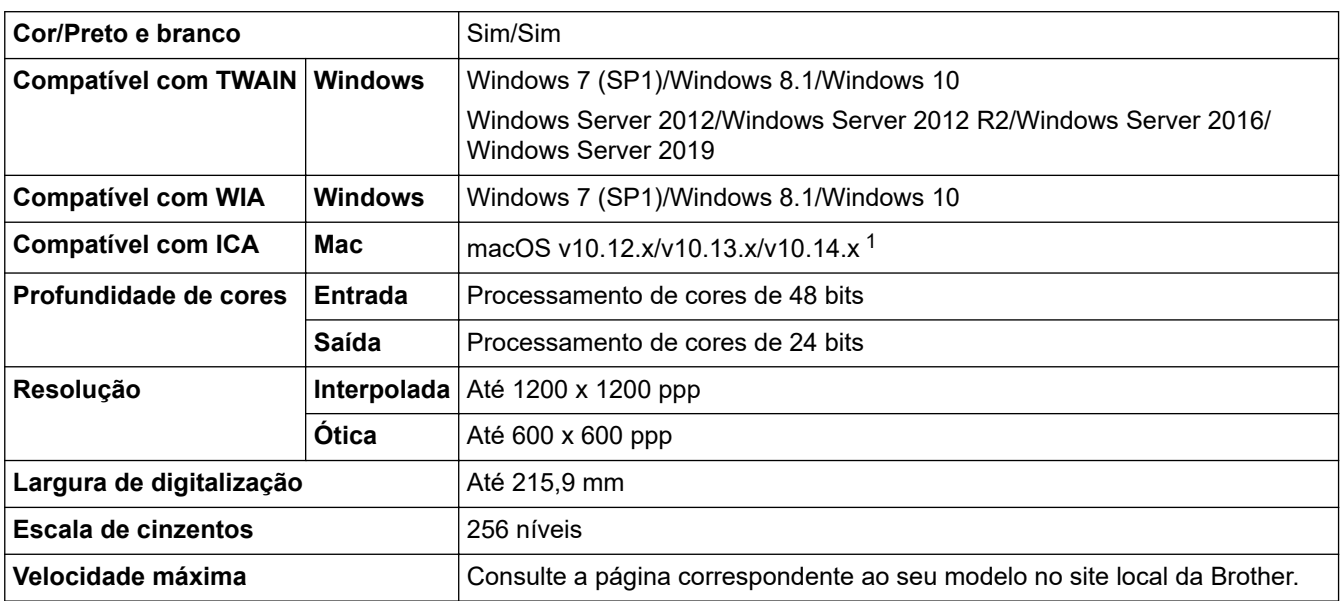

1 Para obter as atualizações de controladores mais recentes para macOS, visite [support.brother.com](https://support.brother.com/).

## **Bateria recarregável de iões de lítio (DSmobile DS-940DW)**

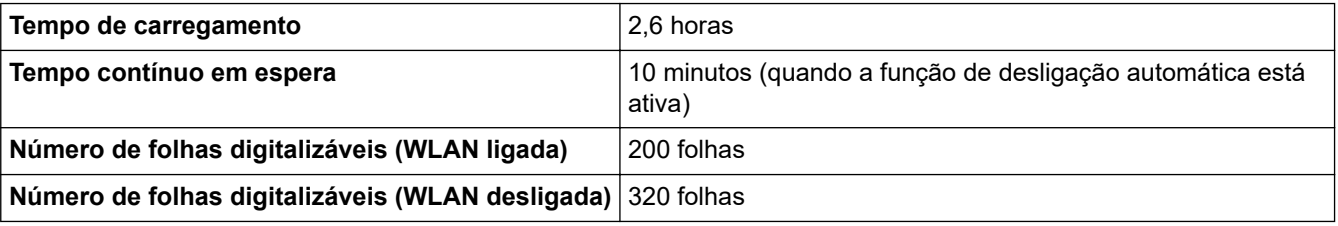

• Os números descritos na tabela da bateria recarregável de iões de lítio podem variar em função dos documentos digitalizados e de fatores ambientais, como a temperatura e o método de carregamento e descarga.

• Para uma maior duração da bateria, desligue o scanner quando não estiver a utilizá-lo.

### **Especificações de interfaces**

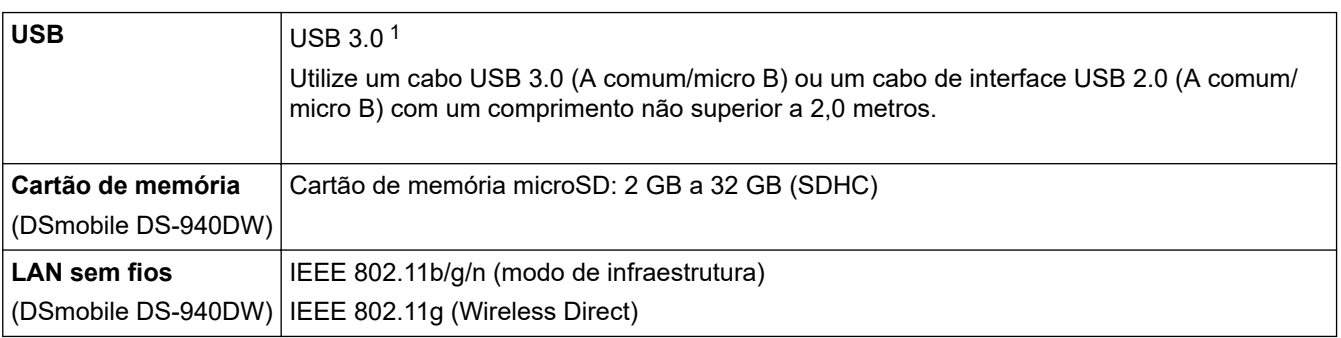

1 O equipamento possui uma interface USB 3.0. O equipamento pode também ser ligado a um computador que tenha uma interface USB 2.0.

Não são suportadas portas USB de outros fabricantes.

### **Especificações de rede (DSmobile DS-940DW)**

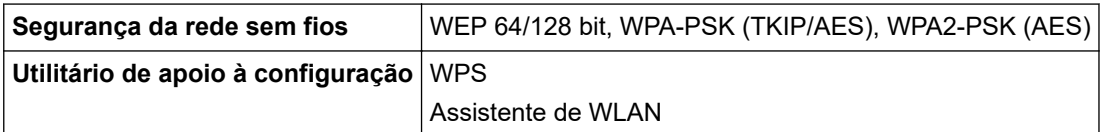

## <span id="page-166-0"></span>**Protocolos suportados e funcionalidades de segurança (DSmobile DS-940DW)**

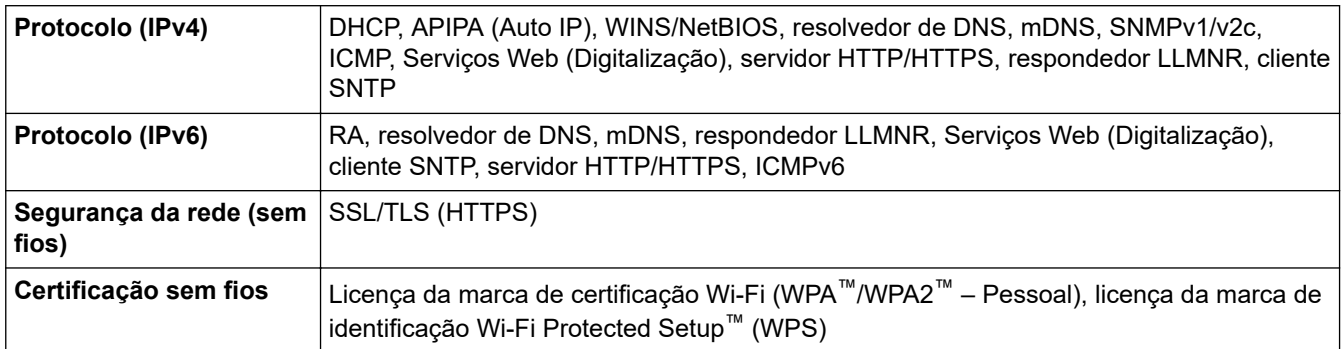

## **Especificação dos requisitos do computador**

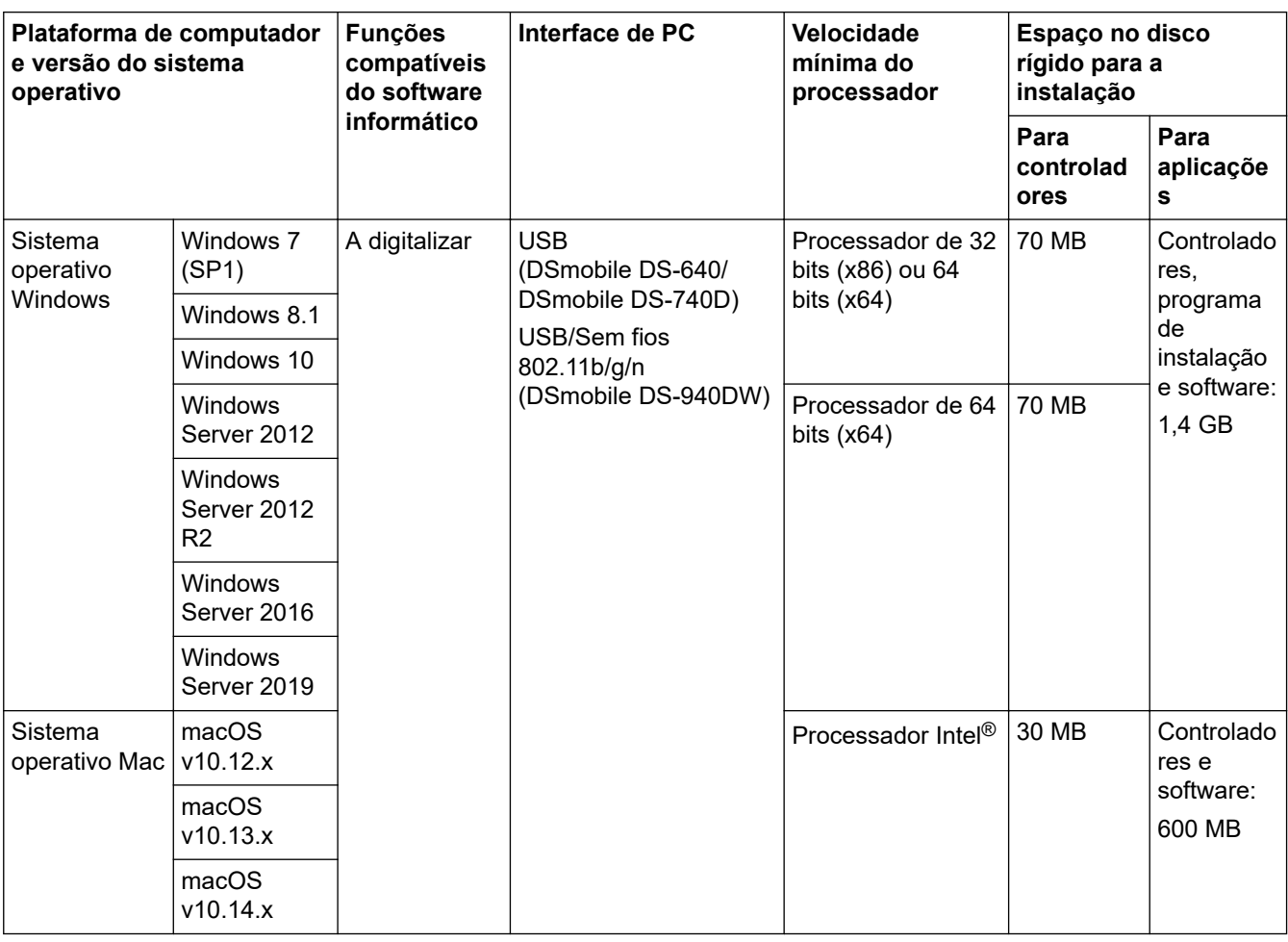

Para obter os controladores mais recentes, visite [support.brother.com.](https://support.brother.com/) Todas as marcas comerciais e nomes de marcas e produtos são propriedade das respetivas empresas.

### **Informações relacionadas**

• [Anexo](#page-161-0)

<span id="page-167-0"></span> [Página inicial](#page-1-0) > [Anexo](#page-161-0) > Ajuda e apoio ao cliente da Brother

## **Ajuda e apoio ao cliente da Brother**

Se necessitar de ajuda relativamente à utilização do seu produto Brother, visite [support.brother.com](https://support.brother.com/) para ler perguntas frequentes (FAQ) e sugestões de resolução de problemas. Pode também descarregar o software, firmware e controladores mais recentes, para melhorar o desempenho do equipamento, e também documentação para o utilizador, para saber como tirar o máximo partido do seu produto Brother.

Pode encontrar mais informações sobre o produto e de assistência no site da representação local da Brother. Visite <https://global.brother/en/gateway>para encontrar os dados de contacto da representação local da Brother e para registar o seu novo produto.

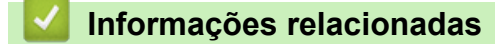

• [Anexo](#page-161-0)

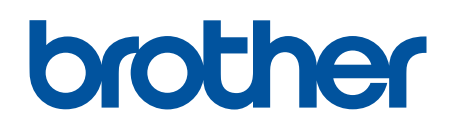

**Visite-nos na World Wide Web [www.brother.com](https://global.brother/en/gateway)**

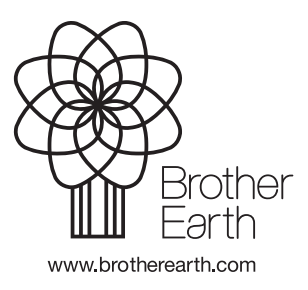

POR Versão B